# HP Service Manager

per i sistemi operativi Windows® e Unix®

Versione software: 7.00

# Guida all'installazione

Data di rilascio del documento: ottobre 2007 Data di rilascio del software: ottobre 2007

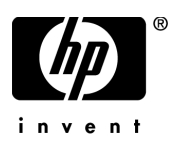

# Informazioni legali

#### Garanzia

Le uniche garanzie riconosciute per i prodotti e servizi HP sono stabilite nelle dichiarazioni di garanzia esplicite allegate a tali prodotti e servizi. Nulla di quanto contenuto nel presente documento potrà essere interpretato in modo da costituire una garanzia aggiuntiva. HP non è responsabile di errori e omissioni editoriali o tecnici contenuti nel presente documento.

Le informazioni del presente documento sono soggette a modifica senza preavviso.

#### Legenda dei diritti riservati

Software riservato. Per il possesso, l'uso o la copia è necessario disporre di una licenza HP valida. In conformità con le disposizioni FAR 12.211 e 12.212, il software commerciale, la documentazione del software e i dati tecnici per gli articoli commerciali sono concessi in licenza al governo degli Stati Uniti alle condizioni di licenza commerciale standard del fornitore.

#### Informazioni sul copyright

#### © Copyright 2007, Hewlett-Packard Development Company, L.P.

Questo prodotto include software di crittografia scritto da Eric Young (eay@cryptsoft.com). Questo prodotto include software scritto da Tim Hudson (tjh@cryptsoft.com). Software Smack copyright © Jive Software, 1998-2004. Software SVG Viewer, Mozilla JavaScript-C (SpiderMonkey) e Rhino copyright © 1998-2004 The Mozilla Organization. Questo prodotto include software sviluppato da The OpenSSL Project per l'utilizzo nel toolkit OpenSSL (http://www.openssl.org). Software OpenSSL copyright © 1998-2005 The OpenSSL Project. Tutti i diritti riservati. Questo prodotto include software sviluppato dal progetto MX4J (http://mx4j.sourceforge.net). Software MX4J copyright © 2001-2004 MX4J Team. Tutti i diritti riservati. Software JFreeChart © 2000-2004, Object Refinery Limited. Tutti i diritti riservati. Software JDOM copyright © 2000 Brett McLaughlin, Jason Hunter. Tutti i diritti riservati. LDAP, OpenLDAP e Netscape Directory SDK copyright © 1995-2004 Sun Microsystems, Inc. Japanese Morphological Analyzer © 2004 Basis Technology Corp. The Sentry Spelling-Checker Engine copyright © 2000 Wintertree Software Inc. Spell Checker copyright © 1995-2004 Wintertree Software Inc. Software CoolMenu copyright © 2001 Thomas Brattli. Tutti i diritti riservati. Il software coroutine per Java di Neva Object Technology, Inc. è tutelato dalle norme internazionali sul copyright. Crystal Reports Pro e Crystal RTE © 2001 Crystal Decisions, Inc. Tutti i diritti riservati. Software Eclipse copyright © 2000, 2004 IBM Corporation e altri. Tutti i diritti riservati. Copyright © 2001-2004 Kiran Kaja e Robert A. van Engelen, Genivia Inc. Tutti i diritti riservati. Xtree copyright 2004 Emil A. Eklund. Questo prodotto include software sviluppato da Indiana University Extreme! Lab (<http://www.extreme.indiana.edu/>). Porzioni copyright © Daniel G. Hyans, 1998. cbg.editor Plug-in Eclipse copyright © 2002, Chris Grindstaff. Parte del software incorporato in questo prodotto è software gSOAP. Le porzioni create con gSOAP sono protette da copyright © 2001-2004 Robert A. van Engelen, Genivia Inc. Tutti i diritti riservati. Copyright © 1991-2005 Unicode, Inc. Tutti i diritti riservati. Distribuito secondo le condizioni per l'utilizzo indicate in http://www.unicode.org/copyright.html.

#### Informazioni sui marchi

Java™ e tutti i marchi e loghi basati su Java sono marchi o marchi registrati di Sun Microsystems, Inc., negli Stati Uniti e in altri paesi.

Microsoft® e Windows® sono marchi registrati negli Stati Uniti di Microsoft Corporation.

Oracle® è un marchio registrato negli Stati Uniti di Oracle Corporation, Redwood City, California. Unix® è un marchio registrato di The Open Group.

# Aggiornamenti di documentazione

Nel frontespizio di questa guida sono contenute le seguenti informazioni di identificazione:

- Versione software, che indica il numero di versione del software.
- Data di rilascio del documento, che cambia ogniqualvolta il documento viene aggiornato.
- Data di rilascio del software, che indica la data di rilascio di questa versione del software.

Per verificare l'esistenza di aggiornamenti recenti o per accertarsi di utilizzare la versione più recente del documento, visitare:

#### **[http://ovweb.external.hp.com/lpe/doc\\_serv/](http://ovweb.external.hp.com/lpe/doc_serv/)**

È inoltre possibile ricevere versioni nuove o aggiornate abbonandosi all'apposito servizio di assistenza. Per ulteriori informazioni, contattare il rappresentante commerciale di HP.

# **Supporto**

È possibile visitare il sito Web dell'assistenza per il software HP all'indirizzo:

#### **[www.hp.com/go/hpsoftwaresupport](http://www.hp.com/go/hpsoftwaresupport)**

L'assistenza online per il software HP costituisce un modo efficiente per accedere a strumenti di assistenza tecnica interattiva. Nel sito Web di assistenza è possibile usufruire dei seguenti vantaggi:

- Ricerca di documenti nelle Knowledge Base
- Invio e consultazione di casi di assistenza e richieste di miglioramenti
- Download di patch software
- Gestione di contratti di assistenza
- Ricerca di recapiti di assistenza HP
- Esame delle informazioni relative ai servizi disponibili
- Partecipazione a forum di discussione con altri utenti del software
- Ricerca e iscrizione a eventi di formazione software

La maggior parte delle aree di assistenza richiede la registrazione e l'accesso come utente di HP Passport. In molti casi è inoltre necessario disporre di un contratto di assistenza. Per ulteriori informazioni sui livelli di accesso, visitare:

#### **[h20230.www2.hp.com/new\\_access\\_levels.jsp](http://h20230.www2.hp.com/new_access_levels.jsp)**

Per registrarsi come utente HP Passport, visitare il sito:

#### **[h20229.www2.hp.com/passport-registration.html](http://h20229.www2.hp.com/passport-registration.html)**

# Sommario

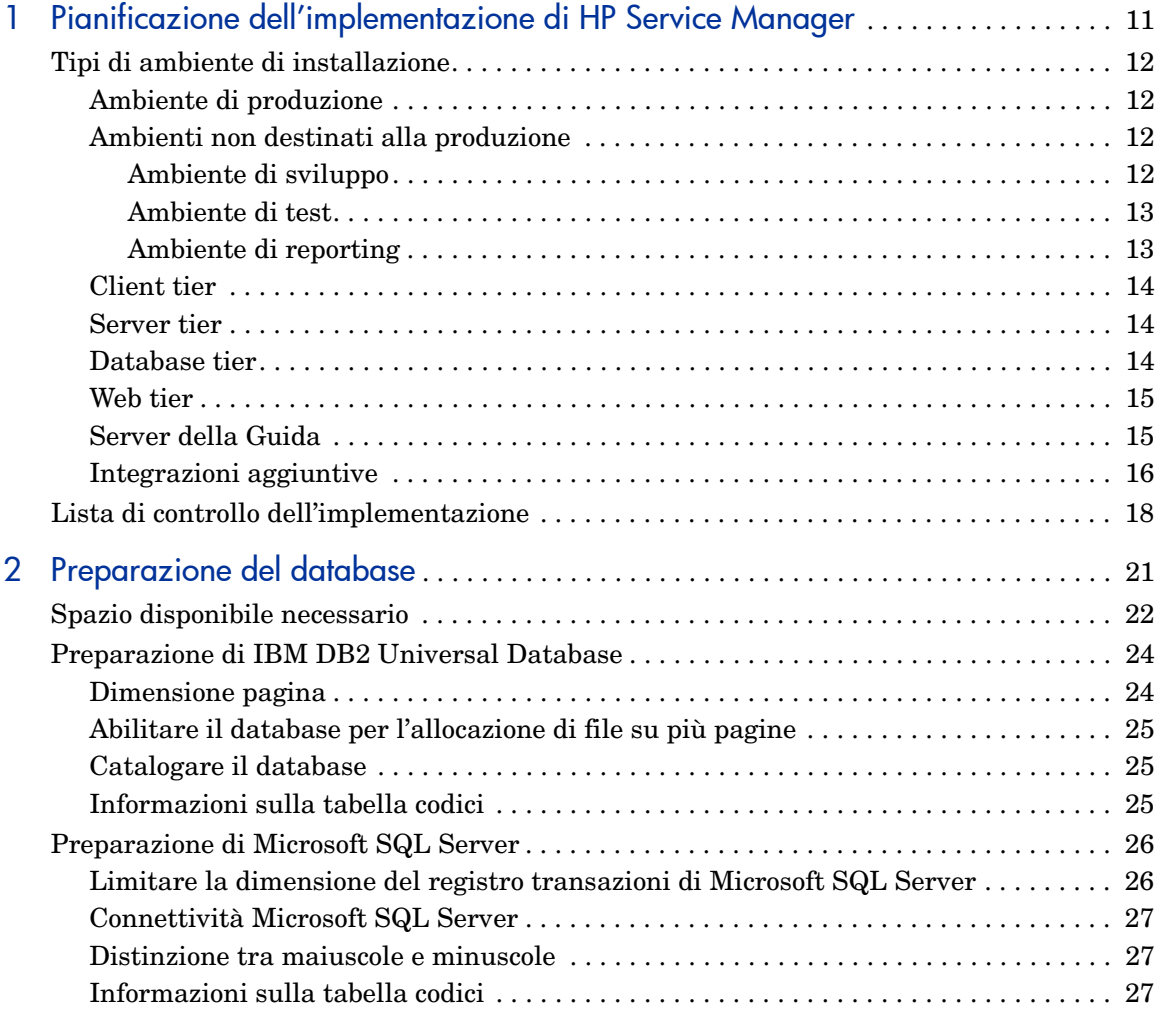

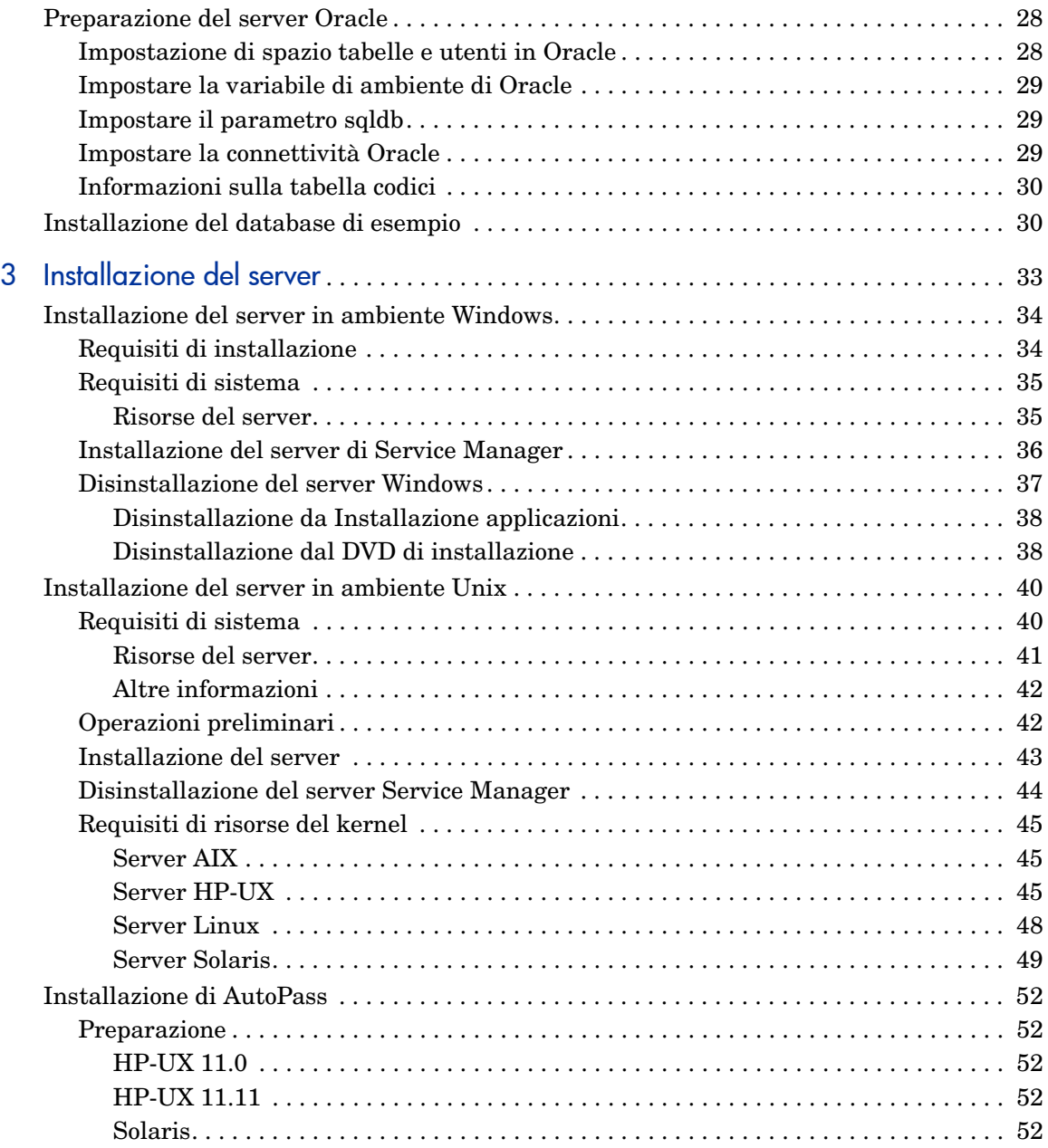

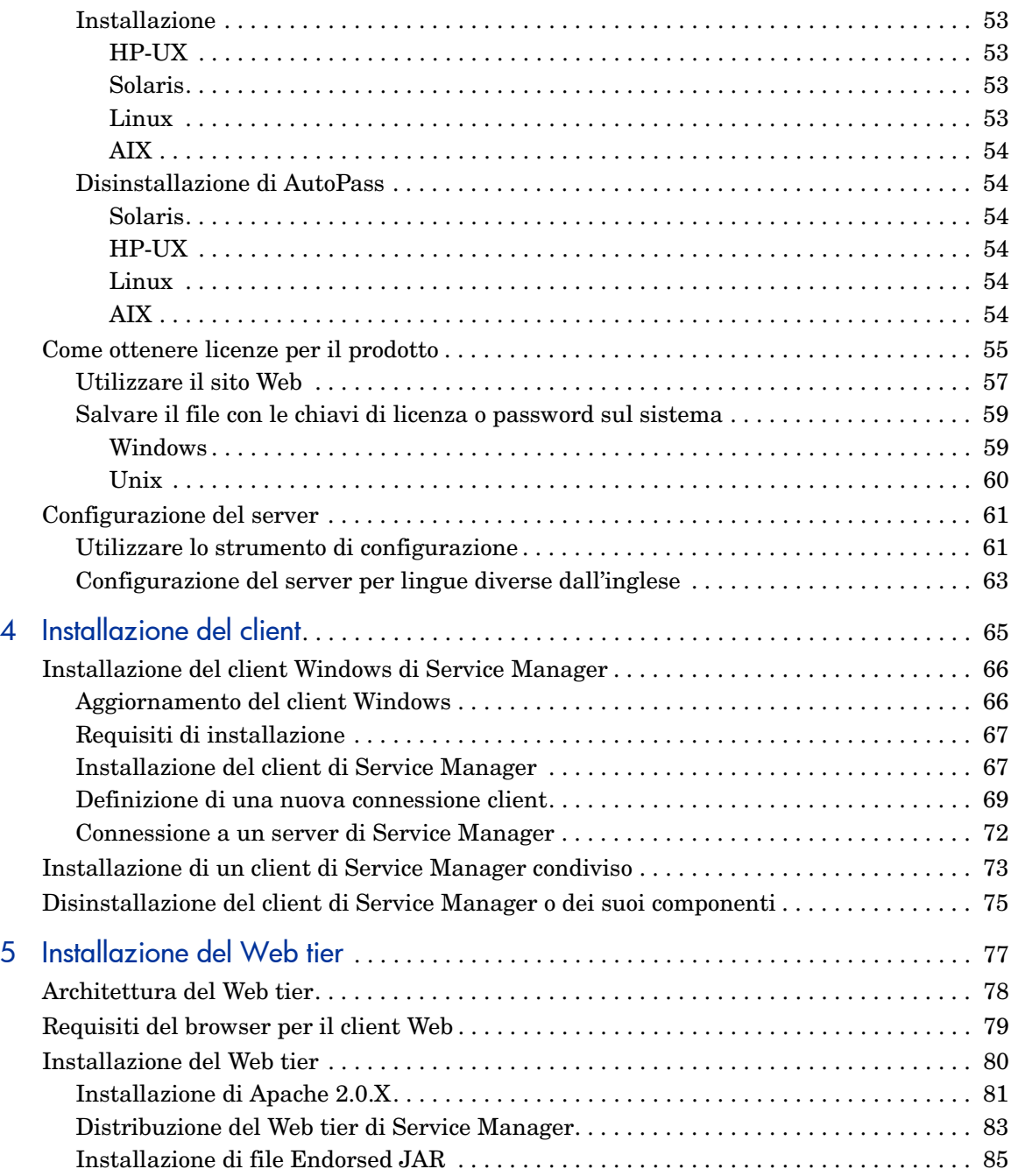

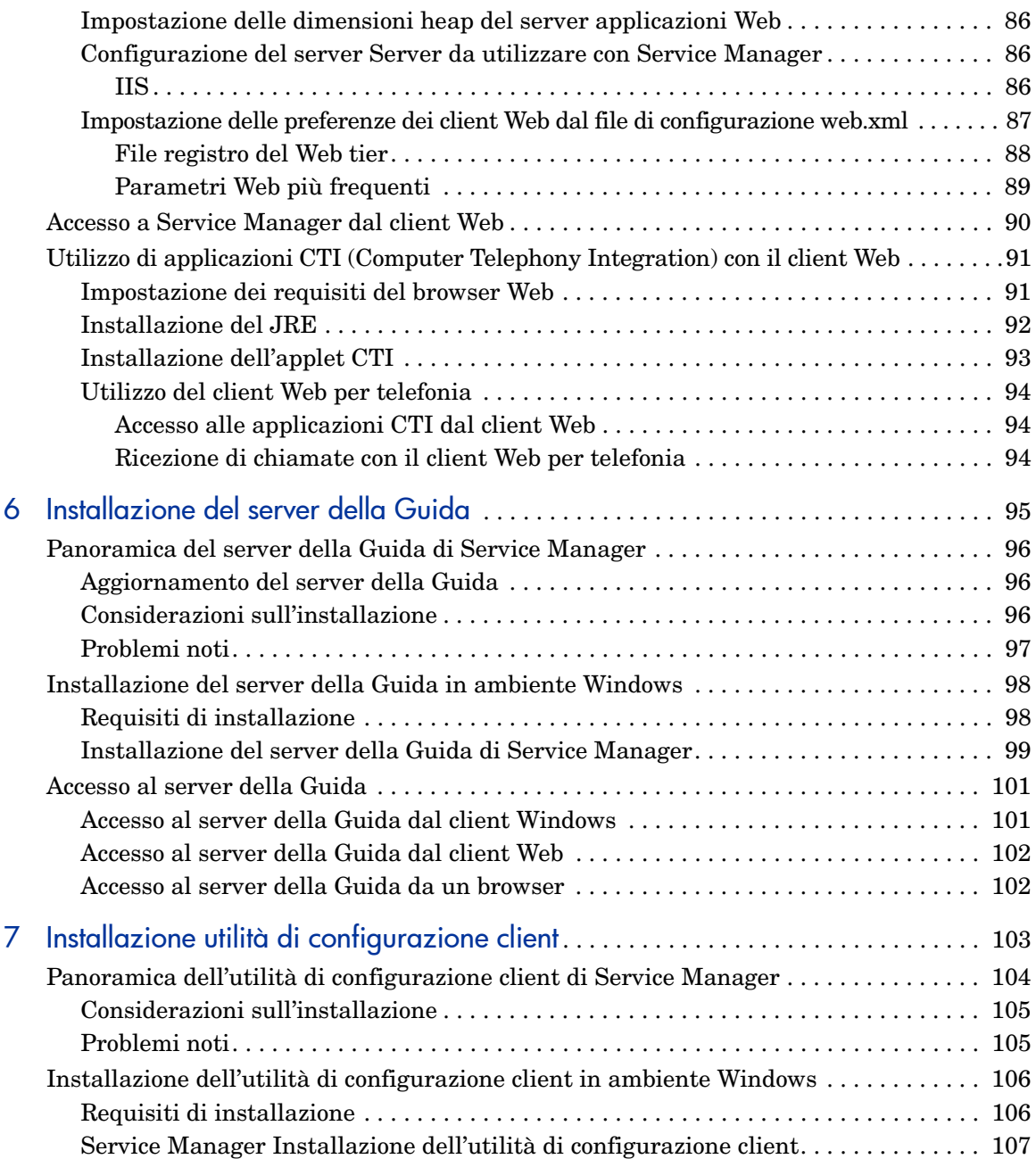

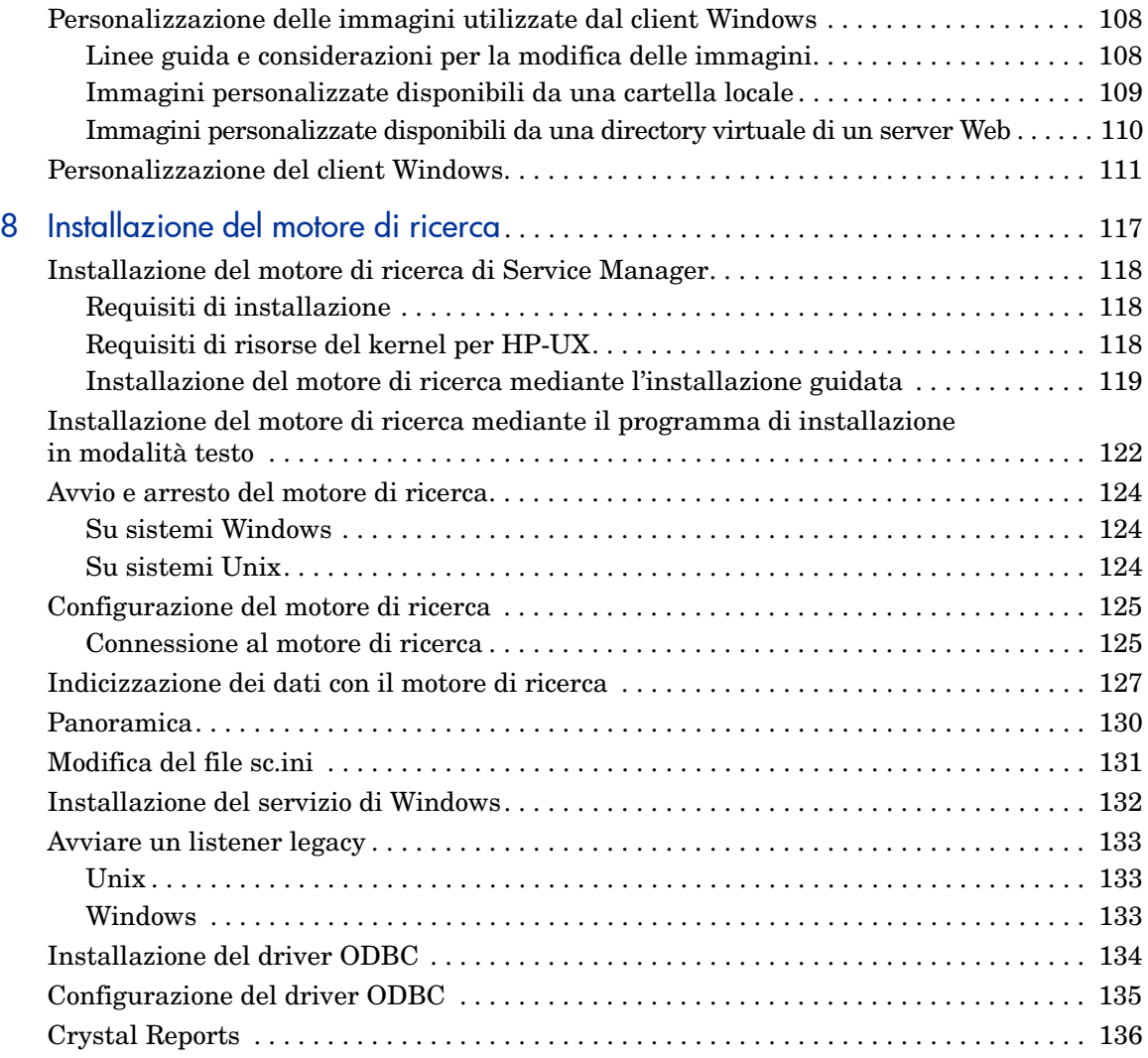

# <span id="page-10-0"></span>1 Pianificazione dell'implementazione di HP Service Manager

Questo capitolo descrive le modalità di implementazione di HP Service Manager 7.00 nella propria azienda.

Gli argomenti trattati in questa sezione sono:

- • [Tipi di ambiente di installazione a pagina 12](#page-11-0)
- • [Componenti di un ambiente di produzione a pagina 13](#page-12-2)
- • [Lista di controllo dell'implementazione a pagina 18](#page-17-0)

# <span id="page-11-0"></span>Tipi di ambiente di installazione

Service Manager può essere installato in diversi tipi di ambiente:

- Ambiente di produzione
- Ambienti non destinati alla produzione
	- Ambiente di sviluppo
	- Ambiente di test
	- Ambiente di reporting

### <span id="page-11-1"></span>Ambiente di produzione

L'installazione di Service Manager in un ambiente di produzione consente di implementare le opzioni personalizzate e di offrire servizi alla base di utenti desiderata. La maggior parte degli ambienti di produzione è in funzione 24 ore su 24, 7 giorni su 7, supporta contemporaneamente numerosi utenti ed elabora un gran numero di transazioni e richieste. In genere, nell'ambiente di produzione i vari componenti di Service Manager vengono installati su server dedicati per ottimizzare le prestazioni di sistema.

### <span id="page-11-2"></span>Ambienti non destinati alla produzione

Nelle seguenti sezioni sono descritte alcune delle applicazioni più comuni per cui è possibile installare Service Manager, caratterizzate dal fatto che esulano dalla produzione.

#### <span id="page-11-3"></span>Ambiente di sviluppo

L'installazione di Service Manager in un ambiente di sviluppo consente di valutare le funzioni dell'applicazione e di personalizzare l'installazione prima dell'effettiva implementazione in un ambiente di produzione. In genere, nell'ambiente di sviluppo tutti i componenti di Service Manager vengono installati su un unico sistema di test con un numero di utenti e una quantità di dati limitati.

#### <span id="page-12-0"></span>Ambiente di test

L'ambiente di test è un'installazione che rispecchia l'ambiente di produzione dell'utente, utilizzabile per testare le prestazioni, gli aggiornamenti e le procedure di backup e di ripristino. In genere, nell'ambiente di test Service Manager viene installato con la stessa configurazione dell'ambiente di produzione.

#### <span id="page-12-1"></span>Ambiente di reporting

L'ambiente di reporting è un'installazione che rispecchia i dati dell'ambiente di produzione dell'utente, utilizzabile per generare e visualizzare report. In genere, in un ambiente di reporting Service Manager viene installato per sincronizzare i dati con l'ambiente di produzione dell'utente, ma limitando il numero di utenti che accedono al sistema.

# <span id="page-12-2"></span>Componenti di un ambiente di produzione

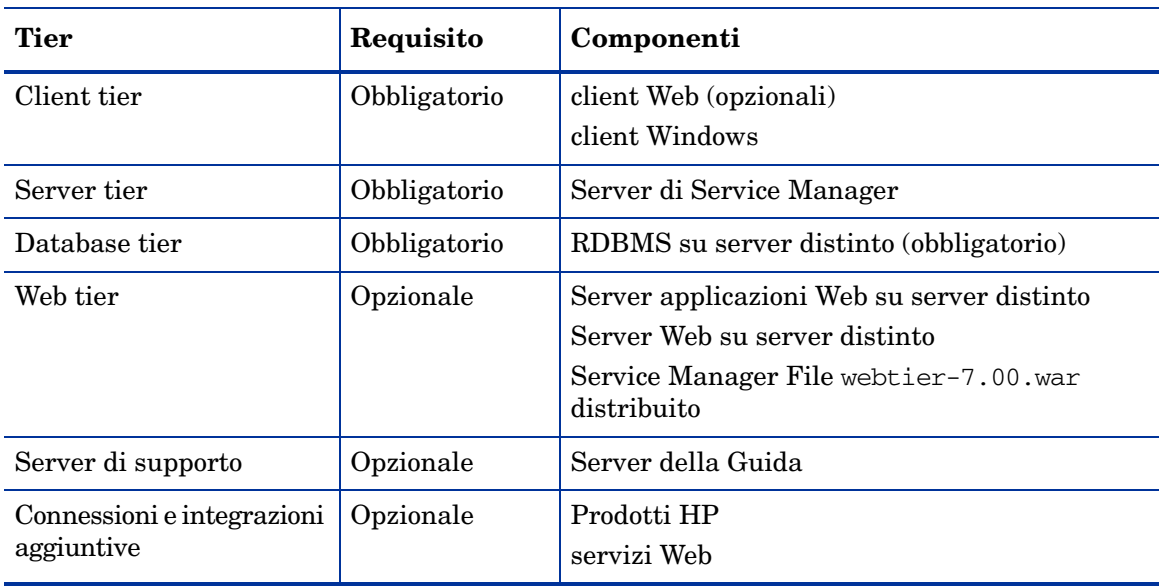

L'ambiente di produzione è composto da:

**Tabella 1 Componenti di un ambiente di produzione**

### <span id="page-13-0"></span>Client tier

Il client tier è composto da due componenti:

- Client Web (opzionale)
- Client Windows di

Il client Web consente agli utenti di collegarsi al server di Service Manager tramite un browser Web. Per poter utilizzare client Web, è necessario installare il Web tier. Non è necessario installare o scaricare altri componenti software sul computer dell'utente.

Il client Windows consente agli utenti di collegarsi al server di Service Manager tramite un client dedicato. È necessario installare il client Windows separatamente su ciascun sistema che dovrà connettersi a Service Manager.

Per un elenco delle differenze tra i client Web e Windows, vedere *Nuove funzioni di Service Manager 7.00* nella Guida in linea.

### <span id="page-13-1"></span>Server tier

Il server tier include il server Service Manager. Il server di Service Manager esegue le applicazioni di Service Manager e gestisce i collegamenti tra client tier e Web tier da un lato, e database tier dall'altro.

Per un elenco delle modifiche al server di Service Manager, vedere *Nuove funzioni di HP Service Manager 7.00* nella Guida in linea. Prima di aggiornare il server, consultare la guida *HP Service Manager 7.00 Upgrade Guide* (in inglese).

### <span id="page-13-2"></span>Database tier

Il database tier consiste di almeno un server RDBMS supportato. I dati dell'applicazione Service Manager devono risiedere su un server RDBMS esterno.

Per ulteriori informazioni, vedere [Preparazione del database a pagina 21.](#page-20-1)

### <span id="page-14-0"></span>Web tier

Il Web tier è una funzionalità opzionale composta da:

- Server applicazioni Web
- Server Web
- Service Manager File webtier-7.00.war

I server applicazioni Web consistono in software per server di terze parti sui quali installare i file webtier-7.00.war al fine di consentire le connessioni dai client Web di Service Manager.

I server Web consistono in software per server di terze parti che forniscono i contenuti HTTP o HTTPS ai client Web di Service Manager. Alcuni server applicazioni Web includono anche server Web incorporati.

Il file webtier-7.00.war di Service Manager è un archivio Web da installare su un server applicazioni Web compatibile, con la funzione di supportare le connessioni dai client Web di Service Manager.

Per un elenco dei server applicazioni Web e dei server Web compatibili, consultare la tabella delle compatibilità di Service Manager. Per visualizzare la tabella presso il sito assistenza HP è necessario accedere come utente di HP Passport.

Per registrarsi come utente HP Passport, andare all'indirizzo: **[http://h20229.www2.hp.com/passport-registration.html.](http://h20229.www2.hp.com/passport-registration.html)**

Gli utenti già in possesso di un account HP Passport possono visitare: **http://support.openview.hp.com/sc/support\_matrices.jsp.**

## <span id="page-14-1"></span>Server della Guida

Il server della Guida è un server Web preconfigurato che fornisce una Guida in linea come pagina Web autonoma in formato HTML ai client di Service Manager. Per maggiori informazioni su questa funzione opzionale, vedere [Installazione del server della Guida a pagina 95.](#page-94-1)

## <span id="page-15-0"></span>Integrazioni aggiuntive

I seguenti prodotti HP sono integrati con il server HP Service Manager:

- HP AssetCenter (via Connect-It)
- HP DecisionCenter (via Connect-It)
- HP UCMDB (via Connect-It)
- HP Business Availability Center (via Connect-It)
- HP Configuration Management (via Connect-It)
- HP Operations Manager for Windows (via SCAuto)
- HP Operations Manager for Unix (via SCAuto)
- HP Network Node Manager (via SCAuto)

Per un elenco completo e aggiornato delle integrazioni HP, consultare la tabella di compatibilità di Service Manager. Per visualizzare la tabella presso il sito assistenza HP è necessario accedere come utente di HP Passport.

Per registrarsi come utente HP Passport, andare all'indirizzo: **[http://h20229.www2.hp.com/passport-registration.html.](http://h20229.www2.hp.com/passport-registration.html)**

Gli utenti già in possesso di un account HP Passport possono visitare: **http://support.openview.hp.com/sc/support\_matrices.jsp.**

La connessione logica tra questi componenti è illustrata nel diagramma seguente:

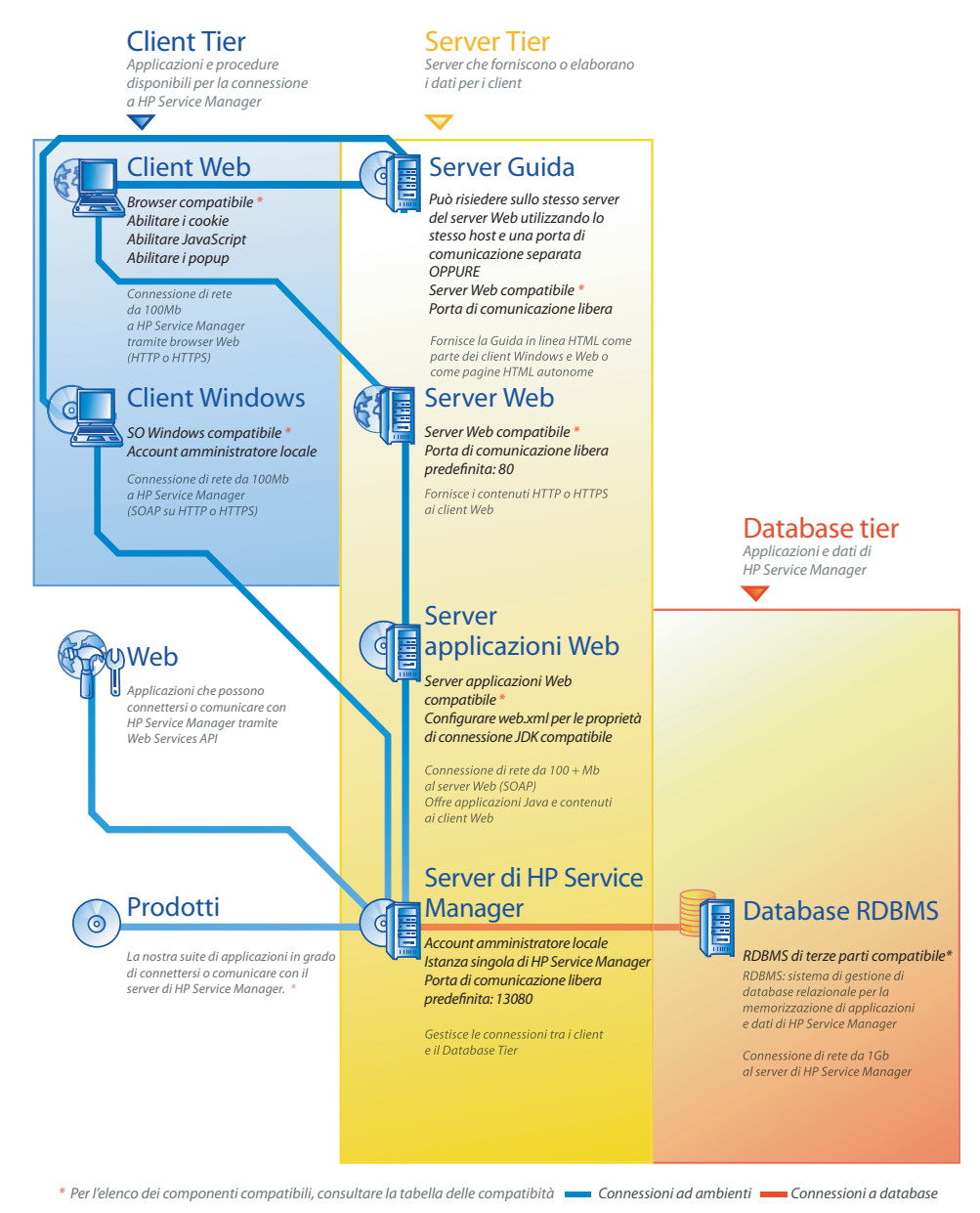

*Pianificazione dell'implementazione di HP Service Manager 17*

# <span id="page-17-0"></span>Lista di controllo dell'implementazione

La versione 7.00 di Service Manager offre un gran numero di interessanti nuove funzionalità. Esistono varie opzioni di configurazione e distribuzione da considerare fin dall'inizio per ottimizzare i vantaggi offerti dal prodotto, agevolarne l'integrazione nell'ambiente dell'utente e creare un valido punto di partenza per il supporto e gli aggiornamenti futuri. La lista di controllo riportata di seguito include una serie di considerazioni e suggerimenti da valutare in fase di pianificazione dell'implementazione e degli aggiornamenti.

Attenersi alla procedura seguente per implementare Service Manager:

1 Determinare l'hardware necessario per il proprio ambiente di produzione di Service Manager.

Per una valutazione dell'hardware necessario per il server, consultare le istruzioni fornite nel foglio di lavoro *Basic Server Sizing* (in inglese). Questo foglio di lavoro può essere scaricato dalla Knowledge Base del sito Web dell'Assistenza Clienti.

2 Aggiornamento da ServiceCenter?

Sì. Per istruzioni, consultare la guida *HP Service Manager 7.00 Upgrade Guide* (in inglese).

Si intende eseguire la migrazione da Service Desk a Service Manager 7.00?

Sì. Per istruzioni, consultare la guida *HP Service Manager 7.00 Migration Guide* (in inglese).

3 Configurare un collegamento a un RDBMS.

Vedere [Preparazione del database a pagina 21](#page-20-1) per istruzioni.

4 Installare il server di Service Manager in un ambiente di sviluppo.

Vedere [Installazione del server a pagina 33](#page-32-1) per istruzioni.

5 Stabilire i client (Windows e/o Web) che dovranno connettersi a Service Manager.

Consultare il foglio di lavoro *Choosing Clients* (in inglese) per istruzioni. Questo foglio di lavoro può essere scaricato dalla Knowledge Base del sito Web dell'Assistenza Clienti.

6 Si prevede di installare dei client Windows?

Sì. Esaminare i requisiti di installazione per client Windows. Vedere [Installazione del client a pagina 65](#page-64-1) per istruzioni.

7 Si prevede di dover supportare dei client Web?

Sì. Installare il Web tier di Service Manager in un ambiente di sviluppo. Vedere [Installazione del Web tier a pagina 77](#page-76-1) per istruzioni.

8 Si intende fornire una Guida in linea?

Sì. Installare il server della Guida. Vedere [Installazione del server della](#page-94-1)  [Guida a pagina 95](#page-94-1) per istruzioni.

No. Andare al [passaggio 9](#page-18-0).

<span id="page-18-0"></span>9 Si intende apportare delle personalizzazioni ai propri client Windows, ad esempio modificare la schermata iniziale, aggiungere immagini personalizzate o un logo aziendale, aggiungere impostazioni e connessioni predefinite e configurare connessioni a un server della Guida?

Sì. Installare l'utilità di configurazione client. Vedere [Installazione utilità](#page-102-1)  [di configurazione client a pagina 103](#page-102-1) per istruzioni.

No. Installare i client Windows nel proprio ambiente di sviluppo, quindi andare al [passaggio 12.](#page-18-1)

10 Personalizzare un client Windows con l'utilità di configurazione client.

Vedere [Installazione utilità di configurazione client a pagina 103](#page-102-1)  per istruzioni.

- 11 Distribuire il client Windows personalizzato nell'ambiente di sviluppo dell'utente.
- <span id="page-18-1"></span>12 Personalizzare le applicazioni di Service Manager per l'ambiente di sviluppo.
	- a Aggiungere o aggiornare i record operatore nell'ambiente di sviluppo con nuovi parametri di abilitazione.

Per istruzioni sull'aggiunta di operatori e l'elenco dei nuovi parametri di abilitazione, consultare la Guida in linea di Service Manager.

b Ottimizzare l'interfaccia di Service Manager nell'ambiente di sviluppo. Ad esempio, è possibile aggiungere elementi preferiti e dashboard pubblici, personalizzare i moduli da visualizzare nel Web tier o personalizzare i moduli per gli utenti che utilizzano l'accesso facilitato.

Per istruzioni sull'aggiunta di elementi preferiti e dashboard, sulla personalizzazione di moduli per il Web tier e su come rispondere alle esigenze degli utenti che utilizzano l'accesso facilitato, consultare la Guida in linea di Service Manager.

c Configurare il server di Service Manager in modo da supportare le connessioni e integrazioni provenienti da origini dati e applicazioni esterne quali Calendario modifiche, Connect-It, Get-It, Decision Center e Servizi Web.

Consultare la Guida in linea di Service Manager per istruzioni sull'abilitazione delle integrazioni di altre applicazioni.

Per un elenco di applicazioni in grado di collegarsi a Service Manager e condividerne i dati, consultare la tabella delle compatibilità di Service Manager. Per visualizzare la tabella presso il sito assistenza HP è necessario accedere come utente di HP Passport.

Per registrarsi come utente HP Passport, andare all'indirizzo: **[http://h20229.www2.hp.com/passport-registration.html.](http://h20229.www2.hp.com/passport-registration.html)**

Gli utenti già in possesso di un account HP Passport possono visitare: **http://support.openview.hp.com/sc/support\_matrices.jsp.**

13 Testare il proprio ambiente di sviluppo.

Esaminare le proprie opzioni personalizzate per client e server, le connessioni client e le prestazioni di sistema complessive. Eliminare eventuali problemi e testare nuovamente l'ambiente di sviluppo.

14 Convertire o trasferire il proprio ambiente di sviluppo nell'ambiente di produzione.

Per convertire l'ambiente di sviluppo, collegare il server di Service Manager alla rete dell'ambiente di produzione e distribuire nell'ambiente di produzione i client necessari.

Per trasferire l'ambiente di sviluppo nell'ambiente di produzione, creare un file di scaricamento contenente le personalizzazioni dell'applicazione e dell'operatore e caricare il file sul sistema dell'ambiente di produzione. Consultare la Guida in linea di Service Manager per istruzioni.

# <span id="page-20-1"></span><span id="page-20-0"></span>2 Preparazione del database

In questo capitolo vengono illustrati i requisiti relativi alla configurazione del database che che devono essere soddisfatti prima dell'installazione del database di HP Service Manager nel Relational Database Management System (RDBMS).

Vengono fornite informazioni utili per gli amministratori del sistema e del database che devono installare il server di HP Service Manager.

[Gli argomenti trattati in questa sezione sono:](#page-21-0)

- • [Spazio disponibile necessario a pagina 22](#page-21-0)
- • [Collegamenti server a pagina 22](#page-21-1)
- • [ID per l'accesso a pagina 22](#page-21-2)
- • [Impostazione del fuso orario per i report RDBMS a pagina 23](#page-22-0)
- • [Abilitazione della connettività a pagina 23](#page-22-1)
- • [Preparazione di IBM DB2 Universal Database a pagina 24](#page-23-0)
- • [Preparazione di Microsoft SQL Server a pagina 26](#page-25-0)
- • [Preparazione del server Oracle a pagina 28](#page-27-0)
- • [Installazione del database di esempio a pagina 30](#page-29-1)

# <span id="page-21-0"></span>Spazio disponibile necessario

Se si sta generando un nuovo sistema Service Manager, si consiglia di allocare almeno 1 GB di spazio dati per un sistema di prova. La quantità di spazio necessario per un sistema nell'ambiente di produzione varia a seconda della quantità di dati necessari da memorizzare e delle caratteristiche specifiche dell'implementazione.

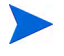

Inserire tutti i dati di Service Manager in uno spazio tabella dedicato all'interno di una istanza singola del RDBMS. Questo spazio spazio tabella deve contenere solo dati di Service Manager. Le istanze multiple utilizzano più risorse di sistema rispetto a una soluzione con una istanza singola.

# <span id="page-21-1"></span>Collegamenti server

Per ogni thread di Service Manager, sia in foreground che in background, è necessaria una connessione al server RDBMS. Per eseguire i processori background di Service Manager sono necessarie 17 connessioni. Quando si configura il database è necessario verificare che venga allocato un numero di connessioni adeguato al numero di utenti. Per ulteriori informazioni, consultare la documentazione in dotazione al RDBMS.

# <span id="page-21-2"></span>ID per l'accesso

Creare un ID e una password per l'accesso per Service Manager da utilizzare per il collegamento al server RDBMS. L'accesso deve disporre dei diritti necessari per la creazione, modifica o eliminazione di tabelle nel database di destinazione. Quando si esegue l'accesso a Service Manager viene creata una tabella nello spazio tabella predefinito per tale ID di accesso.

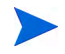

I diritti per la creazione, modifica e eliminazione di tabelle sono necessari solo durante l'installazione e la creazione di nuove tabelle di Service Manager, e solo se si permette che Service Manager attivi la DDL per la creazione di tabelle e indici.

# <span id="page-22-0"></span>Impostazione del fuso orario per i report RDBMS

Se si prevede di eseguire report sui dati di Service Manager utilizzando strumenti RDBMS, prima della conversione il parametro sqltz deve essere impostato nel file sm.ini.

Per informazioni sull'uso del parametro **sqltz**, vedere la pagina sui parametri di sistema nella Guida di Service Manager.

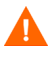

Se si utilizzano fusi orari differenti dopo la conversione, le date contenute nei report generati dal RDBMS potrebbero non essere corrette.

# <span id="page-22-1"></span>Abilitazione della connettività

Service Manager viene collegato al database attraverso un collegamento ODBC (SQL Server) o un client RDBMS client (Oracle e DB2 Universal).

Per impostare il collegamento tra il server applicazioni di Service Manager e il RDBMS, sono necessarie le informazioni seguenti:

- Nome del database.
- ID di accesso e password necessari per il collegamento al server del database. ID e password vengono creati seguendo la procedura indicata in [ID per l'accesso a pagina 22.](#page-21-2)

Il file di inizializzazione di Service Manager è sm.ini. Tale file deve essere nella directory RUN nel server di Service Manager. I parametri del server di Service Manager possono essere configurati modificando il file sm.ini.

Dopo aver creato la connessione utilizzando ODBC o le utilità per il client RDBMS, avviare l'utilità di configurazione per verificare la connessione e caricare il sistema sul RDBMS.

# <span id="page-23-0"></span>Preparazione di IBM DB2 Universal Database

In questa sezione vengono illustrate le opzioni di regolazione e ottimizzazione consigliate per l'uso di IBM DB2 Universal Database 8.x per Microsoft Windows e Unix con Service Manager. Questi suggerimenti non devono essere implementati su un sistema di produzione senza prima eseguire prove esaustive.

Per i suggerimenti seguenti si assume che si faccia uso dello spazio tabelle SMS e che siano state implementate le tipiche misure di regolazione e ottimizzazione. I risultati varieranno da un sistema all'altro a seconda dell'esperienza del personale che effettua la regolazione e dell'hardware e software selezionato.

Completare le procedure seguenti prima di caricare i dati nel database per la prima volta:

- Attività 1: Allocare uno spazio dati sufficiente per contenere i dati. Vedere [Spazio disponibile](#page-21-0)  [necessario a pagina 22.](#page-21-0)
- Attività 2: Allocare un numero di connessioni server aggiuntive sufficiente per tutti gli utenti. Vedere [Collegamenti server a pagina 22](#page-21-1).
- Attività 3: Creare un ID e una password per l'accesso per Service Manager da utilizzare per il collegamento al server RDBMS. Vedere [ID per l'accesso a pagina 22](#page-21-2).
- Attività 4: Se si prevede di creare report da dati di Service Manager utilizzando strumenti RDBMS, impostare i fusi orari. Vedere [Impostazione del fuso orario per i report](#page-22-0)  [RDBMS a pagina 23](#page-22-0).

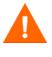

Per questa attività è necessaria l'assistenza di un amministratore DB2 qualificato.

### <span id="page-23-1"></span>Dimensione pagina

Il valore predefinito della dimensione pagina in DB2 è di 4096 byte (4 KB). Service Manager necessita di pagine da 32768 byte (32 KB). Si deve creare un pool buffer per le pagine da 32 KB, spazio tabelle e spazio per tabelle temporanee del sistema. Se si utilizzano pagine di queste dimensioni si limitano lo spazio su disco e le risorse necessarie per eseguire join.

# <span id="page-24-0"></span>Abilitare il database per l'allocazione di file su più pagine

Quando i file vengono allocati su più pagine, DB2 alloca le pagine nello spazio tabella per i nuovi dati un extent alla volta invece di farlo una pagina alla volta, e ciò minimizza l'overhead per le maggiori operazioni di inserimento.

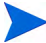

Abilitare l'allocazione di file su più pagine solo sullo spazio tabelle SMS.

Attenersi alla procedura seguente abilitare l'allocazione di file su più pagine:

- 1 Il proprietario dell'istanza deve rimuovere tutti i collegamenti dal database.
- 2 Eseguire il seguente comando:

**db2empfa <dbname>**

### <span id="page-24-1"></span>Catalogare il database

Attenersi alla procedura seguente per catalogare il database:

- 1 Installare il client DB2 sul server Service Manager.
- 2 Utilizzare utilità client DB2 per catalogare il database da collegare.
- 3 Utilizzare il nome definito durante la catalogazione come nome di database per lo strumento di configurazione.

### <span id="page-24-2"></span>Informazioni sulla tabella codici

I database Oracle o DB2 devono utilizzare la tabella codici UTF-8 con Service Manager. Tutti i dati trasferiti da Service Manager al client RDBMS viene codificato utilizzando UTF-8. Quindi utilizzare un RDBMS basato su UTF-8 minimizza l'overhead per la conversione dei dati ed evita la perdita dei caratteri speciali.

# <span id="page-25-0"></span>Preparazione di Microsoft SQL Server

In questa sezione viene illustrata l'implementazione di Microsoft SQL Server 2000 e 2005. Si assume che Service Manager e Microsoft SQL Server siano già installati. Se SQL Server non è ancora installato, specificare se viene utilizzata la distinzione tra maiuscole e minuscole al momento in cui viene creato il database.

Completare le procedure seguenti prima di caricare i dati nel database per la prima volta:

- Attività 1: Allocare un numero di connessioni server aggiuntive sufficiente per tutti gli utenti. Vedere [Collegamenti server a pagina 22](#page-21-1).
- Attività 2: Creare un ID e una password per l'accesso per Service Manager da utilizzare per il collegamento al server RDBMS. Vedere [ID per l'accesso a pagina 22](#page-21-2).
- Attività 3: Se si prevede di creare report da dati di Service Manager utilizzando strumenti RDBMS, impostare i fusi orari. Vedere [Impostazione del fuso orario per i report](#page-22-0)  [RDBMS a pagina 23](#page-22-0).
- Attività 4: Regolare i dati del server per la conversione.

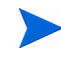

Per questa attività è necessaria l'assistenza di un amministratore Microsoft SQL Server qualificato.

## <span id="page-25-1"></span>Limitare la dimensione del registro transazioni di Microsoft SQL Server

Durante il caricamento iniziale del sistema, Service Manager esegue numerose transazioni di inserimento sul server SQL. Per evitare che il registro delle transazioni cresca in maniera eccessiva, impostare l'opzione Tronca log in corrispondenza del checkpoint per il database di destinazione sul server SQL.

# <span id="page-26-0"></span>Connettività Microsoft SQL Server

Regole generali sulla connettività:

- Il nome del database che viene digitato nello strumento di configurazione deve corrispondere all'origine dati del sistema ODBC.
- Configurare l'origine dati ODBC come DSN di sistema. Impostarlo in modo da usare:
	- Autenticazione SQL server:
	- Identificatori ANSI tra virgolette
	- Avvisi, padding e caratteri nulli ANSI

### <span id="page-26-1"></span>Distinzione tra maiuscole e minuscole

Service Manager permette di distinguere tra maiuscole e minuscole solo con i database Microsoft SQL Server 2000 e 2005. Impostare il database nella configurazione iniziale. Service Manager rileva automaticamente le impostazioni e le utilizza correttamente.

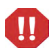

Se si caricano i dati da un sistema che fa distinzione tra maiuscole e minuscole, alcuni record potrebbero essere eliminati se si verifica un errore di duplicazione della chiave al caricamento. Questo comportamento è previsto ed è corretto. Per esempio, il sistema di esempio contiene sia il record operatore falcon che il record FALCON. Quando si caricano i dati in un server che non fa distinzione tra maiuscole e minuscole, viene caricato solo il record FALCON. Quando si tenta di inserire falcon dopo il caricamento di FALCON, l'operazione fallisce.

# <span id="page-26-2"></span>Informazioni sulla tabella codici

SQL Server non supporta una tabella codici UTF-8. Selezionare una tabella codici che corrisponda meglio ai caratteri richiesti.

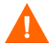

Se si seleziona una tabella codici Europa occidentale, non potranno essere memorizzati caratteri dell'Europa orientale o caratteri asiatici.

Per utilizzare HP Service Manager in una modalità che non faccia distinzione tra maiuscole e minuscole si deve selezionare una tabella codici che non faccia distinzione tra maiuscole e minuscole su SQL Server prima di installare HP Service Manager.

# <span id="page-27-0"></span>Preparazione del server Oracle

Completare le procedure seguenti prima di caricare i dati nel database per la prima volta:

- Attività 1: Allocare uno spazio dati sufficiente per contenere i dati. Vedere [Spazio disponibile](#page-21-0)  [necessario a pagina 22.](#page-21-0)
- Attività 2: Allocare un numero di connessioni server aggiuntive sufficiente per tutti gli utenti. Vedere [Collegamenti server a pagina 22](#page-21-1).
- Attività 3: Creare un ID e una password per l'accesso per Service Manager da utilizzare per il collegamento al server RDBMS. Vedere [ID per l'accesso a pagina 22](#page-21-2).
- Attività 4: Se si prevede di creare report da dati di Service Manager utilizzando strumenti RDBMS, impostare i fusi orari. Vedere [Impostazione del fuso orario per i report](#page-22-0)  [RDBMS a pagina 23](#page-22-0).
- Attività 5: Verificare che le tabelle siano impostate correttamente. Vedere [Impostazione di](#page-27-1)  [spazio tabelle e utenti in Oracle a pagina 28.](#page-27-1)
- Attività 6: Definire uno spazio tabella.
- Attività 7: Impostare le variabili dell'ambiente del RDBMS.

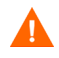

Per questa attività è necessaria l'assistenza di un amministratore Oracle qualificato.

# <span id="page-27-1"></span>Impostazione di spazio tabelle e utenti in Oracle

La maggior parte delle tabelle su un server Oracle contengono meno di 50 KB di dati. In Service Manager la dimensione iniziale dello spazio di memorizzazione viene definita quando vengono create le tabelle SQL.

Quando si crea una nuova istanza di Oracle per Service Manager:

- Creare il database con una dimensione dei blocchi di 8 KB o di un multiplo di tale valore.
- Creare uno spazio tabella separato per i dati di Service Manager e impostarlo come spazio tabella predefinito per l'utente Service Manager.
- Impostare lo spazio tabella TEMPORARY per l'utente Service Manager su uno spazio tabella temporaneo appropriato.

### <span id="page-28-0"></span>Impostare la variabile di ambiente di Oracle

Attenersi alla procedura seguente per impostare la variabile di ambiente di Oracle:

- 1 Identificare il percorso in cui sono memorizzate le librerie condivise.
- 2 Impostare la variabile di ambiente come indicato negli esempi seguenti. Negli esempi il percorso è definito nella variabile di ambiente ORACLELIB.

C shell: **setenv LD\_LIBRARY\_PATH \$LD\_LIBRARY\_PATH: \$ORACLELIB**

Korn shell: **export LD\_LIBRARY\_PATH = \$LD\_LIBRARY\_PATH: \$ORACLELIB**

### <span id="page-28-1"></span>Impostare il parametro sqldb

Il parametro sqldb nel file sm.ini specifica il nome della connessione database Oracle. Il nome della connessione è definito nel file tnsnames.ora.

- Sulle piattaforme Unix, il file tnsnames.ora si trova in \$ORACLE\_HOME/ network/admin, oppure può essere specificato utilizzando la variabile di ambiente TNS\_ADMIN.
- Sulle piattaforme Windows, il file tnsnames.ora si trova nella directory Oracle Home [%ORACLE\_HOME%/network/admin].

### <span id="page-28-2"></span>Impostare la connettività Oracle

Attenersi alla procedura seguente per impostare la connettività con il database Oracle:

- 1 Installare il client Oracle sul server Service Manager.
- 2 Configurare una connessione con il server Oracle nel file tnsnames.ora.
- 3 Nello strumento di configurazione, indicare il nome del database utilizzando lo stesso nome fornito nel file tnsnames.ora.

# <span id="page-29-0"></span>Informazioni sulla tabella codici

I database Oracle o DB2 devono utilizzare la tabella codici UTF-8 con Service Manager. Tutti i dati trasferiti da Service Manager al client RDBMS viene codificato utilizzando UTF-8. Quindi utilizzare un RDBMS basato su UTF-8 minimizza l'overhead per la conversione dei dati ed evita la perdita dei caratteri speciali.

# <span id="page-29-1"></span>Installazione del database di esempio

Nel DVD di installazione è inclusa una copia di SQL Express da utilizzare solo a fini dimostrativi. Per i sistemi di sviluppo, prova e produzione è necessario utilizzare un RDBMS di livello aziendale.

Attenersi alla procedura seguente per installare il database di esempio:

- 1 Accedere al server Windows come utente in possesso dei privilegi di amministratore locale.
- 2 Inserire il DVD di installazione di Service Manager nell'unità corrispondente del server.

Se l'installazione viene eseguita in un sistema nel quale è abilitata l'esecuzione automatica, si avvierà automaticamente l'esplorazione del DVD. Se l'esecuzione automatica non è abilitata, attenersi alla procedura seguente per avviare manualmente l'esplorazione del DVD.

- a Raggiungere la directory del DVD.
- b Aprire clickme.htm.
- 3 Fare clic su **Install SQLServer2005 for use with HP Service Manager for testing purposes only.**

Viene visualizzata la cartella SQLServer.

- 4 Fare doppio clic su **SetupSQLServer.bat**.
- 5 Quando richiesto, premere qualsiasi tasto per uscire dalla procedura di installazione.

A quel punto il database di esempio sarà installato ed avrà le proprietà seguenti.

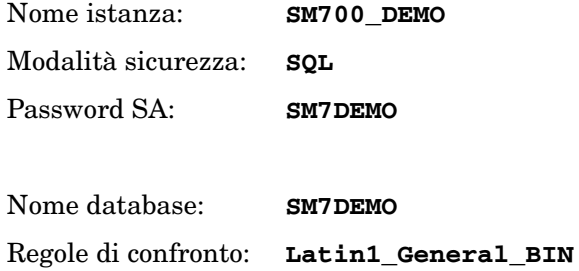

I file sm.cfg e sm.ini sono preconfigurati per l'uso con questo database. Per effettuare un collegamento a un altro server di database, modificare i file di configurazione e inizializzazione per tale server.

# <span id="page-32-1"></span><span id="page-32-0"></span>3 Installazione del server

HP Service Manager può essere installato su un server Windows oppure UNIX. Questa sezione fornisce informazioni sui requisiti di installazione e su come installare il server. Per ulteriori informazioni su come avviare e arrestare i server, consultare la Guida in linea di HP Service Manager.

Gli argomenti trattati in questa sezione sono:

- • [Installazione del server in ambiente Windows a pagina 34](#page-33-0)
- • [Installazione del server in ambiente Unix a pagina 40](#page-39-0)
- • [Installazione di AutoPass a pagina 52](#page-51-0)
- • [Come ottenere licenze per il prodotto a pagina 55](#page-54-0)
- • [Configurazione del server a pagina 61](#page-60-0)

Per istruzioni sulle modalità di aggiornamento del server, consultare la guida *HP Service Manager Upgrade Guide* (in inglese).

Per istruzioni su come installare il motore di ricerca di Gestione Knowledge Base, vedere [Installazione del motore di ricerca a pagina 117.](#page-116-1)

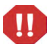

JVM 1.5 deve essere installato prima di poter installare il server Service Manager su sistemi AIX HP-UX o Solaris. Per informazioni sulle modalità di installazione di JVM, fare riferimento alla documentazione di Java.

# <span id="page-33-0"></span>Installazione del server in ambiente Windows

Per informazioni complete sui requisiti e sulla compatibilità della piattaforma corrente, visitare il sito Web dell'Assistenza Clienti all'indirizzo **<http://www.hp.com/managementsoftware/support>**.

## <span id="page-33-1"></span>Requisiti di installazione

- Sistema operativo Windows compatibile (consultare la tabella delle compatibilità di Service Manager. \*)
- Gli aggiornamenti più recenti di Windows per il sistema operativo in uso
- Almeno 1 GB di RAM (consigliati)
	- Per il funzionamento in produzione, la RAM dipende dal numero di utenti previsto.
- Privilegi di amministratore locale per eseguire l'installazione sul server Windows

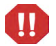

Se si è installato il sistema da un account root, per eseguire il servizio Service Manager sarà necessario attribuire la proprietà e le autorizzazioni all'utente amministratore di Service Manager. Creare un ID utente proprietario di Service Manager.

\* Per visualizzare la tabella presso il sito assistenza HP è necessario accedere come utente di HP Passport.

Per registrarsi come utente HP Passport, andare all'indirizzo: **[http://h20229.www2.hp.com/passport-registration.html.](http://h20229.www2.hp.com/passport-registration.html)**

Gli utenti già in possesso di un account HP Passport possono visitare: **http://support.openview.hp.com/sc/support\_matrices.jsp.**

# <span id="page-34-0"></span>Requisiti di sistema

Prima di installare Service Manager, assicurarsi che il sistema soddisfi i requisiti elencati di seguito.

**Tabella 1 Requisiti del sistema Windows per l'installazione del server**

| Requisito               | Risorse necessarie                                                                                                    |
|-------------------------|----------------------------------------------------------------------------------------------------|
|                         | Spazio su disco   400 MB per l'installazione del server                                                                                                    |
| TCP/IP<br>Nome servizio | Durante la configurazione del server di Service Manager, il sistema<br>richiede una porta TCP/IP valida. Il numero di porta per Service Manager<br>deve essere maggiore di 1024. |

### Risorse del server

Il server di Service Manager utilizza le seguenti risorse.

<span id="page-34-1"></span>**Tabella 2 Risorse di sistema del server di Service Manager**

| Risorsa              | <b>Definizione</b>                                                                                                    |
|----------------------|----------------------------------------------------------------------------------------------------|
| Processi             | Per ciascuna riga di comando sm nel file sm. cfg viene avviato un processo. Per<br>impostazione predefinita, ogni processo può avere un massimo di 50 thread.<br>Ciascun processo di configurazione utente o processo in background utilizza<br>un thread. |
|                      | Se i processi in background vengono avviati utilizzando il comando di<br>avvio del sistema sm nel file sm. cfg, tutti i thread saranno di proprietà<br>di tale processo.                                                                                   |
|                      | Se i processi in background vengono avviati per una sessione utente<br>all'interno di Service Manager, tali processi diventeranno thread all'interno<br>dello stesso processo Thread Controller in possesso del thread della sessione<br>utente.           |
|                      | Per avere più di 50 sessioni utente contemporanee, vedere i capitoli relativi<br>alla scalatura del server nella Guida in linea.                                                                                                    |
| Memoria<br>condivisa | Un server utilizza circa 48 MB di memoria di base condivisa più 3 MB<br>per ogni gruppo di 30 utenti.<br>Il parametro shared_memory nel file sm. ini specifica la quantità di<br>memoria condivisa allocata da Service Manager.                            |

## <span id="page-35-0"></span>Installazione del server di Service Manager

Attenersi alla procedura seguente per installare il server di Service Manager.

- 1 Accedere al server Windows come utente in possesso dei privilegi di amministratore locale.
- 2 Inserire il DVD di installazione di Service Manager nell'unità corrispondente del server.

Se l'installazione viene eseguita in un sistema nel quale è abilitata l'esecuzione automatica, si avvierà automaticamente l'esplorazione del DVD. Se l'esecuzione automatica non è abilitata, attenersi alla procedura seguente per avviare manualmente l'esplorazione del DVD.

- a Raggiungere la directory del DVD.
- b Aprire clickme.htm.
- 3 Fare clic su **Install HP Service Manager Server for Windows**.

Viene avviata la procedura di installazione guidata del server di Service Manager.

- 4 Fare clic su **Next** per leggere e accettare il contratto di licenza.
- 5 Selezionare l'opzione **I accept the terms in the License Agreement**.

Il pulsante **Next** diventa attivo.

- 6 Effettuare una delle seguenti operazioni:
	- Fare clic su **Next** per accettare la cartella di installazione predefinita.

La cartella di installazione predefinita è: C:\Programmi\HP\Service Manager 7.00\Server\

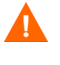

Non installare il server su versioni esistenti di ServiceCenter o di Service Manager. Per l'installazione si deve utilizzare una nuova cartella.

• Fare clic su **Browse** per specificare un percorso di installazione diverso.

Il nome della cartella in cui viene installato Service Manager deve  $\mathbf{m}$ contenere solo caratteri ASCII. Il server non può essere avviato se Il nome della cartella contiene caratteri diversi dai caratteri ASCII.

Per ulteriori informazioni sull'aggiornamento del server da versioni precedenti, consultare la guida *HP Service Manager 7.00 Upgrade Guide* (in inglese).
- 7 Fare clic su **Next** per predisporre il processo di installazione. Viene visualizzata la pagina con le informazioni di riepilogo.
- 8 Fare clic su **Install** per avviare la copia dei file di installazione.

È possibile interrompere l'installazione facendo clic su **Cancel**.

Al termine dell'installazione verrà visualizzata la pagina di conferma del completamento dell'installazione del server di Service Manager.

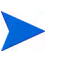

Viene visualizzata la finestra di dialogo dell'installazione di AutoPass, che viene installato automaticamente. Non fare clic su Finish durante l'installazione.

9 Per configurare automaticamente il server, selezionare l'opzione **Configure ServiceCenter Service**.

> Il server di Service Manager può essere configurato anche modificando il file di configurazione sm.ini. Vedere [Configurazione del server a](#page-60-0)  [pagina 61](#page-60-0).

10 Per uscire dall'installazione guidata fare clic su **Finish**.

L'installazione del server è completata.

Se è stata selezionata l'opzione **Configure Server**, verrà aperta la procedura guidata per la configurazione del server di HP Service Manager. Completare i passaggi indicati in [Configurazione del server a pagina 61](#page-60-0).

11 Al termine della procedura di configurazione chiudere la finestra del browser o fare clic sull'elemento da installare successivo.

# Disinstallazione del server Windows

Il server può essere disinstallato in uno dei seguenti modi:

- Disinstallazione del server da Installazione applicazioni. Vedere [Disinstallazione da Installazione applicazioni a pagina 38](#page-37-0).
- Disinstallare il server dal DVD di installazione di Service Manager. Vedere [Disinstallazione dal DVD di installazione a pagina 38.](#page-37-1)

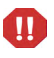

Il processo di disinstallazione del server conserva tutti i file di database e le impostazioni di configurazione del server. Questi file devono essere rimossi manualmente se si intende disinstallare completamente Service Manager dal sistema. HP consiglia di eliminare l'intera cartella di installazione del server, qualora non si desideri conservare dati esistenti del server.

## <span id="page-37-0"></span>Disinstallazione da Installazione applicazioni

Attenersi alla procedura seguente per disinstallare il server da Installazione applicazioni:

1 Arrestare il servizio di Service Manager.

Per informazioni sull'arresto del server, consultare la Guida in linea di HP Service Manager.

2 Dal menu principale di Windows selezionare **Start** > **Impostazioni** > **Pannello di controllo** > **Installazione applicazioni**.

Verrà visualizzata la finestra di dialogo Installazione applicazioni.

3 Scorrere fino al programma Service Manager Server e fare clic su **Rimuovi**.

Verrà richiesto di confermare l'eliminazione del programma.

4 Fare clic su **Sì**.

Il processo potrebbe richiedere alcuni minuti. Altri messaggi comunicano lo stato di avanzamento dell'operazione di disinstallazione.

Al termine della disinstallazione verrà nuovamente visualizzata la finestra di dialogo Installazione applicazioni.

5 Fare clic su **Chiudi**.

## <span id="page-37-1"></span>Disinstallazione dal DVD di installazione

Attenersi alla procedura seguente per disinstallare il server dal DVD di installazione.

1 Arrestare il servizio di Service Manager.

Per informazioni sull'arresto del server, consultare la Guida in linea di HP Service Manager.

2 Inserire il DVD di installazione di Service Manager nell'unità corrispondente del server.

Se l'installazione viene eseguita in un sistema nel quale è abilitata l'esecuzione automatica, si avvierà automaticamente l'esplorazione del DVD.

Se l'esecuzione automatica è disabilitata, è possibile avviare manualmente il browser del DVD in uno dei modi seguenti.

- Passare alla directory del DVD utilizzando Esplora risorse. Fare doppio clic su autorun.exe.
- Avviare l'installazione di Service Manager dal prompt dei comandi di Windows. Digitare il seguente comando:

D:\>autorun

dove D identifica l'unità DVD. Utilizzare la lettera di identificazione corretta della propria unità DVD.

3 Fare clic su **Install ServiceCenter Server**.

Viene avviata l'installazione guidata di Service Manager.

4 Fare clic su **Next**.

Verrà visualizzata la finestra Remove the Program.

5 Fare clic su **Remove**.

Il processo potrebbe richiedere alcuni minuti. Altri messaggi comunicano lo stato di avanzamento dell'operazione di disinstallazione. Al termine dell'operazione viene visualizzata la pagina di conferma del completamento dell'installazione guidata.

- 6 Fare clic su **Finish**.
- 7 Nel browser del DVD fare clic su **Exit Install**.

# Installazione del server in ambiente Unix

Per informazioni complete sui requisiti e sulla compatibilità della piattaforma corrente, visitare il sito Web dell'Assistenza Clienti all'indirizzo **<http://www.hp.com/managementsoftware/support>**.

# Requisiti di sistema

Prima di installare Service Manager, assicurarsi che il sistema soddisfi i requisiti elencati di seguito.

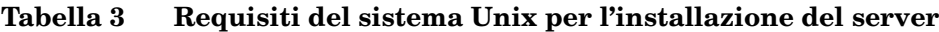

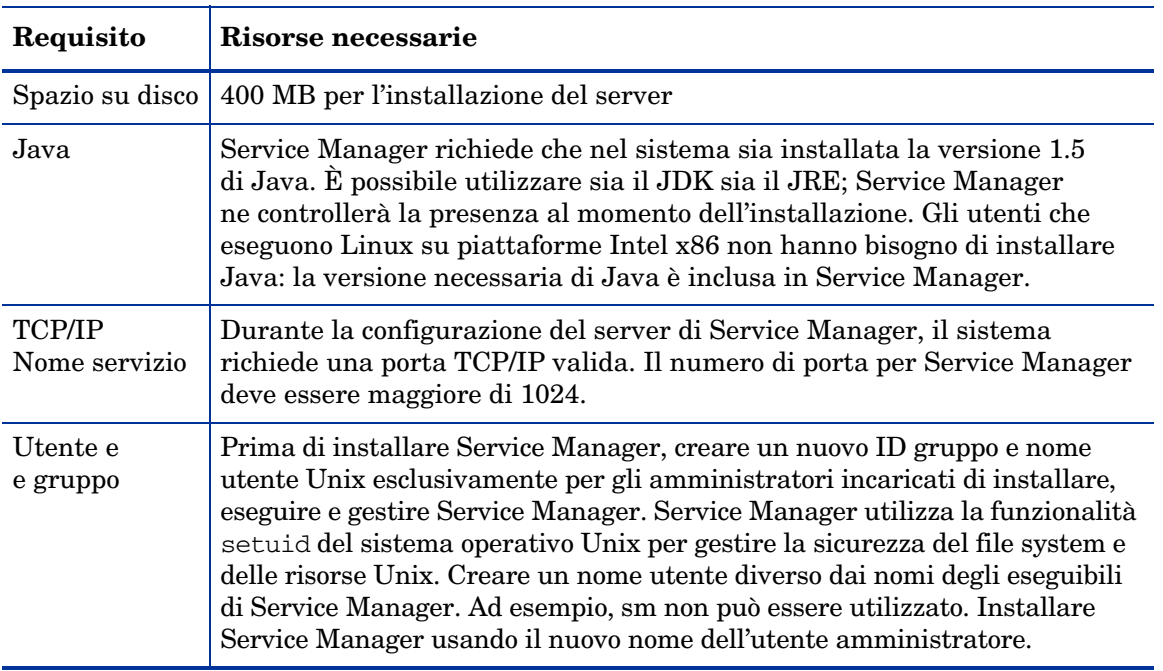

 $\mathbf{m}$ 

Se si è installato il sistema da un account root, per eseguire il servizio Service Manager sarà necessario attribuire la proprietà e le autorizzazioni all'utente amministrativo di Service Manager. Creare un ID utente proprietario di Service Manager.

## Risorse del server

Il server di Service Manager utilizza le seguenti risorse.

| Risorsa              | <b>Definizione</b>                                                                                                    |
|----------------------|----------------------------------------------------------------------------------------------------|
| Processi             | Per ciascuna riga di comando sm nel file sm. cfg viene avviato un processo. Per<br>impostazione predefinita, ogni processo può avere un massimo di 50 thread.<br>Ciascun processo di configurazione utente o processo in background utilizza<br>un thread. |
|                      | Se i processi in background vengono avviati utilizzando il comando<br>di avvio del sistema sm nel file sm. cfg, tutti i thread saranno di<br>proprietà di tale processo.                                                                                   |
|                      | Se i processi in background vengono avviati per una sessione utente<br>all'interno di Service Manager, tali processi diventeranno thread<br>all'interno dello stesso processo Thread Controller in possesso del<br>thread della sessione utente.           |
|                      | Per avere più di 50 sessioni utente contemporanee, vedere i capitoli<br>relativi alla scalatura del server nella Guida in linea.                                                                                                    |
| Semafori             | Service Manager utilizza 16 semafori, indipendentemente dal numero<br>degli utenti collegati al sistema.                                                                                                    |
| Memoria<br>condivisa | Un server utilizza circa 48 MB di memoria di base condivisa più 3 MB<br>per ogni gruppo di 30 utenti.                                                                                                    |
|                      | Il parametro shared memory nel file sm. ini specifica la quantità di<br>memoria condivisa allocata da Service Manager.                                                                                                    |

**Tabella 4 Risorse di sistema del server di Service Manager**

## Altre informazioni

Prima di installare Service Manager leggere le informazioni riportate di seguito.

| Argomento                   | <b>Descrizione</b>                                                                                                    |
|-----------------------------|----------------------------------------------------------------------------------------------------|
| Terminale ANSI              | Gli script di installazione prevedono l'esecuzione su un terminale ANSI.<br>Se gli script vengono eseguiti su un terminale diverso (ad esempio hpterm),<br>i risultati potrebbero non essere quelli desiderati.                  |
| Accesso come<br>utente root | Queste procedure di installazione potrebbero richiedere l'accesso come<br>utente root per le modifiche al kernel del sistema o per il montaggio iniziale<br>del DVD di Service Manager, ma non per l'installazione del software. |

**Tabella 5 Ulteriori requisiti Unix**

# Operazioni preliminari

La seguente convenzione identifica le variabili che possono cambiare in base alla propria installazione specifica:

<variabile>

Procedendo nell'installazione, tenere presente che è possibile assegnare un valore diverso alle variabili indicate tra parentesi angolari. Non digitare le parentesi angolari (< >) come parte del comando che si sta immettendo.

Prima dell'installazione, selezionare dove installare Service Manager.

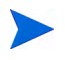

La directory viene creata dallo script di installazione, ma l'utente che esegue lo script di installazione deve disporre delle autorizzazioni necessarie per creare la nuova directory.

Il percorso della libreria e le variabili del percorso devono includere le directory del client RDBMS appropriate. Per poter avviare Service Manager utilizzando il comando smstart, è necessario aggiungere le directory del client RDBMS e <sc>/RUN al percorso della libreria. Queste directory possono essere aggiunte come parte della shell di login o di uno script di profilo.

Per specificare il percorso delle librerie, modificare le seguenti variabili di ambiente.

| Sistema operativo | Variabile di ambiente da impostare |
|-------------------|------------------------------------|
| AIX               | <b>LIBPATH</b>                     |
| HP-UX             | <b>SHLIB PATH</b>                  |
| Linux e Solaris   | LD LIBRARY PATH                    |

**Tabella 6 Variabili di ambiente**

Per ulteriori informazioni sull'impostazione delle variabili di ambiente, consultare la documentazione del proprio sistema operativo.

Aggiungere la directory RUN di Service Manager all'inizio della stringa valore esistente. Se un'istruzione non esiste, è necessario crearne una nuova che punti alla directory RUN di Service Manager.

Ad esempio: su un sistema Linux che utilizza la shell Bash, i seguenti comandi aggiunti al file  $\sim$ /. profile impostano correttamente il percorso delle librerie:

```
set LD_LIBRARY_PATH=.:<sm>/RUN:$LD_LIBRARY_PATH
export LD_LIBRARY_PATH
```
In questo esempio sostituire <sm> con la directory di base dell'installazione di Service Manager.

# Installazione del server

Attenersi alla procedura seguente per installare il server di Service Manager.

- 1 Prima di installare il server, installare AutoPass seguendo le istruzioni nel capitolo [Installazione di AutoPass a pagina 52](#page-51-0).
- 2 Montare il DVD e passare al percorso montato.
- 3 Eseguire lo script eseguibile corrispondente al sistema utilizzato, ad esempio ./setupsolaris -console per sistemi Solaris oppure ./setupaix -console per sistemi AIX.
- 4 Al prompt dello script di installazione, selezionare Accept per continuare.

5 Alla richiesta dello script di installazione, immettere il percorso della directory di installazione di Service Manager.

> Non installare il server su versioni esistenti di ServiceCenter o di Service Manager. Per l'installazione si deve utilizzare una nuova cartella.

Il sistema esegue la convalida del nome di directory specificato. Se si specifica una directory non valida, verrà generato un messaggio di errore.

Non digitare il simbolo "~" nel nome del percorso. InstallShield lo considera come un normale carattere e quindi creerebbe una nuova directory denominata "~".

- 6 Il sistema impiegherà alcuni minuti per leggere il contenuto del DVD, decomprimere i file e completare l'installazione del server nella directory selezionata.
- 7 Per uscire dall'installazione guidata fare clic su **Finish**.
- 8 Per configurare il server automaticamente, eseguire lo script di configurazione per aggiornare il file sm.cfg. Tale script è presente nella directory <Percorso installazione>/. Per ulteriori informazioni, vedere [Configurazione del server a pagina 61](#page-60-0).

Il server di Service Manager può essere configurato anche modificando il file di configurazione sm.ini. Vedere [Configurazione del server a](#page-60-0)  [pagina 61](#page-60-0).

# Disinstallazione del server Service Manager

Attenersi alla procedura seguente per disinstallare il server di Service Manager:

- 1 Arrestare il server di Service Manager.
- 2 Eliminare tutte le directory e sottodirectory del server di Service Manager.

# Requisiti di risorse del kernel

L'esecuzione del server di Service Manager richiede sia memoria condivisa che semafori. Sulla maggior parte dei sistemi Unix, è possibile configurare queste risorse attraverso parametri di configurazione del kernel.

La configurazione del kernel supporta l'uso di funzionalità IPC (inter-process communication) Unix da parte di Service Manager. Ciascuna nuova connessione genera un nuovo processo **sm**. Tutti questi processi quindi utilizzano l'IPC per comunicare tra loro e per gestire le risorse condivise.

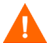

I seguenti requisiti di risorse del kernel rappresentano i valori minimi richiesti per l'esecuzione di un server di Service Manager. Tali valori devono essere aggiunti alle impostazioni correnti o predefinite per consentire l'esecuzione di Service Manager contemporaneamente ad altri programmi o prodotti sul sistema.

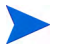

Per tutte le piattaforme, i valori massimi di memoria condivisa sono espressi in megabyte (MB). Ad esempio, il valore shmmax per un server HP-UX con 30 utenti è 11534336 byte (11 MB).

### Server AIX

I sistemi AIX si autoconfigurano e pertanto non è necessario modificare la configurazione del kernel.

### Server HP-UX

#### Memoria condivisa

**Tabella 7 Requisiti di memoria condivisa**

| Impostazione<br><b>Kernel</b> | Valore<br>consigliato | Calcolo                                                                            |
|-------------------------------|-----------------------|------------------------------------------------------------------------------------|
| shmem                         | 1 byte                |                                                                                    |
| shmmax                        | 51 MB                 | 48 MB per ciascun sistema Service<br>Manager system<br>più 3 MB per ogni 30 utenti |
|                               | 1 byte                | per il sistema Service Manager                                                     |

#### Processi

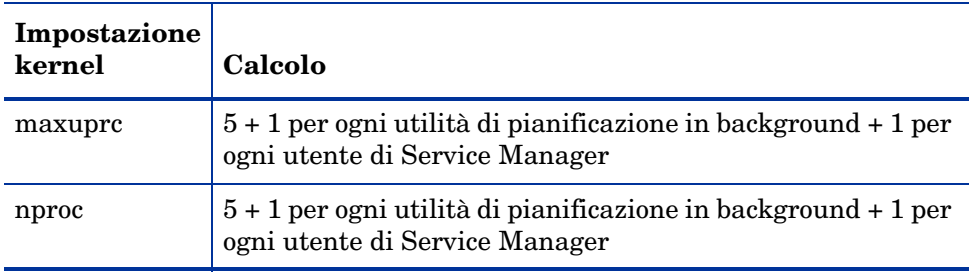

### **Tabella 8 Requisiti dei processi**

#### <span id="page-45-0"></span>Parametri IPC

Utilizzare l'utilità SAM per configurare i parametri IPC del kernel su HP-UX.

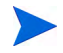

Prima di avviare l'utilità SAM, è necessario accedere come utente root o essere abilitati come superuser.

Prima di avviare SAM, definire la variabile di ambiente DISPLAY. Ad esempio, se il nome del computer host (o X-Terminal) è eagle, al prompt della shell digitare il comando di seguito indicato.

• Se si utilizza la shell Bourne o Korn:

DISPLAY=eagle:0 # export DISPLAY

• Se si utilizza la shell C:

setenv DISPLAY eagle:0

Attenersi alla procedura seguente per configurare i parametri IPC del kernel:

- 1 Avviare SAM.
- 2 Selezionare l'opzione Kernel Configuration dal menu principale.
- 3 Selezionare l'opzione Configurable Parameters.
- 4 Modificare i parametri del kernel come specificato in [Parametri IPC a](#page-45-0)  [pagina 46](#page-45-0).

Dopo aver modificato i parametri necessari, l'utilità SAM guida l'utente attraverso le operazioni necessarie per riavviare il sistema e rendere effettive le modifiche apportate.

#### Parametro Maxdsiz

Il parametro di HP-UX **maxdsiz** imposta la dimensione massima del segmento dati per ciascun processo. Questo segmento dati può essere composto da memoria virtuale (spazio di swapping) e da memoria fisica. Il sistema cercherà di soddisfare i requisiti utilizzando la memoria fisica, quindi utilizzerà lo spazio di swapping per colmare la differenza fino a quando non raggiunge il valore di **maxdsiz**.

Ciascun utente di Service Manager richiede circa 1 MB di memoria fisica (Resident Set Size in ambiente Unix). La dimensione della memoria della piattaforma server deve essere impostata in modo tale da supportare il numero massimo di utenti che si collegheranno contemporaneamente a Service Manager. Ad esempio, per 100 utenti di Service Manager, impostare il parametro **maxdsiz** su un valore di almeno 100 MB.

Non è necessario impostare il parametro **maxdsiz** su un valore superiore al numero di utenti che accedono al sistema, a meno che non vi siano processi che utilizzano grandi quantità di spazio di archiviazione di dati statici. Non impostare il parametro **maxdsiz** sul valore massimo di 944 MB, in quanto i file mappati nella memoria privata e i dati delle librerie condivise occupano a loro volta spazio nell'area di archiviazione dinamica.

Di seguito sono riportati i valori consentiti.

| <b>Impostazione maxdsiz</b> | Valore             |
|-----------------------------|--------------------|
| Valore predefinito          | 0x4000000(64 MB)   |
| Massimo                     | 0x3B03100 (944 MB) |
| Minimo                      | 0x400000(4 MB)     |

**Tabella 9 Impostazioni Maxdsiz**

Se **maxdsiz** è impostato su un valore troppo basso per il numero di utenti connessi e di processi in esecuzione, il sistema restituirà un errore al processo chiamante. Un'impostazione troppo bassa può causare la terminazione del processo.

È possibile modificare il parametro **maxdsiz** utilizzando la procedura dell'utilità SAM descritta in [Parametri IPC a pagina 46](#page-45-0).

### Server Linux

Il limite predefinito della memoria condivisa (sia SHMMAX che SHMALL) è 32 MB.Tuttavia tale valore può essere modificato nel file system proc senza riavviare il sistema. Ad esempio, per specificare 128 MB:

```
# echo 134217728 >/proc/sys/kernel/shmall
# echo 134217728 >/proc/sys/kernel/shmmax
```
Per controllare questi parametri è possibile utilizzare il file **sysctl.conf**. Aggiungere le seguenti righe al file **/etc/sysctl.conf**:

```
kernel.shmall = 134217728
kernel.shmmax = 134217728W
```
Di solito, il file **sysctl.conf** viene elaborato all'avvio, tuttavia può essere anche richiamato in un secondo momento.

All'avvio del server di Service Manager, la funzione di protezione di Linux, **exec-shield-randomize**, deve essere disattivata. Se le funzione **exec-shield-randomize** è attivata, lo script preconfigurato smstart invia un messaggio di errore e il server non viene avviato. Se, tuttavia, si adopera uno script personalizzato al posto di smstart, sarà possibile avviare il server con la funzione **exec-shield-randomize** attivata, ma successivamente si verificherà un arresto.

Il file **/proc/sys/kernel/exec-shield-randomize** controlla se Exec-Shield randomizza la mappatura VM. Disattivare **exec-shield-randomize** in uno dei modi descritti di seguito.

• Utilizzare il seguente comando:

echo 0 >/proc/sys/kernel/exec-shield-randomize

Il valore predefinito per **/proc/sys/kernel/exec-shield-randomize** è 1.

• Aggiungere la seguente riga al file **/etc/sysctl.conf**:

kernel.exec-shield-randomize=0

• Aggiungere la seguente riga al file **/etc/grub.conf**:

exec-shield=0

# Server Solaris

### Memoria condivisa

### **Tabella 10 Requisiti di memoria condivisa Solaris**

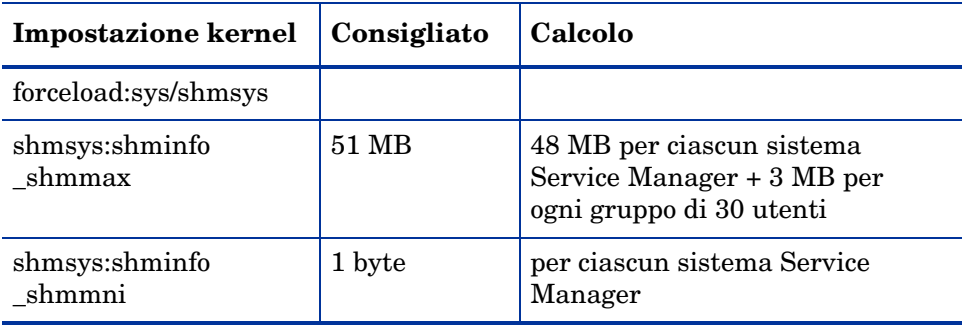

### Processi

### **Tabella 11 Requisiti dei processi Solaris**

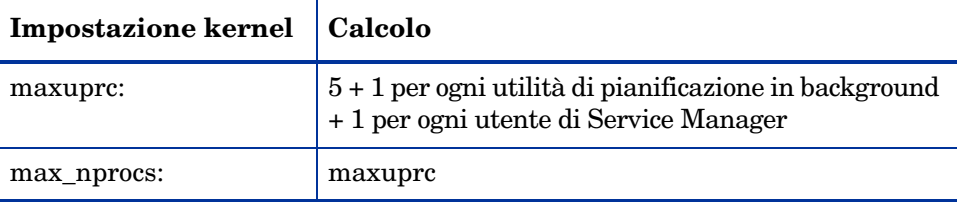

#### Numero di handle dei file

Il numero massimo predefinito di descrittori dei file è 256. Questo valore deve essere aumentato, portandolo ad almeno 512.

Attenersi alla procedura seguente per aumentare il valore massimo:

- 1 Accedere al server Solaris.
- 2 Eseguire **ulimit -a**:

```
bash-3.00$ ulimit -a
core file size (blocks, -c) unlimited
data seg size (kbytes, -d) unlimited
file size (blocks, -f) unlimited
open files (-n) 256
pipe size (512 bytes, -p) 10
stack size (kbytes, -s) 8192
cpu time (seconds, -t) unlimited
max user processes (-u) 29995
virtual memory (kbytes, -v) unlimited
```
Per aumentare questo valore a 512, digitare il seguente comando:

```
$ ulimit -f 512
```
#### Parametri IPC

È possibile gestire i parametri del kernel tramite il file **/etc/system**. In fase di inizializzazione, il sistema operativo legge il file **/etc/system** per definire i parametri iniziali del kernel.

Attenersi alla procedura seguente per configurare i parametri IPC del kernel:

1 Modificare il file **/etc/system** per cambiare i parametri del kernel. Per impostazione predefinita, il sistema IPC non è attivato. Aggiungere le seguenti istruzioni alla fine del file:

```
* esempio di file /etc/system
* Personalizzazione dei parametri del kernel
* Queste istruzioni inizializzano il sottosistema IPC
forceload: sys/shmsys
forceload: sys/semsys
forceload: sys/msgsys
*
* SEM
set semsys: seminfo semmap=60
set semsys:seminfo_semmni=100
set semsys:seminfo_semmns=1000
set semsys:seminfo_semmnu=30
set semsys:seminfo_semmsl=50
set semsys:seminfo_semopm=10
set semsys:seminfo_semume=15
set semsys:seminfo_semvmx=32767
set semsys:seminfo_semaem=16384
*
* SHM
set shmsys:shminfo_shmmax=67108864
set shmsys:shminfo_shmmni=100
set shmsys: shminfo shmmin=1
set shmsys:shminfo_shmseg=10
*
set max_nprocs=1200
```
2 Riavviare il sistema per rendere effettive le modifiche apportate. Digitare:

```
cd/
usr/sbin/shutdown -i6 -y -g0
```
# <span id="page-51-0"></span>Installazione di AutoPass

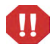

Sulle piattaforme Windows AutoPass viene installato durante l'installazione del server. Sulle piattaforme Unix deve essere installato manualmente prima di eseguire Service Manager.

## Preparazione

Prima di installare AutoPass è necessario installare le patch del sistema operativo appropriate.

### HP-UX 11.0

- PHSS  $26945$  1.0 HP librerie runtime aC++ -AA (aCC A.03.37)
- PHCO\_27731 1.0 patch cumulativa libc

### HP-UX 11.11

- PHSS\_22898 1.0 HP librerie runtime  $aC_{++}$ -AA ( $aCC$  A.03.30)
- PHCO<sub>-24400</sub> 1.0 patch cumulativa libc

### **Solaris**

Patch libreria condivisa a 32-Bit per C++

- Sun OS 5.7: Patch-ID# 106327-22
- Sun OS 5.8: Patch-ID# 108434-14
- Sun OS 5.9: Patch-ID# 111711-09

# Installazione

Il DVD di installazione include i programmi di installazione di AutoPass per ciascun sistema operativo. I file di AutoPass sono memorizzate sul DVD di Service Manager nella directory Server/Unix/autopass.

Installare sul sistema il file appropriato da questa posizione utilizzando i normali meccanismi per l'installazione di software inclusi nel sistema operativo.

Attenersi alla procedura seguente per installare AutoPass:

1 Eseguire il comando seguente dopo aver effettuato l'accesso come utente root.

HP-UX

#### **swinstall -s <percorso completo del nome file depot>**

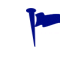

Utilizzare il file .depot appropriato per la versione. IPF32 indica file per Itanium, mentre altri file HP-UX sono per PA-RISC.

## Solaris

#### **pkgadd -d <percorso completo del nome file pkg>**

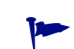

Utilizzare il file .pkg appropriato per la versione.

### **Linux**

**rpm -Uhv <percorso completo del nome file rpm>**

Utilizzare il file .rpm appropriato per la versione.

### AIX

installp -a -d <percorso completo del nome file bff> **HPOvLIC** 

Utilizzare il file .bff appropriato per la versione.

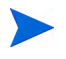

Per utilizzare una licenza temporanea con scadenza a 60 giorni su Unix, il file LicFile.txt deve essere abilitato alla scrittura prima di utilizzare il comando **sm -instantOn**. Il percorso predefinito di questo file è: /var/opt/OV/ HPOvLIC/LicFile.txt. Per ulteriori informazioni, vedere [Come ottenere](#page-54-0)  [licenze per il prodotto a pagina 55.](#page-54-0)

## Disinstallazione di AutoPass

AutoPass non viene disinstallato automaticamente durante la disinstallazione di Service Manager.

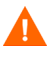

Se si rimuove AutoPass, Service Manager ed altre applicazioni che utilizzano AutoPass non funzioneranno.

Per rimuovere AutoPass, eseguire i comandi seguenti dopo aver effettuato l'accesso come utente root:

### Solaris

**pkgrm HPOvLic**

HP-UX

**swremove HPOVLIC**

### **Linux**

**rpm -e HPOvLic**

### AIX

**installp -u HPOvLIC**

# <span id="page-54-0"></span>Come ottenere licenze per il prodotto

Per utilizzare Service Manager è necessaria una password per la chiave di licenza. Le licenze sono gestite con AutoPass. Quando il software Service Manager viene installato e utilizzato per la prima volta, viene attivata una licenza di prova della durata di 60 giorni (Instant-On). Durante questi 60 giorni è necessario ottenere una licenza permanente o una estensione della licenza temporanea per continuare a utilizzare il prodotto.

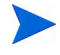

Sulle piattaforme Windows, AutoPass viene installato durante l'installazione del server. Su una piattaforma Unix, AutoPass deve essere installato manualmente. Per le istruzioni sull'installazione di AutoPass in ambiente Unix, vedere [Installazione di AutoPass a pagina 52](#page-51-0).

Al termine dell'installazione del server si può installare una licenza di valutazione valida per 60 giorni eseguendo il comando "**sm -instantOn**".

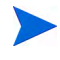

Per eseguire instantOn su piattaforme Unix, il file LicFile.txt deve essere abilitato in scrittura. Per ulteriori informazioni, vedere [Salvare il file con le](#page-58-0)  [chiavi di licenza o password sul sistema a pagina 59.](#page-58-0)

Durante i dieci giorni prima della scadenza del periodo di valutazione, per ogni utente che eseguirà l'accesso verrà visualizzato un messaggio di avviso relativo alla scadenza della licenza. L'amministratore del sistema per il prodotto dovrà visitare il sito webware (**www.webware.hp.com**) e scaricare una licenza permanente per l'uso del prodotto.

Se non sono stati acquistati tutti i moduli e si desidera aggiungerne alcuni per poterli esaminare durante la procedura Instant-On, contattare il responsabile HP dell'account.

Per richiedere le password per le licenze permanenti, è necessario avere accesso a quanto segue:

- Entitlement Certificate, che contiene il numero del prodotto HP e il numero dell'ordine.
- Indirizzo IP del server.
- Informazioni sull'azienda o l'organizzazione.

Per ottenere le licenze per i prodotti si consiglia di visitare il sito Web: **www.webware.hp.com**. Si può inoltre contattare il Password Center di HP tramite fax, email o telefono. Tali informazioni sono disponibili sul modulo di richiesta password e sul License Entitlement Certificate. Per ottenere licenze per i prodotti è necessario avere il License Entitlement Certificate.

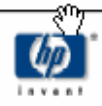

# License Entitlement Certificate

HP Order Number: Product Number: Product Name: Quantity Ordered:

Your OpenView product may be currently running under an initial 60-day Instant On. This Instant On expires 60 days from the date of installation, and after this your product may be automatically disabled. To ensure uninterrupted availability of this product, please obtain and install your permanent password before the 60-day Instant On period has expired.

#### **Password Retrieval**

Check your product's documentation for specific instructions on password installation. Many products include the Autopass feature which simplifies password redemption by providing direct password retrieval and installation.

If this feature is not available, or if the system does not have direct internet access, permanent passwords can also be redeemed on-line at http://www.webware.hp.com, or by contacting the HP Password Center, using the contact information provided below.

Your permanent password will limit the number of users to the quantity of licenses that you purchased.

### Hewlett-Packard Password Center

To obtain your password on-line, 24 hours a day, 7 days a week:

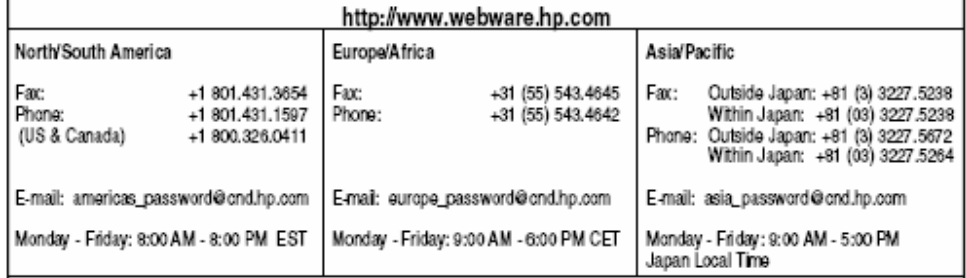

Your right to use the Software, as well as important restrictions on the use, transfer, and copying of the Software, are set forth in the Software Licensing Terms ("Agreement"), which is included with this certificate. You must review and agree to the Agreement prior to using the Software.

Retain this Certificate as your proof of License to Use.

# Utilizzare il sito Web

Attenersi alla procedura seguente per ottenere le licenze per i prodotti:

- 1 Visitare il sito **www.webware.hp.com** per accedere al servizio fornitura password HP.
- 2 Selezionare **Generate password(s)** dal menu Webware licensing.
- 3 Digitare il numero dell'ordine nella casella di testo **Order number**. Il numero dell'ordine è indicati sul modulo License Entitlement Certificate - Password Request Form (HP Order Number).
- 4 Fare clic su **Next**.
- 5 Selezionare la casella relativa al prodotto per il quale si desidera ottenere una password nel modulo Product selection.
- 6 Fare clic su **Next**.
- 7 Selezionare i prodotti per i quali si per i quali si desidera richiedere una password.
- 8 Fare clic su **Next**.
- 9 Per ciascun prodotto selezionato, digitare il numero di licenze da utilizzare (LTU). Tale numero non può essere maggiore del numero di LTU disponibili per l'ordine:
	- Server host name
	- Indirizzo IP del sistema sul quale è installato il software
- 10 Fare clic su **Next**.
- 11 Fornire tutte le informazioni richieste sul modulo Member sign-in.
- 12 Fare clic su **Sign-In**.
- 13 Fornire tutte le informazioni richieste sul modulo Address information.
- 14 Fare clic su **Next**.
- 15 Il modulo Receive Permanent Password Certificate visualizzerà una copia del Permanent Password Certificate e ulteriori opzioni per la spedizione del certificato.

Viene inoltre inviato un messaggio email (simile a quello nell'esempio seguente) contenente i certificati delle password e i file con le chiavi o password come allegati.

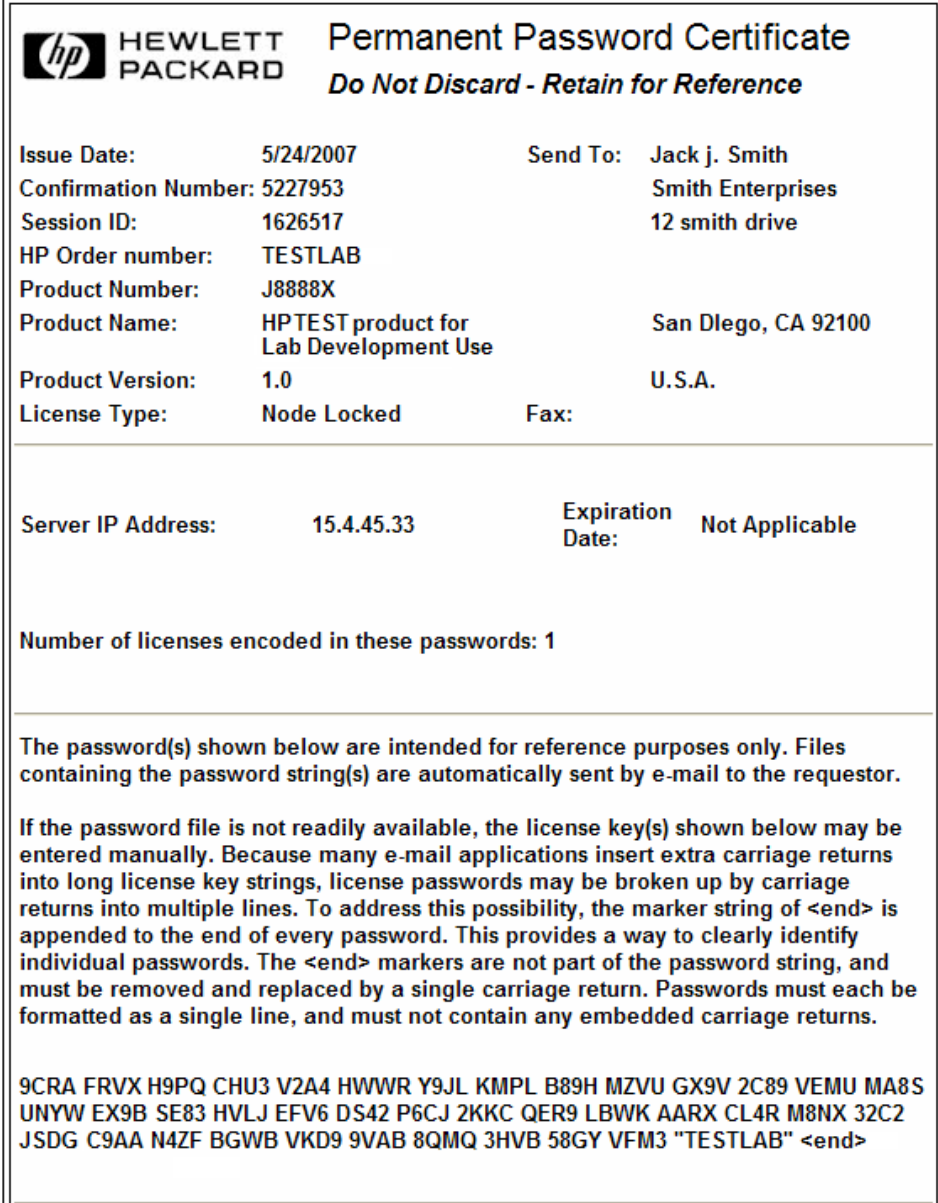

Per eliminare la possibilità di eventuali errori, si consiglia di installare licenze o password direttamente da un file di licenza o password invece di digitare tali informazioni copiandole manualmente dal certificato di licenza o password. Ciascun file con chiavi o password può essere copiato al sistema di destinazione appropriato e quindi importato o installato direttamente dall'applicazione Non è necessario modificare i file delle chiavi di licenza o password.

# <span id="page-58-0"></span>Salvare il file con le chiavi di licenza o password sul sistema

Quando si richiede una licenza permanente AutoPass, vengono inviati uno o più file .dat all'indirizzo email fornito. Tali file contengono i dati della licenza necessari per utilizzare i moduli di Service Manager appropriati. Tali file devono essere copiati sul server Service Manager.

### **Windows**

Attenersi alla procedura seguente per salvare il file con le chiavi di licenza o password sul sistema:

1 Rinominare il file .dat con una estensione .txt per poterlo aprire con un editor di testo.

Esempio: da J8888X1624204.dat a J8888X1624204.txt

2 Creare un file chiamato LicFile.txt, nel quale memorizzare i dati della licenza. Il percorso predefinito di questo file è:

C:\Programmi\Common Files\Hewlett-Packard\HPOvLIC\data

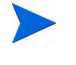

- Questo file deve essere creato una sola volta. Eventuali ulteriori licenze richieste in seguito devono essere aggiunte alla fine di questo file.
- 3 Copiare i dati della licenza dal file della licenza e copiarli nel file LicFile.txt appena creato.

### Unix

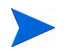

Per eseguire la procedura seguente è necessario eseguire l'accesso come utente root.

Attenersi alla procedura seguente per salvare il file con le chiavi di licenza o password sul sistema:

1 Rinominare il file .dat con una estensione .txt per poterlo aprire con un editor di testo.

Esempio: da J8888X1624204.dat a J8888X1624204.txt

2 Creare un file chiamato LicFile.txt, nel quale memorizzare i dati della licenza. Il percorso predefinito di questo file è:

/var/opt/OV/HPOvLIC/LicFile.txt

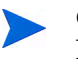

Questo file deve essere creato una sola volta. Eventuali ulteriori licenze richieste in seguito devono essere aggiunte alla fine di questo file.

Copiare i dati della licenza dal file della licenza e copiarli nel file LicFile.txt appena creato.

3 Salvare il file LicFile.txt.

Per utilizzare una licenza temporanea con scadenza a 60 giorni su Unix, il file LicFile.txt deve essere abilitato alla scrittura prima di utilizzare il comando **sm -instantOn**. Per ulteriori informazioni, vedere [Come ottenere](#page-54-0)  [licenze per il prodotto a pagina 55.](#page-54-0)

# <span id="page-60-0"></span>Configurazione del server

È possibile personalizzare l'installazione del server in ambiente Windows e Unix modificando il file di inizializzazione di HP Service Manager (sm.ini).

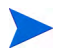

L'elenco completo dei parametri memorizzati nel file sm.ini è disponibile nella Guida di Service Manager.

Per configurare i parametri di avvio utilizzati dal servizio di Windows per avviare Service Manager, modificare il file di configurazione (sm.cfg). Utilizzare un editor di testo per aprire i file e modificarli.

# Utilizzare lo strumento di configurazione

Lo strumento di configurazione viene avviato automaticamente durante l'installazione del server Windows se si seleziona l'opzione **Configure Server**.

Attenersi alla procedura seguente per configurare il server:

- Avviare lo strumento di configurazione del server. The
- 2 Specificare le porte per il listener.

#### **Tabella 12 Parametri posta listener**

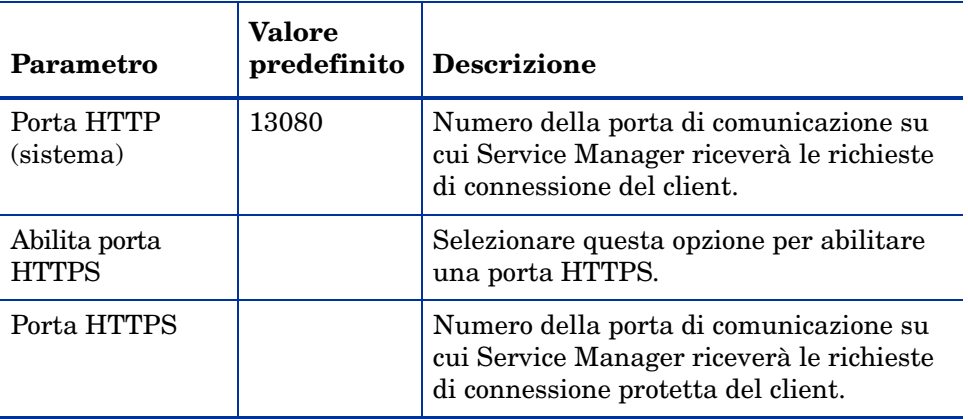

3 Specificare il tipo di database e le informazioni relative al collegamento.

| Parametro            | <b>Descrizione</b>                                                                                                    |  |
|----------------------|----------------------------------------------------------------------------------------------------|--|
| Tipo di<br>database  | Il database da utilizzare per memorizzare i dati.                                                                        |  |
| Nome database<br>SQL | SQL server: il nome DSN ODBC<br>$\bullet$<br>Oracle: la voce in tnsnanes.ora<br>$\bullet$<br>DB2: il dbname<br>$\bullet$ |  |
| Utente SQL           | L'ID utente con cui Service Manager deve effettuare il<br>collegamento al Database.                                      |  |
| Password SQL         | La password per l'utente con cui Service Manager deve<br>effettuare il collegamento al Database.                         |  |

**Tabella 13 Tipo di database e informazioni sul collegamento**

È necessario cambiare il nome del servizio di Service Manager se si intende installare più istanze del server di Service Manager sullo stesso computer. A ciascuna istanza del server di Service Manager andrà assegnato un nome di servizio univoco.

- 4 Verificare il collegamento per confermare che Service Manager può effettuare il collegamento al database.
- 5 Caricare i dati dimostrativi (facoltativo).

Insieme ai dati dimostrativi vengono caricate le applicazioni preconfigurate 7.00. Si consiglia di installare tali applicazioni se non si sta effettuando un aggiornamento da ServiceCenter.

Per consentire agli utenti di accedere a Service Manager, è necessario avviare il server. Per informazioni sull'avvio del server, consultare la Guida in linea di HP Service Manager.

# Configurazione del server per lingue diverse dall'inglese

È possibile cambiare la lingua predefinita inglese modificando il file di inizializzazione di Service Manager in un editor di testo.

Il parametro -language imposta la tabella codici predefinita da utilizzare per l'esportazione o l'importazione di dati in o da origini esterne.

Attenersi alla procedura seguente per modificare la lingua predefinita:

- 1 Utilizzando un editor di testo, aprire il file di inizializzazione di Service Manager nella directory RUN di Service Manager.
- 2 Cercare il parametro language: e sostituire il codice ISO relativo all'inglese con il codice della lingua desiderata.
- 3 Salvare le modifiche e chiudere il file.

Per un elenco delle lingue supportate, consultare la tabella delle compatibilità sul sito Web dell'Assistenza Clienti. Per visualizzare la tabella presso il sito assistenza HP è necessario accedere come utente di HP Passport.

Per registrarsi come utente HP Passport, andare all'indirizzo: **[http://h20229.www2.hp.com/passport-registration.html.](http://h20229.www2.hp.com/passport-registration.html)**

Gli utenti già in possesso di un account HP Passport possono visitare: **http://support.openview.hp.com/sc/support\_matrices.jsp.**

# 4 Installazione del client

Il client Windows di HP Service Manager può essere installato solo su una workstation Windows. Per il supporto di client in esecuzione su altri sistemi operativi, è necessario installare il Web tier di Service Manager. Questa sezione fornisce informazioni sui requisiti di installazione e su come installare il client Windows.

Gli argomenti trattati in questa sezione sono:

- • [Installazione del client Windows di Service Manager a pagina 66](#page-65-0)
- • [Installazione di un client di Service Manager condiviso a pagina 73](#page-72-0)
- • [Disinstallazione del client di Service Manager o dei suoi componenti](#page-74-0) [a pagina 75](#page-74-0)

# <span id="page-65-0"></span>Installazione del client Windows di Service Manager

Per installare il client di Service Manager, è necessario disporre dei privilegi di amministratore locale.

Per il client Windows, le cartelle per l'area di lavoro e la configurazione devono essere abilitate alla scrittura. Per impostazione predefinita, le informazioni sulla configurazione e sull'area di lavoro del client vengono memorizzate nella directory:

C:\Documents and Settings\nome\_utente\Service Manager.

# Aggiornamento del client Windows

I client di versioni precedenti di Service Manager non possono essere aggiornati al client Windows di Service Manager 7.00. È necessario installare il client Windows di Service Manager 7.00 in una nuova cartella. HP consiglia di eliminare i client di Service Manager precedenti (tuttavia, questa operazione non è obbligatoria).

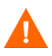

Creare una copia di backup di tutti i file della Guida personalizzati eventualmente creati per i client di Service Manager. Il programma di installazione per il client Windows di Service Manager 7.00 sovrascriverà qualsiasi file della Guida personalizzato relativo a versioni precedenti del client.

# Requisiti di installazione

| Requisito                 | <b>Minimo</b>                    | Consigliato                                                      |
|---------------------------|----------------------------------|------------------------------------------------------------------|
| Sistema operativo         | Windows 2000                     | Windows 2000 o XP                                                |
| <b>CPU</b>                | Pentium III 650 MHz              | Pentium IV o Celeron 2,4 GHz                                     |
| <b>RAM</b>                | 256 MB                           | 384 MB                                                           |
| Spazio su<br>disco rigido | 150 MB per il server della Guida | 150 MB con il server della Guida<br>300 MB con la documentazione |
| Risoluzione               | $800 \times 600$ (16 colori)     | 1280 x 1024 (256 colori)                                         |
| Rete                      | 100 megabit                      | Oltre 100 megabit                                                |
| Account di accesso        | Amministratore locale            | Amministratore locale                                            |

**Tabella 1 Requisiti di installazione del client Windows**

# Installazione del client di Service Manager

L'installazione del client Windows di Service Manager viene visualizzata nella stessa lingua del sistema operativo.

Attenersi alla procedura seguente per installare il client Windows di Service Manager.

- 1 Accedere al server Windows come utente in possesso dei privilegi di amministratore locale.
- 2 Inserire il DVD di installazione di Service Manager nell'unità corrispondente del server.

Se l'installazione viene eseguita in un sistema nel quale è abilitata l'esecuzione automatica, si avvierà automaticamente l'esplorazione del DVD. Se l'esecuzione automatica non è abilitata, attenersi alla procedura seguente per avviare manualmente l'esplorazione del DVD.

- a Raggiungere la directory del DVD.
- b Aprire clickme.htm.
- 3 Fare clic su **Install Windows Client**.
- 4 Verrà avviata la procedura di installazione guidata del client di Service Manager.
- 5 Fare clic su **Next** per leggere e accettare il contratto di licenza.
- 6 Selezionare l'opzione **I accept the terms in the License Agreement**. Il pulsante **Next** diventa attivo.

Verrà visualizzata la pagina di selezione della cartella di installazione.

- 7 Effettuare una delle seguenti operazioni:
	- a Fare clic su **Next** per accettare la cartella di installazione predefinita.

La cartella di installazione predefinita è: C:\Programmi\HP\Service Manager 7.00\Client

- b Fare clic su **Browse** per specificare un percorso di installazione diverso.
- 8 Fare clic su **Next** per selezionare le funzionalità del client da installare.
- 9 Fare clic su **Next** per predisporre il processo di installazione.

Viene visualizzata la pagina con le informazioni di riepilogo.

10 Fare clic su **Install** per avviare la copia dei file di installazione.

È possibile interrompere l'installazione facendo clic su **Cancel**.

Al termine dell'installazione del client di Service Manager viene visualizzata una finestra di dialogo di conferma dell'avvenuta installazione.

11 Per uscire dall'installazione guidata fare clic su **Finish**.

L'installazione del client è completata.

12 Chiudere la finestra del browser o fare clic sull'elemento da installare successivo.

# Definizione di una nuova connessione client

Al primo accesso al client viene visualizzata la finestra Connections, in cui è possibile definire una connessione a un server host di Service Manager. Dalla finestra Connections è possibile aggiungere e salvare le impostazioni di varie connessioni.

È necessario impostare la connessione al processo di un server attivo. Le impostazioni predefinite sono le seguenti.

- Un listener del client sulle porte 13080 (http) e 13443 (https/SSL) per i client HTTP, tra cui Windows, Web e API SOAP.
- Un listener speciale sulla porta 12690 per SCAuto.

Se l'installazione del server non utilizza le impostazioni predefinite è necessario impostare il client in modo che si colleghi al server.

Attenersi alla procedura seguente per definire una nuova connessione client:

1 Dal menu principale di Windows selezionare **Start** > **Programs** > **Service Manager Client** > **Service Manager Client**.

Verrà visualizzata la finestra Connections.

2 Fare clic su **New**.

Nella finestra Connections appare un nuovo nodo nel riquadro Configurations.

3 Digitare o selezionare i parametri nella scheda Connessione.

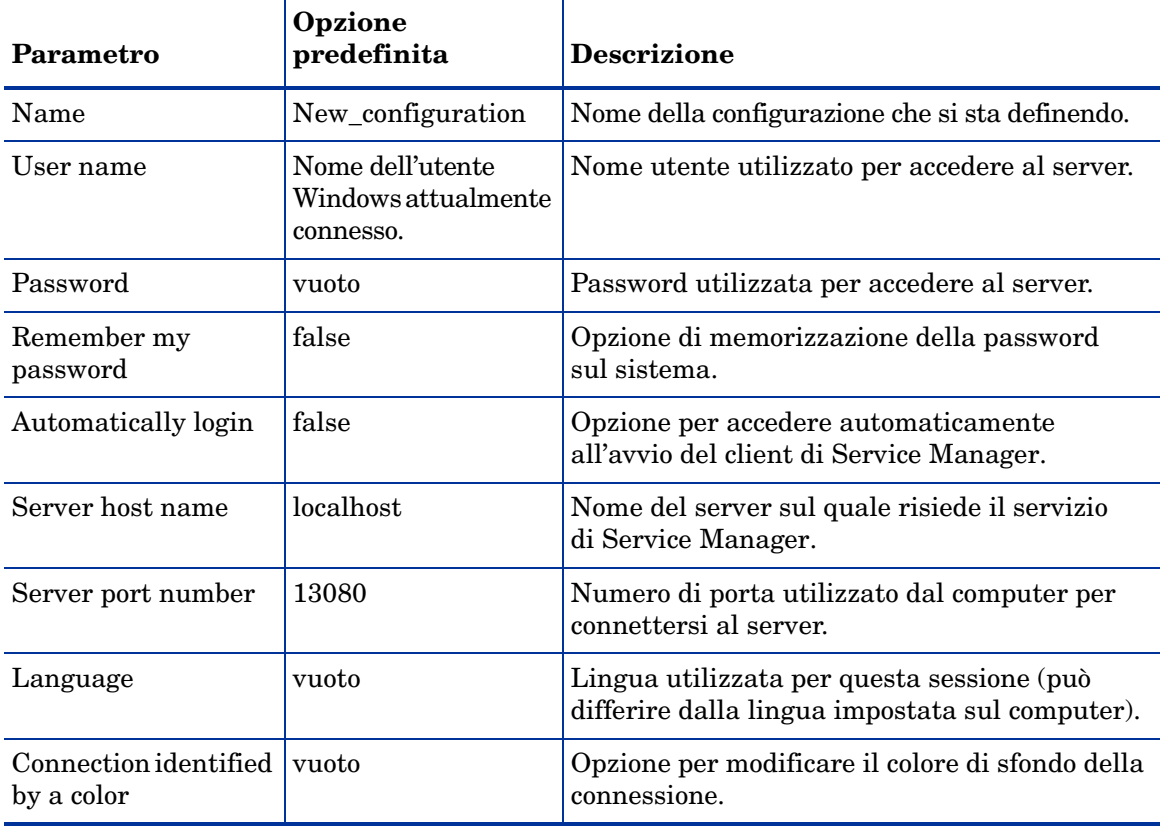

### **Tabella 2 Parametri di connessione del client Windows**

4 Fare clic su **Advanced** per impostare altre opzioni di connessione.

Le funzioni avanzate sono facoltative.

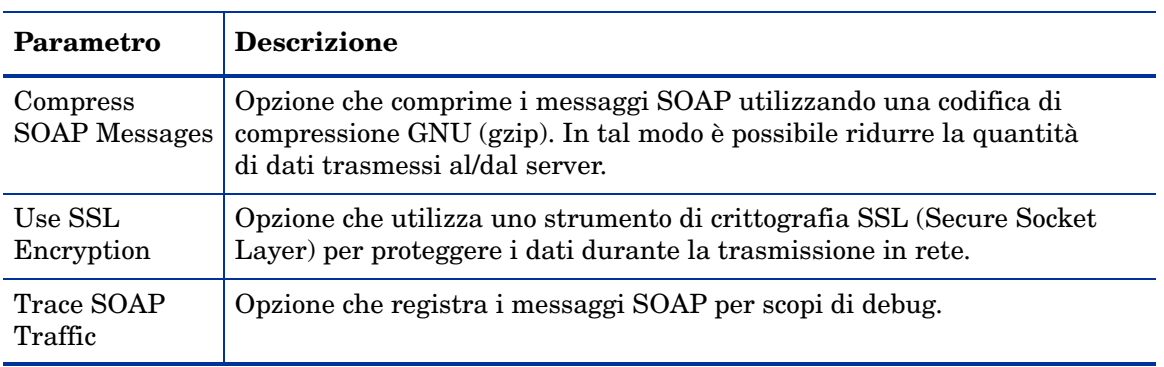

#### **Tabella 3 Parametri avanzati di connessione del client Windows**

È necessario definire un file di certificati CA validi per abilitare la crittografia SSL. Nell'installazione del client è disponibile un esempio di file di certificato CA denominato cacerts. Il percorso predefinito del file cacerts in un'installazione Windows è: C:\Programmi\HP\Service Manager 7.00\Client\ plugins\com.hp.ov.sm.client.common\_7.00

- 5 Fare clic su **OK** per aggiungere funzioni avanzate.
- 6 Fare clic su **Apply** per aggiungere la connessione.
- 7 Per aggiungere altre connessioni, ripetere i passaggi dal 2 al 6.

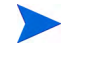

Per ulteriori informazioni sulla configurazione del client Windows, consultare la Guida in linea di Service Manager.

# Connessione a un server di Service Manager

È possibile connettersi a più server da un unico client di Service Manager. Ciascuna connessione prevede una specifica finestra.

Attenersi alla procedura seguente per connettersi al server di Service Manager:

1 Dal menu principale di Windows selezionare **Start** > **Programmi** > **Service Manager Client** > **Service Manager Client**.

Verrà visualizzata la finestra Connections.

- 2 Effettuare una delle seguenti operazioni:
	- Fare doppio clic su una connessione.
	- Fare clic su una connessione poi su **Connect**.
## Installazione di un client di Service Manager condiviso

È possibile installare il client di Service Manager su una condivisione di rete per consentire a più utenti l'esecuzione dall'installazione client condivisa. In una configurazione client condivisa, è possibile configurare impostazioni locali per ciascun utente o forzare gli utenti a utilizzare impostazioni comuni. Il server di Service Manager tiene traccia di ciascuna connessione client separatamente, a prescindere dalla sua origine.

Attenersi alla procedura seguente per installare un'istanza condivisa del client di Service Manager:

1 Installare il client di Service Manager su un server di rete.

Per ulteriori informazioni, vedere [Installazione del client Windows di](#page-65-0)  [Service Manager a pagina 66](#page-65-0).

2 Creare una condivisione di rete Windows alla cartella in cui è installato il client di Service Manager e consentire l'accesso degli utenti alla condivisione di rete. Ad esempio:

\\nome\_server\Service Manager Client

Per ulteriori informazioni, consultare la Guida in linea di Windows.

- 3 Accedere al computer di ciascun utente che avrà accesso al client condiviso.
- 4 Mappare la condivisione di rete a una lettera di unità sul sistema locale. Ad esempio:

#### **Tabella 4 Esempio di mappatura di unità di rete Windows**

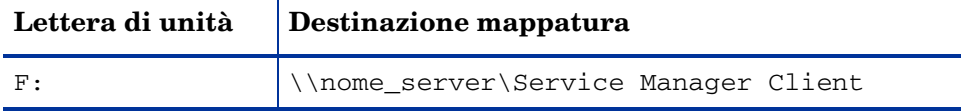

5 Creare un collegamento di Windows al file ServiceManager.exe nella condivisione di rete. Ad esempio:

F:\ServiceManager.exe

Per impostazione predefinita, tutti gli utenti condividono le stesse impostazioni client. Per configurare impostazioni locali per ciascun utente, andare al passaggio successivo.

6 Modificare le proprietà di destinazione del collegamento Windows aggiungendo la seguente stringa al nome del file eseguibile:

-data %USERPROFILE%\Service Manager\

Il parametro -data consente di specificare il percorso per la memorizzazione delle impostazioni del client. Il percorso di esempio sopra riportato crea una cartella Service Manager nella cartella Documents and Settings dell'utente correntemente collegato.

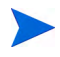

Per utilizzare un percorso contenente spazi, racchiuderlo tra doppi apici. Ad esempio:

```
F:\ServiceManager.exe -data "%USERPROFILE%\
HP Service Manager\workspace"
```
## Disinstallazione del client di Service Manager o dei suoi componenti

È possibile disinstallare il client di Service Manager tramite Installazione applicazioni di Windows.

Attenersi alla procedura seguente per disinstallare il client di Service Manager o i suoi componenti.

1 Dal menu principale di Windows selezionare **Start** > **Impostazioni** > **Pannello di controllo** > **Installazione applicazioni**.

Verrà visualizzata la finestra Installazione applicazioni.

2 Scorrere fino al programma Service Manager Client, quindi selezionare **Rimuovi**.

Verrà richiesto di confermare l'eliminazione del programma.

3 Fare clic su **Sì**.

Il processo di disinstallazione potrebbe richiedere alcuni minuti. Altri messaggi comunicano lo stato di avanzamento dell'operazione di disinstallazione.

Al termine della disinstallazione verrà nuovamente visualizzata la finestra di dialogo Installazione applicazioni.

4 Fare clic su **Chiudi**.

Il processo di disinstallazione del client conserva le impostazioni di configurazione del client. Questi file devono essere rimossi manualmente se si intende disinstallare completamente Service Manager dal sistema. HP consiglia di eliminare l'intera cartella di installazione del client e le cartelle locali abilitate in scrittura relative all'area di lavoro e alla configurazione, qualora non si desideri conservare le impostazioni esistenti del client.

# 5 Installazione del Web tier

L'installazione del Web tier consente ai client di utilizzare un'interfaccia Web per accedere al server di HP Service Manager.

Gli argomenti trattati in questa sezione sono:

- • [Architettura del Web tier a pagina 78](#page-77-0)
- • [Requisiti del browser per il client Web a pagina 79](#page-78-0)
- • [Installazione del Web tier a pagina 80](#page-79-0)
- • [Accesso a Service Manager dal client Web a pagina 90](#page-89-0)
- • [Utilizzo del client Web per telefonia a pagina 94](#page-93-0)

## <span id="page-77-0"></span>Architettura del Web tier

Il Web tier di Service Manager utilizza sia un server Web che un server applicazioni Web per consentire l'accesso ai moduli di Service Manager tramite un browser Web. Il server Web gestisce le richieste HTTP in entrata mentre il server applicazioni Web esegue il codice Java e JSP necessario per la connessione a Service Manager.

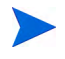

Alcuni server applicazioni Web, ad esempio Tomcat e WebSphere, includono anche server Web incorporati.

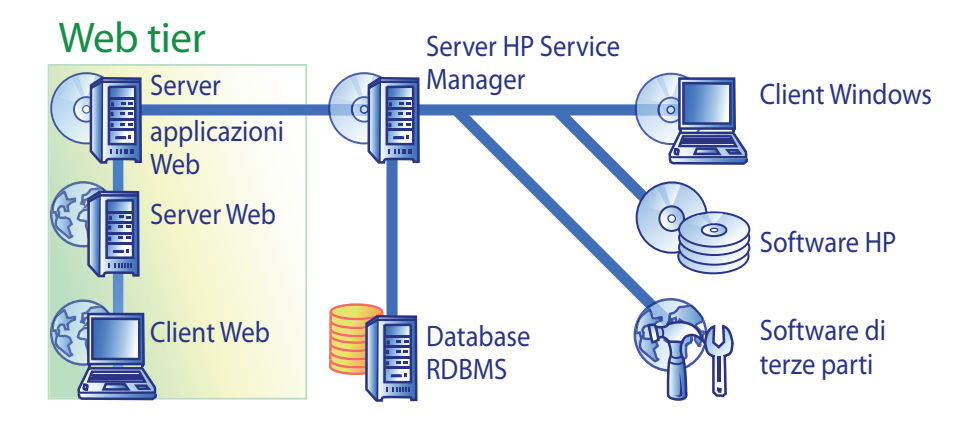

Per installare il Web tier su piattaforme Windows o UNIX, distribuire il file webtier-7.00.war sul server applicazioni Web. Alcuni server applicazioni Web richiedono anche l'installazione di Sun J2SE Java Development Kit (JDK).

## <span id="page-78-0"></span>Requisiti del browser per il client Web

Per consentire agli utenti l'accesso al client Web tramite browser, è necessario effettuare le seguenti operazioni:

- Abilitare i cookie
- Abilitare Java
- Abilitare JavaScript
- Abilitare le finestre popup. È possibile aggiungere l'URL del server di Service Manager all'elenco delle eccezioni delle finestre popup.

Per visualizzare graficamente il flusso di lavoro, installare uno dei seguenti componenti Java:

**Tabella 1 Client Web - requisiti del browser**

| Sistema operativo                 | Componente Java da installare                                                                                  |
|-----------------------------------|----------------------------------------------------------------------------------------------------|
| Windows XP                        | Uno dei seguenti:<br>Plug-in Microsoft Java Virtual Machine<br>(JVM)<br>- Sun Java Runtime Environment $(JRE)$ |
| Tutti gli altri sistemi operativi | Sun Java Runtime Environment (JRE)                                                                             |

## <span id="page-79-0"></span>Installazione del Web tier

Per installare il Web tier di Service Manager è necessario completare le seguenti attività:

Attività 1: Installare Apache.

Vedere [Installazione di Apache 2.0.X a pagina 81.](#page-80-0)

- Attività 2: Distribuire il web tier Service Manager sul server applicazioni Web. Vedere [Distribuzione del Web tier di Service Manager a pagina 83](#page-82-0).
- Attività 3: Installare i file endorsed JAR se necessario per il server applicazioni Web. Vedere [Installazione di file Endorsed JAR a pagina 85](#page-84-0).
- Attività 4: Configurare le impostazioni di memoria del server applicazioni Web per l'ambiente di produzione.

Vedere [Impostazione delle dimensioni heap del server applicazioni Web a](#page-85-0)  [pagina 86](#page-85-0).

Attività 5: Impostare le preferenze globali del client Web nel file web.xml.

Vedere [Impostazione delle preferenze dei client Web dal file di configurazione](#page-86-0)  [web.xml a pagina 87.](#page-86-0)

## <span id="page-80-0"></span>Installazione di Apache 2.0.X

Attenersi alla procedura seguente per installare Apache 2.0.X:

- 1 Individuare il file httpd.conf situato nella directory: C:\Programmi\Apache Group\Apache2\Conf\httpd.conf
- 2 Alla fine del file httpd.conf, aggiungere le due righe seguenti:

```
### Tomcat 5.0 Connector ####
include 
"C:\Programmi\Apache Group\Apache2\conf\mod_jk.conf"
```
3 Chiamare l'Assistenza per ottenere SAM-M0V-PJ12.zip (compresso in un file zip). Il file zip conterrà i file seguenti:

workers.properties (6 KB una volta decompresso) mod\_jk.conf (4 KB una volta decompresso) mod\_jk.dll (136 KB una volta decompresso)

4 Copiare workers.properties e mod\_jk.conf nella cartella seguente.

```
C:\Programmi\Apache Group\Apache2\Conf
```
- 5 Modificare il file workers.properties per verificare che siano presenti tali parametri.
	- **[uri:/sc/servlet/\*] info=Prefix mapping**
	- **[uri:/sc/\*.jsp] info=Extension mapping**
	- **[uri:/sc/\*.do] info=Extension mapping**
	- **[uri:/sc/attachments/\*] info=Extension mapping**
	- **[uri:/sc/cwc/nav.menu] info=Extension mapping**

6 Potrebbe essere necessario modificare il file mod  $\exists k$ .conf in caso di percorsi diversi. A titolo di riferimento, il contenuto del file è il seguente:

```
Alias/sc "C:/Programmi/Apache Software Foundation/
Tomcat 5.0/webapps/sc"
<Directory "C:/Programmi/Apache Software Foundation/
Tomcat 5.0/webapps/sc">
  allowOverride None
  Options None
  Order allow,deny
  Allow from all
</Directory>
#
# la riga seguente impedisce agli utenti di accedere 
# direttamente a WEB-INF
#
<Location "/sc/WEB-INF/">
   allowOverride None
  deny from all
</Location>
#
# Usare anche Directory. In ambiente Windows, Location
  non è utilizzabile 
# se maiuscole e minuscole non corrispondono
#
<Directory "C:/Programmi/Apache Software Foundation/
Tomcat 5.0/webapps/sc/WEB-INF/">
  AllowOverride None
  deny from all
</Directory>
#
# La riga seguente impedisce agli utenti di accedere 
# direttamente a META-INF
#
<Location "/sc/META-INF/">
   AllowOverride None
  deny from all
</Location>
#
```

```
# Usare anche Directory. In ambiente Windows, Location
  non è utilizzabile 
# se maiuscole e minuscole non corrispondono
#
<Directory "C:/Programmi/Apache Software Foundation/
Tomcat 5.0/webapps/sc/META-INF/">
  AllowOverride None
  deny from all
</Directory>
```
7 Copiare il file mod\_jk.dll nella directory seguente:

```
C:\Programmi\Apache Group\Apache2\modules.
```
### <span id="page-82-0"></span>Distribuzione del Web tier di Service Manager

Il Web tier Service Manager contiene un'applicazione Web compatibile J2EE, eseguibile sul server applicazioni Web dell'utente. Ciascun server applicazioni Web ha un proprio metodo di distribuzione delle applicazioni Web. Consultare la documentazione del proprio server applicazioni Web per istruzioni specifiche sulla distribuzione di un'applicazione Web.

La tabella seguente include un riepilogo dei metodi di distribuzione necessari.

| Server applicazioni<br>Web | Metodo di distribuzione                                                                             |
|----------------------------|----------------------------------------------------------------------------------------------------|
| Apache Tomcat              | Copiare il file webtier-7.00. war nella cartella<br>webapps e avviare il server applicazioni Web.   |
| <b>BEA</b> WebLogic        | Aprire la consolle di amministrazione e installare<br>l'applicazione Web dal file webtier-7.00.war. |
| <b>IBM</b> WebSphere       | Aprire la consolle di amministrazione e installare<br>l'applicazione Web dal file webtier-7.00.war. |

**Tabella 2 Metodi di distribuzione del Web tier**

Per esempio, procedere come segue per distribuire il file webtier-7.00.war su Tomcat.

- 1 Accedere al server come utente in possesso dei privilegi di amministratore locale.
- 2 Interrompere il server applicazioni Web Tomcat.
- 3 Inserire il DVD di installazione di Service Manager nell'unità corrispondente del server.

Se l'installazione viene eseguita in un sistema nel quale è abilitata l'esecuzione automatica, si avvierà automaticamente l'esplorazione del DVD. Se l'esecuzione automatica non è abilitata, attenersi alla procedura seguente per avviare manualmente l'esplorazione del DVD.

- a Raggiungere la directory del DVD.
- b Aprire clickme.htm.
- 4 Fare clic su **Download Service Manager Web Tier**. Viene visualizzato il prompt per il download del file.
- 5 Fare clic su **Salva**. Viene visualizzata la finestra di dialogo Salva con nome.
- 6 Salvare il file nella directory webapps di Tomcat. Per esempio, C:\Programmi\Apache Software Foundation\Tomcat 5.0\webapps)
- 7 Avviare il server Tomcat.

Tomcat apre automaticamente il file webtier-7.00.war e crea le cartelle sc e i file necessari.

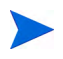

Se la directory sc non è stata creata all'avvio del server Tomcat, esaminare i file di registro e contattare l'assistenza fornendo le informazioni in essi contenute.

## <span id="page-84-0"></span>Installazione di file Endorsed JAR

A seconda del server applicazioni Web in uso, potrebbe essere necessario installare vari file endorsed JAR per far sì che il Web tier di Service Manager funzioni correttamente. Tali file attivano alcune funzionalità, come ad esempio SOAP over HTTP e cifratura Fast Infoset.

La tabella seguente elenca i requisiti per i file endorsed JAR per ciascun server applicazioni Web supportato.

| <b>Server</b><br>applicazioni Web   endorsed JAR? | <b>Installare file</b> | Destinazione                     |
|---------------------------------------------------|------------------------|----------------------------------|
| Apache Tomcat                                     | Sì                     | \$TOMCAT_HOME/common/endorsed    |
| <b>IBM</b> WebSphere                              | Sì                     | \$WAS_HOME/java/jre/lib/endorsed |
| <b>BEA</b> WebLogic                               | No                     | n/a                              |

**Tabella 3 Server applicazioni Web che necessitano di file endorsed JAR**

I file JAR richiesti includono:

- dom-jwsdp-1.6.jar
- jai\_imageio-1.0.jar
- jaxp-api-jwsdp-1.6.jar
- sax-jwsdp-1.6.jar
- xalan-jwsdp-1.6.jar
- xercesImpl-jwsdp-1.6.jar

Attenersi alla procedura seguente per installare i file endorsed JAR:

1 Copiare tutti i file JAR dalla cartella seguente del DVD di installazione di Service Manager:

Redistributables\Java\Endorsed

2 Aggiungere i file alla cartella endorsed del server applicazioni Web.

Se il server applicazioni Web non ha già una cartella endorsed, è necessario crearne una prima di installare i file endorsed JAR.

Sostituire eventuali file contenuti nella cartella endorsed con i file inclusi nel DVD di installazione di Service Manager.

### <span id="page-85-0"></span>Impostazione delle dimensioni heap del server applicazioni Web

Le dimensioni dell'heap del server applicazioni Web determinano direttamente il numero di connessioni che possono essere gestite da ciascun server applicazioni Web. Per garantire prestazioni ottimali, la maggior parte dei server applicazioni richiede dimensioni dell'heap pari ad almeno 256 MB. Se le prestazioni delle connessioni client Web risultano insoddisfacenti, aumentare le dimensioni heap del server applicazioni Web. Consultare la documentazione del proprio server applicazioni Web per istruzioni sull'impostazione delle dimensioni heap.

### Configurazione del server Server da utilizzare con Service Manager

#### IIS

Modificare il file workers.properties.minimal (IIS 5) o workers2.properties (IIS 6.2) in modo che siano inclusi i 5 parametri seguenti:

```
[uri:/sm/servlet/*]
info=Prefix mapping
[uri:/sm/*.jsp]
info=Extension mapping
[uri:/sm/*.do]
info=Extension mapping
[uri:/sm/attachments/*]
info=Extension mapping
[uri:/sm/cwc/nav.menu]
info=Extension mapping
```
## <span id="page-86-0"></span>Impostazione delle preferenze dei client Web dal file di configurazione web.xml

È possibile definire le preferenze globali dei client Web a partire dal file web.xml sul server del Web tier. Le impostazioni definite in questo file determinano le preferenze di tutti i client Web. Per un elenco completo dei parametri e informazioni dettagliate su ciascuno di essi, consultare la Guida in linea di Service Manager.

Attenersi alla procedura seguente per impostare le preferenze dei client dal file web.xml

1 Aprire il file webtier-7.00.war con un programma di gestione archivi.

Questi file possono essere scaricati dal DVD di installazione di Service Manager.

- 2 Estrarre il file web.xml dall'archivio al sistema locale.
	- Estrarre questo file nel relativo percorso predefinito (WEB-INF\) in modo da conservarne le informazioni sul percorso quando viene archiviato nuovamente.
- 3 Aprire il file web.xml con un editor di testo.
- 4 Aggiungere o modificare le preferenze nel file.

È necessario impostare almeno i parametri **serverHost** e **serverPort**.

<?xml version="1.0" encoding="UTF-8"?> <!DOCTYPE web-app PUBLIC "-//Sun Microsystems, Inc.//DTD Web Application 2.2//EN" "http:// java.sun.com/j2ee/dtds/web-app\_2\_2.dtd"> <web-app> <display-name>Service Manager</display-name> <description>Service Manager</description> Impostare ... <init-param> <param-name>serverHost</param-name> <param-value>localhost</param-value> </init-param> <init-param> l'host Impostare la porta

Per un elenco dei parametri Web più frequenti, vedere [Parametri Web più](#page-88-0)  [frequenti a pagina 89](#page-88-0).

- 5 Salvare il file.
- 6 Reinserire il file web.xml aggiornato nell'archivio webtier-7.00.war.

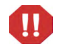

Il file web.xml deve includere il percorso WEB-INF\.

A questo punto i client Web utilizzeranno le preferenze client che sono state definite nel file web.xml quando l'archivio webtier-7.00.war è stato distribuito sul Web tier.

#### File registro del Web tier

Il Web tier di Service Manager registra le attività nel file registro e nel percorso predefiniti utilizzati dal server applicazioni Web. Per il nome e il percorso del file registro, consultare la documentazione del server applicazioni Web in uso.

## Parametri Web più frequenti

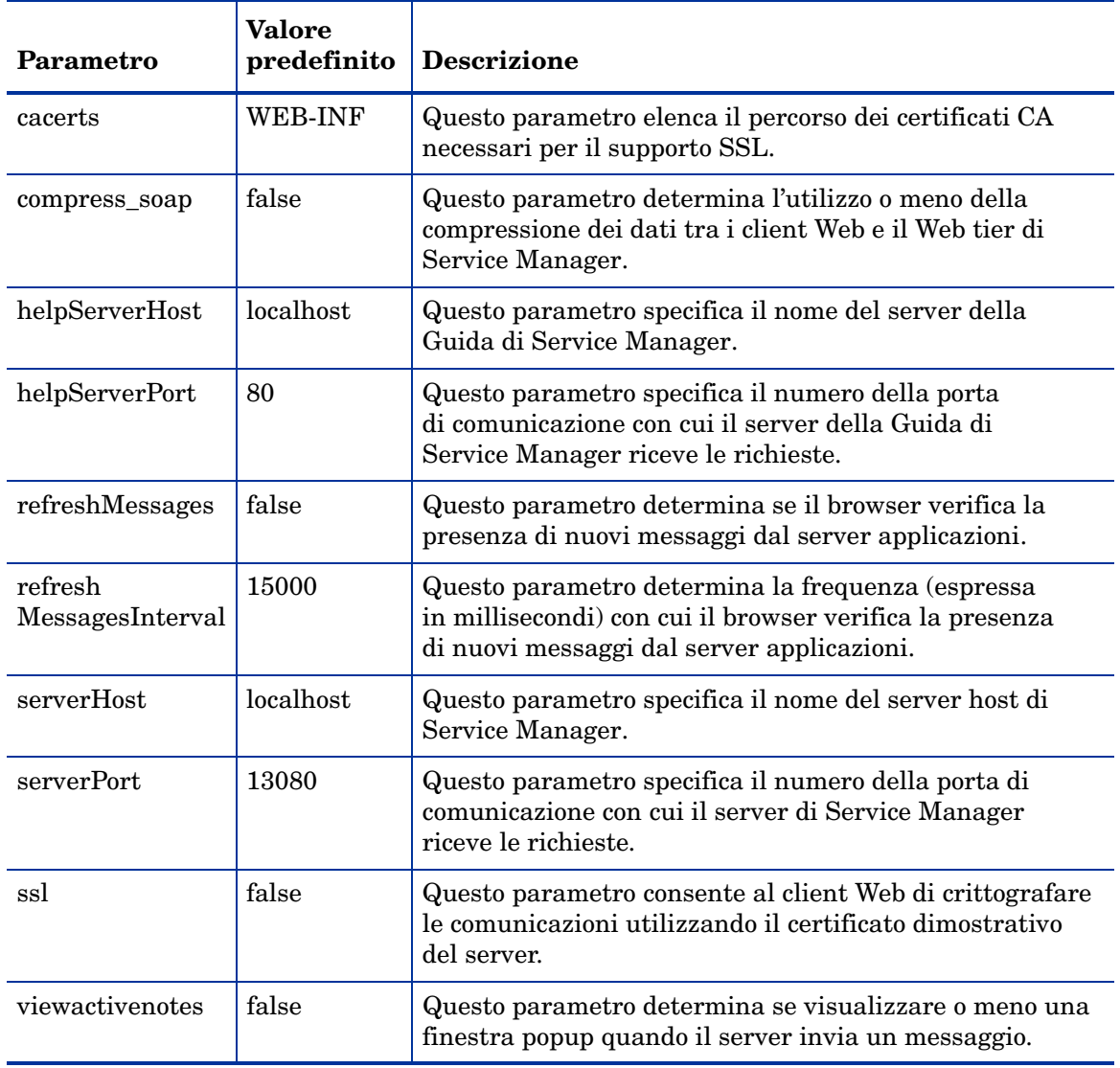

### <span id="page-88-0"></span>**Tabella 4 Parametri Web tier più frequenti**

## <span id="page-89-0"></span>Accesso a Service Manager dal client Web

Utilizzare gli URL indicati di seguito per accedere a Service Manager dal Web tier.

• Indirizzo del client Web standard:

#### **http://<server>:<porta>/sm/index.do**

Indirizzo del client Web ESS (Employee Self-Service):

#### **http://<server>:<porta>/sm/ess.do**

Indirizzo del client Web con accesso facilitato:

#### **http://<server>:<porta>/sm/accessible.do**

Questo indirizzo disattiva la modalità Elenco record e il menu classico, non conformi ai requisiti di accesso facilitato.

Indirizzo del client Web ESS (Employee Self-Service) con accesso facilitato:

#### **http://<server>:<porta>/sm/accessible\_ess.do**

**Al posto di** *<server>,* **digitare il nome del server Web sul quale è in esecuzione il Web tier. Al posto di** *<porta>,* **digitare il numero della porta di comunicazione per la connessione al Web tier.**

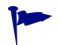

Se si utilizza la porta predefinita del server Web (80), non è necessario specificare la porta di comunicazione nell'URL del Web tier. Consultare la documentazione del server Web per istruzioni sull'impostazione della porta di comunicazione.

## Utilizzo di applicazioni CTI (Computer Telephony Integration) con il client Web

Il client Web supporta le connessioni da applicazioni CTI (Computer Telephony Integration). L'implementazione CTI del client Web utilizza l'applicazione Servizi evento di ServiceCenter per l'apertura e l'aggiornamento di record.

Attenersi alla procedura seguente per impostare e utilizzare CTI:

1 Eseguire l'impostazione del browser Web.

Vedere [Impostazione delle preferenze dei client Web dal file di](#page-86-0)  [configurazione web.xml a pagina 87](#page-86-0).

2 Installare un JRE.

Vedere [Installazione del JRE a pagina 92](#page-91-0).

3 Installare l'applet CTI.

Vedere [Installazione dell'applet CTI a pagina 93.](#page-92-0)

4 Effettuare il collegamento al client Web in modo che riceva chiamate. Vedere [Ricezione di chiamate con il client Web per telefonia a pagina 94.](#page-93-1)

### Impostazione dei requisiti del browser Web

Per utilizzare CTI con un client Web è necessario abilitare le impostazioni e le opzioni seguenti:

- Cookie
- Java
- JavaScript
- Finestre popup (Aggiungere l'URL del server di ServiceCenter all'elenco delle eccezioni delle finestre popup)

## <span id="page-91-0"></span>Installazione del JRE

Per eseguire l'applet CTI è necessario installare Java Runtime Environment (JRE) su ciascun sistema client Web. Consultare la documentazione del browser Web per individuare una versione JRE compatibile.

**Tabella 5 Requisiti JRE del browser per il supporto di CTI**

| Sistema operativo | Componente Java da installare                                                                               |  |
|-------------------|----------------------------------------------------------------------------------------------------|--|
| Windows XP        | Uno dei seguenti:<br>Plug-in Microsoft Java Virtual Machine (JVM)<br>- Sun Java Runtime Environment $(JRE)$ |  |
|                   | Altri sistemi operativi   Sun Java Runtime Environment (JRE)                                                |  |

Per esempio, seguendo la procedura seguente si può installare Sun J2SE JRE, da utilizzare con Internet Explorer o Mozilla.

- 1 Accedere al sito Web Java di Sun: **[http://java.sun.com/j2se/1.4.2/](http://java.sun.com/j2se/1.4.2/download.html) [download.html](http://java.sun.com/j2se/1.4.2/download.html)**.
- 2 Fare clic sul collegamento **Download J2SE JRE**.
- 3 Accettare il contratto di licenza.
- 4 Dopo aver individuato il proprio sistema operativo (ad esempio Windows), scaricare la versione JRE più recente per il sistema operativo in uso.

## <span id="page-92-0"></span>Installazione dell'applet CTI

Perché il client Web possa accettare eventi del sistema Service Manager da applicazioni CTI, è necessario eseguire l'installazione dell'applet CTI su ciascun sistema client Web.

Attenersi alla procedura seguente per installare l'applet CTI:

1 Accedere al sistema client Web con un account di amministratore locale.

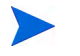

L'installazione dell'applet richiede un account di amministratore locale.

- 2 Chiudere tutte le altre finestre del browser Web e dei client di Service Manager.
- 3 Aprire il browser Web e specificare l'URL del Web tier per telefonia:

#### **http://<server>:<porta>/sc/index.do?telephonyuser=1**

Al posto di *<server>,* digitare il nome del server Web sul quale è in esecuzione il Web tier. Al posto di *<porta>*, digitare il numero della porta di comunicazione per la connessione al Web tier.

- 4 Se la versione JRE è installata correttamente sul sistema client Web, verrà richiesto di installare l'applet CTI.
- 5 Selezionare nel browser l'azione appropriata per accettare l'applet (ad esempio, **Esegui** oppure **OK**).
- 6 Chiudere e riavviare il browser Web.

## <span id="page-93-0"></span>Utilizzo del client Web per telefonia

Il client Web per telefonia richiede un'applicazione CTI e la configurazione di Servizi evento all'interno di Service Manager.

### Accesso alle applicazioni CTI dal client Web

Utilizzare gli URL indicati di seguito per accedere alle porzioni per telefonia del client Web.

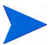

L'applet CTI non si applica alle porzioni Self Service di Service Manager.

• Indirizzo del client Web standard per la telefonia:

#### **http://<server>:<porta>/sc/index.do?telephonyuser=1**

• Indirizzo del client Web standard per la telefonia con accesso facilitato:

#### **http://<server>:<porta>/sm/accessible.do?telephonyuser=1**

Questo indirizzo disattiva la modalità Elenco record e il menu classico, non conformi ai requisiti di accesso facilitato.

Al posto di *<server>,* digitare il nome del server Web sul quale è in esecuzione il Web tier. Al posto di *<porta>*, digitare il numero della porta di comunicazione per la connessione al Web tier.

Se si utilizza la porta predefinita del server Web (80), non è necessario specificare la porta di comunicazione nell'URL del Web tier. Consultare la documentazione del server Web per istruzioni sull'impostazione della porta di comunicazione.

#### <span id="page-93-1"></span>Ricezione di chiamate con il client Web per telefonia

Quando riceve un evento da un'applicazione CTI, il client Web per telefonia richiede di salvare il lavoro corrente.

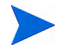

P

Salvare il lavoro corrente e fare clic su **Sì** per ricevere la chiamata (o un altro evento) in entrata.

# 6 Installazione del server della Guida

Il server della Guida di HP Service Manager deve essere installato su un sistema Windows. Questa sezione fornisce informazioni sui requisiti di installazione e su come installare il server della Guida. Per ulteriori informazioni su come avviare e arrestare il server della Guida, consultare la Guida in linea di Service Manager.

Gli argomenti trattati in questa sezione sono:

- • [Panoramica del server della Guida di Service Manager a pagina 96](#page-95-0)
- • [Installazione del server della Guida in ambiente Windows a pagina 98](#page-97-0)
- • [Accesso al server della Guida a pagina 101](#page-100-0)

## <span id="page-95-0"></span>Panoramica del server della Guida di Service Manager

Il server della Guida di Service Manager fornisce un'ubicazione centralizzata di accesso e memorizzazione per tutti i file della Guida in linea. Il server della Guida di Service Manager include un server Web integrato che consente agli utenti finali di accedere alla documentazione dal client Windows o Web, nonché direttamente dal browser Web.

### Aggiornamento del server della Guida

I server della Guida di versioni precedenti non possono essere aggiornati al server della Guida di Service Manager 7.00. Installare il server della Guida di Service Manager 7.00 in una nuova cartella o su un sistema differente dal server della Guida precedente. HP consiglia di eliminare i server della Guida di versioni precedenti (tuttavia, questa operazione non è obbligatoria).

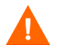

Creare una copia di backup di tutti i file della Guida personalizzati eventualmente creati per i server della Guida. Il programma di installazione per il server della Guida di Service Manager 7.00 sovrascriverà qualsiasi file della Guida personalizzato relativo a versioni precedenti del server della Guida.

### Considerazioni sull'installazione

L'installazione del server della Guida di Service Manager permette di:

- Fornire agli utenti una guida che può essere aggiornata facilmente.
- Distribuire versioni personalizzate della documentazione di Service Manager. È possibile modificare la Guida in linea memorizzata nel server della Guida e distribuirla con il server Web integrato. Tutti i client che si connettono al server della Guida visualizzeranno automaticamente i file personalizzati della Guida in linea.

## Problemi noti

I problemi noti del server della Guida di Service Manager sono i seguenti:

• Il server della Guida è in grado di distribuire la documentazione esclusivamente nei plug-in esistenti. Gli argomenti devono essere aggiunti o modificati nei plug-in esistenti.

Per testare il server della Guida dal computer server, utilizzare una connessione browser diretta all'indirizzo:

#### **http://<hostserverguida>:<portaserverguida>/help/**

Al posto di *<hostserverguida>*, digitare il nome o l'indirizzo IP del server della Guida a cui connettersi.

Al posto di *<portaserverguida>*, digitare il numero della porta di comunicazione utilizzata per la connessione al server della Guida. Il numero della porta può essere omesso se si utilizza la porta HTML predefinita (80).

## <span id="page-97-0"></span>Installazione del server della Guida in ambiente Windows

Una volta installato il server della Guida, è possibile personalizzare le impostazioni del server nella configurazione guidata del server della Guida.

### Requisiti di installazione

- Windows 2000 o Windows 2003
- Gli aggiornamenti più recenti di Windows del sistema operativo in uso
- 240 MB di spazio su disco
- Almeno 256 MB di RAM (consigliati)
	- Per l'esecuzione di test sono sufficienti 128 MB di RAM.
	- Per il funzionamento in produzione, la RAM dipende dal numero di utenti previsto.
- Una porta di comunicazione libera per ricevere le richieste di connessione HTTP. La porta di comunicazione predefinita è 8083.
- Uno dei seguenti componenti Java:

#### **Tabella 1 Requisiti di installazione del server della Guida**

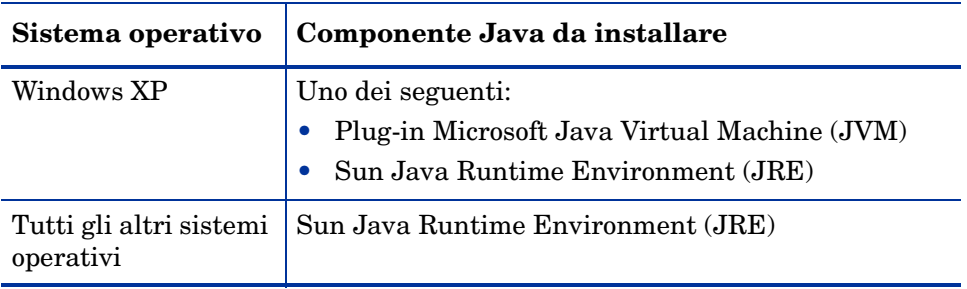

### Installazione del server della Guida di Service Manager

Attenersi alla procedura seguente per installare il server della Guida di Service Manager.

- 1 Accedere al server Windows come utente in possesso dei privilegi di amministratore locale.
- 2 Inserire il DVD di installazione di Service Manager nell'unità corrispondente del server.

Se l'installazione viene eseguita in un sistema nel quale è abilitata l'esecuzione automatica, si avvierà automaticamente l'esplorazione del DVD. Se l'esecuzione automatica non è abilitata, attenersi alla procedura seguente per avviare manualmente l'esplorazione del DVD.

- a Raggiungere la directory del DVD.
- b Aprire clickme.htm.
- 3 Fare clic su **Install Help Server**.

Verrà visualizzata l'installazione guidata del server della Guida di Service Manager.

- 4 Fare clic su **Next** per leggere e accettare il contratto di licenza.
- 5 Selezionare l'opzione **I accept the terms in the License Agreement**.

Il pulsante Next diventa attivo.

6 Fare clic su **Next** per continuare.

Verrà visualizzata la pagina di selezione della cartella di installazione.

- 7 Digitare o selezionare il percorso in cui si desidera installare il server della Guida.
- 8 Fare clic su **Next** per continuare.

Verrà visualizzata la pagina di inizio dell'installazione.

9 Fare clic su **Install**.

L'installazione guidata installerà il server della Guida sul sistema.

10 Fare clic su **Finish**.

Verrà avviata la configurazione guidata del server della Guida di HP.

11 Fare clic su **Next** per continuare.

Verrà visualizzata la pagina di configurazione del server della Guida di Service Manager.

- 12 Effettuare una delle seguenti operazioni:
	- a Fare clic su **Skip** se si intende utilizzare le impostazioni di configurazione predefinite.
	- b Aggiornare i seguenti parametri in base alle proprie esigenze.

**Tabella 2 Parametri di configurazione del server della Guida**

| Parametro               | <b>Valore</b><br>predefinito          | <b>Descrizione</b>                                                                                                  |
|-------------------------|---------------------------------------|----------------------------------------------------------------------------------------------------|
| Server port             | 8083                                  | Questo parametro specifica la porta di<br>comunicazione su cui il server della<br>Guida riceverà le richieste HTTP. |
| Windows<br>Service Name | Service Manager<br>Server della Guida | Questo parametro specifica il nome del<br>servizio di Windows che sarà utilizzato<br>dal server della Guida.        |

13 Fare clic su **Next** per continuare.

Verrà visualizzata la pagina di configurazione del server della Guida di Service Manager.

- 14 Selezionare l'opzione **Install Windows Service**.
- 15 Fare clic su **Finish**.

Il server della Guida verrà configurato e il servizio di Windows installato.

## <span id="page-100-0"></span>Accesso al server della Guida

È possibile accedere al server della Guida dalle seguenti interfacce:

- client Windows
- client Web
- Browser Web

## Accesso al server della Guida dal client Windows

Per visualizzare la Guida in linea del server della Guida sui client Windows, è necessario configurare le preferenze del client Windows e definire il nome host e la porta di comunicazione del server della Guida.

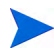

Questa impostazione viene salvata con le preferenze del client e viene memorizzata dalla utilità di configurazione del client, ed è quindi facile da distribuire agli utenti con client Windows.

Attenersi alla procedura seguente per configurare un client Windows che visualizzi la Guida in linea dal server della Guida:

- 1 Accedere al client Windows.
- 2 Fare clic su **Window** > **Preferences**.

Verrà visualizzata la finestra Preferences.

- 3 Fare clic sul nodo **Help** per espanderlo.
- 4 Fare clic su **Help Server**.
- 5 Digitare le seguenti informazioni:
	- a Nome host o indirizzo IP del server della Guida
	- b Porta di comunicazione del server della Guida
- 6 Fare clic su **OK**.

Il client Windows visualizza la Guida in linea proveniente dal server della Guida quando l'utente fa clic sull'icona **Guida** o seleziona **Guida** > **Argomenti della Guida**.

## Accesso al server della Guida dal client Web

Per impostazione predefinita, i client Web non visualizzano la Guida in linea. Per visualizzare la Guida in linea del server della Guida sui client Web, è necessario configurare il file web.xml del client Web e definire il nome host e la porta di comunicazione del server della Guida.

Attenersi alla procedura seguente per configurare un client Web che visualizzi la Guida in linea dal server della Guida:

- 1 Accedere al server su cui è installato il Web tier.
- 2 Aprire il file web.xml nella cartella sm/WEB-INF dell'installazione del server applicazioni.
- 3 Digitare le seguenti informazioni:
	- a **sm.helpserverhost**: nome host o indirizzo IP del server della Guida
	- b **sm.helpserverport**: porta di comunicazione del server della Guida
- 4 Salvare il file web.xml.

Il client Web visualizzerà la Guida in linea dal server della Guida.

## Accesso al server della Guida da un browser

È possibile visualizzare la Guida in linea dal server della Guida digitando il seguente URL in un browser Web compatibile:

#### **http://<hostserverguida>:<portaserverguida>/help/**

Al posto di *<hostserverguida>*, digitare il nome o l'indirizzo IP del server della Guida a cui connettersi.

Al posto di *<portaserverguida>*, digitare il numero della porta di comunicazione utilizzata per la connessione al server della Guida. Il numero della porta può essere omesso se si utilizza la porta HTML predefinita (80).

# 7 Installazione utilità di configurazione client

È possibile installare l'utilità di configurazione client di Service Manager su un sistema Windows. Questa sezione fornisce informazioni sui requisiti di installazione e su come installare l'utilità di configurazione client.

Gli argomenti trattati in questa sezione sono:

- • [Panoramica dell'utilità di configurazione client di Service Manager](#page-103-0) [a pagina 104](#page-103-0)
- • [Installazione dell'utilità di configurazione client in ambiente Windows](#page-105-0) [a pagina 106](#page-105-0)
- • [Personalizzazione delle immagini utilizzate dal client Windows](#page-107-0) [a pagina 108](#page-107-0)
- • [Personalizzazione del client Windows a pagina 111](#page-110-0)

## <span id="page-103-0"></span>Panoramica dell'utilità di configurazione client di Service Manager

L'utilità di configurazione client di Service Manager è un componente di personalizzazione opzionale che permette di personalizzare una installazione Windows per la distribuzione agli utenti finali. Utilizzare l'utilità di configurazione client per personalizzare il client Windows prima di distribuirlo al resto dell'azienda.

L'utilità di configurazione client non può trasferire le modifiche di personalizzazione ai client Windows installati in precedenza. Per modificare le installazioni esistenti del client Windows è necessario disinstallare il client esistente per poi reinstallarlo utilizzando il file MSI personalizzato.

L'utilità di configurazione client acquisisce solo le modifiche eseguite direttamente dall'interfaccia client Windows oppure nell'utilità stessa. L'utilità di configurazione client non è in grado di acquisire le modifiche eseguite direttamente nei file di inizializzazione del client Windows.

L'utilità di configurazione client di Service Manager modifica le seguenti impostazioni del client Windows:

- Immagine della schermata iniziale che Service Manager visualizza all'apertura del client Windows.
- Nome del fornitore di Service Manager (ad esempio, Hewlett-Packard Development Company, L.P.).
- Nome dell'applicazione di Service Manager (ad esempio, Service Manager).
- Percorso delle immagini e delle icone dell'applicazione.
- Percorso del server della Guida a cui i client Windows possono accedere alla documentazione.
- Modifiche salvate da un amministratore nell'interfaccia del client Windows prima di eseguire l'utilità di configurazione client:
	- Opzioni di accesso predefinite
	- Quali opzioni di configurazioni della finestra di dialogo Connections visualizzare
	- Le impostazioni di configurazione predefinite
	- Opzioni di configurazione del server della Guida

## Considerazioni sull'installazione

Può essere opportuno utilizzare l'utilità di configurazione client di Service Manager per i seguenti motivi:

- Distribuire versioni personalizzate di client Windows. È possibile usare l'utilità di configurazione client per preconfigurare i client Windows per l'utilizzo di impostazioni e immagini personalizzate.
- Ridurre il numero dei passaggi di personalizzazione. Utilizzando l'utilità di configurazione client, non è necessario personalizzare singolarmente ciascun client Windows.

### Problemi noti

I problemi noti legati all'utilità di configurazione client di Service Manager sono i seguenti:

- Le immagini devono essere personalizzate prima di eseguire l'utilità di configurazione client. L'utilità di configurazione client consente di modificare il percorso delle immagini ma non di modificarle direttamente.
- I nuovi package del client Windows associati a una connessione SSL predefinita devono essere installati nella stessa cartella del client originale. In caso contrario verrà visualizzato il seguente messaggio di errore alla connessione: "No trusted certificate found". Si può ripristinare la connessione client indicando il percorso corretto del file dei certificati CA nella finestra di dialogo Preferenze del client.

## <span id="page-105-0"></span>Installazione dell'utilità di configurazione client in ambiente Windows

Per installare l'utilità di configurazione client, eseguire il programma di installazione presente sul DVD di installazione. Al termine dell'installazione sarà possibile personalizzare le impostazioni del client Windows utilizzando l'utilità di configurazione client.

### Requisiti di installazione

- Windows 2000, Windows XP Professional o Windows Vista
- Gli aggiornamenti più recenti di Windows del sistema operativo in uso
- 70 MB di spazio su disco
- Almeno 256 MB di RAM (consigliati)
	- Per l'esecuzione di test sono sufficienti 128 MB di RAM.
	- Per il funzionamento in produzione, aggiungere RAM in funzione del numero di utenti previsto
- Accesso a un'installazione client Windows di Service Manager

## Service Manager Installazione dell'utilità di configurazione client

Attenersi alla procedura seguente per installare l'utilità di configurazione client di Service Manager:

- 1 Accedere al sistema Windows come utente in possesso dei privilegi di amministratore locale.
- 2 Inserire il DVD di installazione di Service Manager nell'unità corrispondente del server.

Se l'installazione viene eseguita in un sistema nel quale è abilitata l'esecuzione automatica, si avvierà automaticamente l'esplorazione del DVD. Se l'esecuzione automatica non è abilitata, attenersi alla procedura seguente per avviare manualmente l'esplorazione del DVD.

- a Raggiungere la directory del DVD.
- b Aprire clickme.htm.
- 3 Fare clic su **Install Client Configuration Utility**.

Verrà visualizzata l'installazione guidata dell'utilità di configurazione client di Service Manager.

- 4 Fare clic su **Next** per leggere e accettare il contratto di licenza.
- 5 Selezionare l'opzione **I accept the terms in the License Agreement**.

Il pulsante Next diventa attivo.

6 Fare clic su **Next** per continuare.

Verrà visualizzata la pagina di selezione della cartella di installazione.

- 7 Digitare o selezionare il percorso in cui installare l'utilità di configurazione client.
- 8 Fare clic su **Next** per continuare.

Verrà visualizzata la pagina di inizio dell'installazione.

9 Fare clic su **Install**.

L'installazione guidata installerà l'utilità di configurazione client sul sistema.

10 Fare clic su **Finish**.

## <span id="page-107-0"></span>Personalizzazione delle immagini utilizzate dal client Windows

È possibile personalizzare le immagini utilizzate dai client Windows fornendo delle versioni alternative di tali immagini da una cartella locale o da una directory virtuale di un server Web

## Linee guida e considerazioni per la modifica delle immagini

Riguardo alle immagini personalizzate, tenere conto delle seguenti linee guida e considerazioni:

- Tutte le immagini personalizzate devono conservare il nome file originale.
- Tutte le immagini personalizzate devono conservare il percorso relativo originale dalla cartella icons/obj16.
- È sufficiente salvare le immagini personalizzate nella cartella branded/ obj16. Se il client di Service Manager non trova immagini aggiornate nella cartella branded/obj16, utilizza quelle predefinite nella cartella icons/obj16.
- La disponibilità delle immagini personalizzate su un server Web consente di aggiornare automaticamente le immagini senza dover reinstallare il client Windows.
## Immagini personalizzate disponibili da una cartella locale

La seguente procedura descrive i passaggi per distribuire immagini personalizzate con il client dotato di nuovo package. Questo metodo di personalizzazione delle immagini richiede una maggiore disponibilità di spazio su disco per installare il client Windows di Service Manager, in quanto oltre alle immagini predefinite verranno installate anche quelle personalizzate.

Attenersi alla procedura seguente per personalizzare le immagini da una cartella locale:

1 Copiare le immagini dal client di Service Manager in una cartella temporanea.

<span id="page-108-0"></span>Per impostazione predefinita, le immagini del client di Service Manager risiedono nella seguente cartella:

C:\Programmi\HP\Service Manager 7.00\Client\plugins\ com.hp.ov.sm.client.eclipse.user\_7.00\src\resources\ icons\obj16

2 Modificare nella cartella temporanea le immagini da personalizzare.

Vedere [Linee guida e considerazioni per la modifica delle immagini](#page-107-0) [a pagina 108](#page-107-0).

- 3 Eliminare dalla cartella temporanea le immagini che non si desidera personalizzare.
- 4 Eseguire l'utilità di configurazione client e selezionare l'opzione relativa alle immagini locali.

L'utilità di configurazione client creerà la seguente nuova cartella nell'installazione client di Service Manager:

C:\Programmi\HP\Service Manager 7.00\Client\plugins\ com.hp.ov.sm.client.eclipse.user\_7.00\src\resources\ icons\obj16

- 5 Copiare le immagini personalizzate nella cartella branded\obj16.
	- Le immagini personalizzate possono essere copiate nella cartella  $\blacktriangleright$ locale quando l'utilità di configurazione client è aperta.
- 6 Creare il nuovo package del client come file zip o come un altro formato di distribuzione.

# Immagini personalizzate disponibili da una directory virtuale di un server Web

<span id="page-109-0"></span>La seguente procedura descrive i passaggi per distribuire immagini personalizzate da un server Web centrale. Questo metodo di personalizzazione delle immagini non comporta l'aumento dello spazio su disco necessario per installare il client Windows di Service Manager. Inoltre, le modifiche apportate alle immagini su un server Web vengono applicate automaticamente ai client Windows.

Attenersi alla procedura seguente per personalizzare le immagini da una directory virtuale di un server Web:

- 1 Creare una directory virtuale sul server Web dell'utente per memorizzare le immagini personalizzate.
- 2 Copiare le immagini dal client di Service Manager in una cartella temporanea.

Per impostazione predefinita, le immagini del client di Service Manager risiedono nella seguente cartella:

C:\Programmi\HP\Service Manager 7.00\Client\plugins\ com.hp.ov.sm.client.eclipse.user\_7.00\src\resources\ icons\obj16

3 Modificare nella cartella temporanea le immagini da personalizzare.

Vedere [Linee guida e considerazioni per la modifica delle immagini](#page-107-0) [a pagina 108](#page-107-0).

- 4 Eliminare dalla cartella temporanea le immagini che non si desidera personalizzare.
- 5 Copiare le immagini personalizzate in una directory virtuale sul server Web.
- 6 Eseguire l'utilità di configurazione client e selezionare l'opzione relativa alla directory virtuale del server Web.

L'utilità di configurazione client configura il client di Service Manager in modo che utilizzi come percorso l'URL della directory virtuale del server Web.

# Personalizzazione del client Windows

Per utilizzare l'utilità di configurazione client è necessario aver precedentemente installato un client Windows.

Attenersi alla procedura seguente per creare un client Windows personalizzato:

1 Fare clic su **Start** > **Programmi** > **Service Manager Client Configuration Utility** > **Service Manager Client Configuration Utility**.

Viene visualizzata l'utilità di configurazione client.

2 Fare clic su **Next** per continuare.

Verrà visualizzata la pagina in cui specificare la directory di Service Manager.

- 3 Digitare o selezionare il percorso di un'installazione esistente del client Windows di Service Manager.
- 4 Fare clic su **Next** per continuare.

<span id="page-110-0"></span>Verrà visualizzata la pagina che consente di sostituire l'immagine iniziale.

- 5 Effettuare una delle seguenti operazioni:
	- Fare clic su **Skip** per utilizzare l'immagine iniziale predefinita.
	- Digitare o selezionare il percorso dell'immagine iniziale da utilizzare all'avvio.

L'immagine predefinita della schermata iniziale è denominata splash.gif e si trova nella seguente cartella:

C:\Programmi\HP\Service Manager 7.00\Client\plugins\ com.hp.ov.sm.client.eclipse.user\_7.00\src\resources\ icons\obj16

Attenersi alle seguenti istruzioni per modificare l'immagine della schermata iniziale:

- L'immagine personalizzata deve conservare il nome file originale.
- L'immagine deve avere il formato bitmap (gif) di Windows.
- L'immagine deve avere una larghezza di circa 500 pixel e un'altezza di circa 600 pixel. Le immagini di dimensioni maggiori vengono ritagliate dall'utilità di configurazione client in modo da ottenere tali valori.

6 Fare clic su **Next** per continuare.

<span id="page-111-3"></span><span id="page-111-2"></span>Verrà visualizzata la pagina per la sostituzione delle stringhe relative a provider e applicazione.

- 7 Effettuare una delle seguenti operazioni:
	- Fare clic su **Skip** per utilizzare le stringhe di testo predefinite dell'applicazione.
	- Digitare le stringhe di testo da utilizzare per i seguenti elementi:

| Campo       | Stringhe da digitare                                                                                                    |
|-------------|----------------------------------------------------------------------------------------------------|
| Provider    | Digitare il nome della società da visualizzare nell'interfaccia<br>del client Windows. Il nome predefinito è Hewlett-Packard<br>Development Company, L.P. |
| Application | Digitare il nome dell'applicazione da visualizzare<br>nell'interfaccia del client Windows. Il nome predefinito è<br>Service Manager.                      |

<span id="page-111-0"></span>**Tabella 1 Impostazioni relative a provider e applicazione**

#### 8 Fare clic su **Next** per continuare.

<span id="page-111-1"></span>Viene visualizzata la pagina relativa alla personalizzazione del percorso delle immagini dell'applicazione Service Manager.

- 9 Effettuare una delle seguenti operazioni:
	- Utilizzare le immagini predefinite dell'applicazione.
		- **No customization**: Selezionare questa opzione per utilizzare le immagini predefinite.
		- Fare clic su **Skip**.
	- Selezionare il percorso delle immagini personalizzate del client Windows.
		- **Locale**: l'utilità di configurazione client crea una cartella denominata \branded\obj16 in cui risiederanno le immagini personalizzate, che avranno la priorità sulle immagini predefinite del client Windows.
		- **Remoto**: digitare l'URL che consente al client Windows di accedere alle immagini personalizzate.

Per ulteriori informazioni vedere [Personalizzazione delle immagini](#page-107-1)  [utilizzate dal client Windows a pagina 108](#page-107-1).

10 Fare clic su **Next** per continuare.

<span id="page-112-0"></span>Verrà visualizzata la pagina relativa alla personalizzazione delle opzioni di accesso predefinite.

- 11 Effettuare una delle seguenti operazioni:
	- Fare clic su **Skip** per non creare una connessione predefinita.
	- Specificare se le seguenti opzioni devono essere visualizzate nella finestra di dialogo Connections del client personalizzato.

#### **Tabella 2 Opzioni di configurazione della finestra di dialogo Connections**

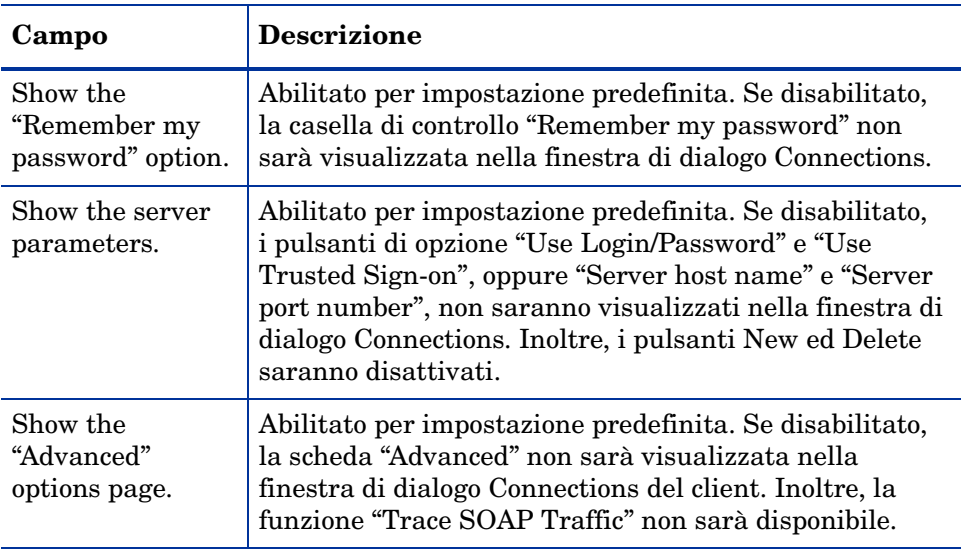

<span id="page-113-1"></span>• Digitare le seguenti informazioni relative alla connessione predefinita che si desidera creare.

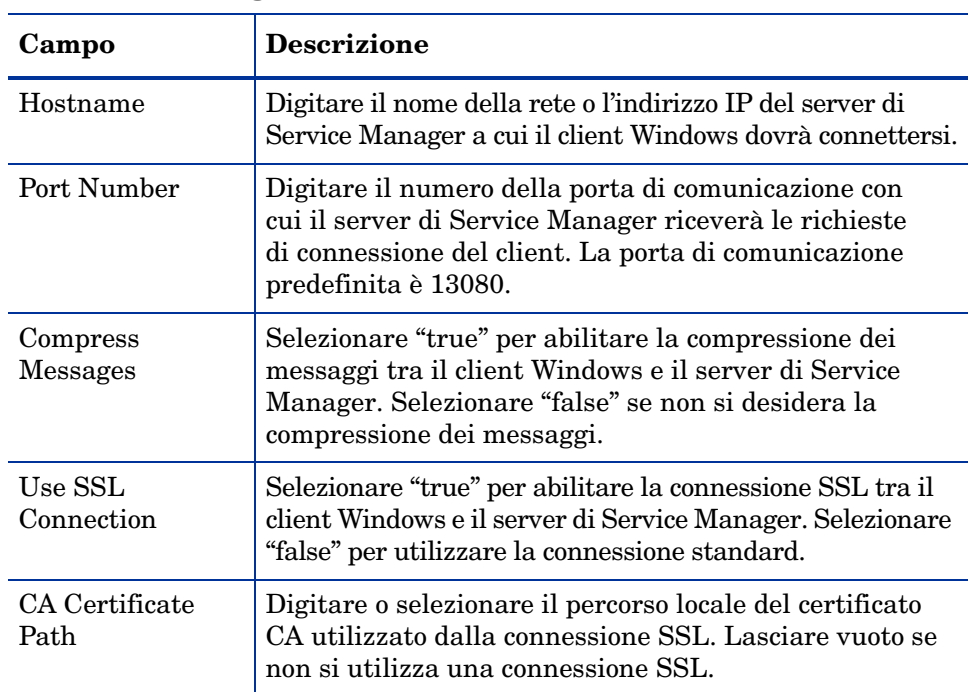

#### **Tabella 3 Opzioni di configurazione predefinite della finestra di dialogo Connections**

Un file di certificati CA esemplificativi denominato cacerts è disponibile nella cartella:

C:\Programmi\HP\Service Manager 7.00\Client\ plugins\com.hp.commons\_7.00\

• Fare clic su **Next** per continuare.

<span id="page-113-0"></span>Verrà visualizzata la pagina relativa all'uso e alla configurazione del server della Guida in linea.

- 12 Effettuare una delle seguenti operazioni:
	- Fare clic su **Skip** per non fornire una Guida in linea da un server della Guida.
	- Selezionare l'opzione **Use Central Help Server** per stabilire una connessione a un server della Guida. Immettere le seguenti informazioni relative al server della Guida:

<span id="page-114-0"></span>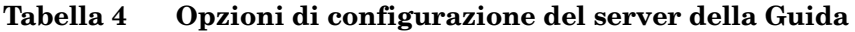

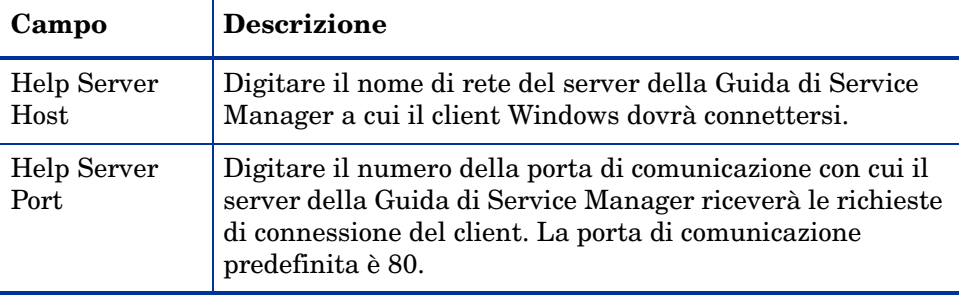

L'host e la porta del server della Guida devono corrispondere alle impostazioni configurate dall'utente con la configurazione guidata del server della Guida. Per ulteriori informazioni vedere [Installazione del server della Guida a pagina 95](#page-94-0).

• Fare clic su **Next** per continuare.

Viene visualizzata la pagina dell'utilità di configurazione client.

13 Fare clic su **Exit**.

Il client è configurato e può essere compresso in un file zip o in un altro formato per la distribuzione.

# 8 Installazione del motore di ricerca

Il motore di ricerca di HP Service Manager può essere installato su un server Windows o UNIX. Questa sezione fornisce informazioni sui requisiti di installazione, nonché su come installare e configurare il motore di ricerca.

<span id="page-116-1"></span><span id="page-116-0"></span>Durante l'installazione del server vengono installate le applicazioni di Gestione Knowledge Base, ma non il motore di ricerca, che deve essere installato separatamente.

Gli argomenti trattati in questa sezione sono:

- • [Installazione del motore di ricerca di Service Manager a pagina 118](#page-117-0)
- • [Installazione del motore di ricerca mediante l'installazione guidata](#page-118-0) [a pagina 119](#page-118-0)
- • [Installazione del motore di ricerca mediante il programma di installazione](#page-121-0)  [in modalità testo a pagina 122](#page-121-0)
- • [Avvio e arresto del motore di ricerca a pagina 124](#page-123-0)
- • [Configurazione del motore di ricerca a pagina 125](#page-124-0)
- • [Indicizzazione dei dati con il motore di ricerca a pagina 127](#page-126-0)

# <span id="page-117-11"></span><span id="page-117-0"></span>Installazione del motore di ricerca di Service Manager

Il motore di ricerca di Service Manager può essere installato in due modi: tramite l'installazione guidata o mediante un programma di installazione in modalità testo. Al termine dell'installazione, è possibile configurare le impostazioni del motore di ricerca.

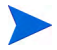

Il programma di installazione per Linux include JVM, ma per altri sistemi operativi è necessario installare JVM per poter eseguire il programma di installazione del motore di ricerca.

## <span id="page-117-12"></span>Requisiti di installazione

- <span id="page-117-10"></span>• 512 MB di RAM
- 4-6 GB di spazio su disco
- Processore da 800 MHz o superiore
- <span id="page-117-13"></span>• 400 MB di spazio per /tmp (Unix) e  $\T{EMP}$  (Windows)

### <span id="page-117-1"></span>Requisiti di risorse del kernel per HP-UX

<span id="page-117-3"></span>Configurare i seguenti parametri del kernel per eseguire Gestione Knowledge Base su HP-UX.

<span id="page-117-9"></span><span id="page-117-8"></span><span id="page-117-7"></span><span id="page-117-6"></span><span id="page-117-5"></span><span id="page-117-4"></span>

| Valore          | Impostazione        |
|-----------------|---------------------|
| maxdsiz         | 1,9 GB (0x7B033000) |
| maxfiles        | 2048 KB             |
| maxfiles lim    | 2048 KB             |
| maxssiz         | 160 MB (0xA000000)  |
| max_thread_proc | 1024                |
| maxswapchunks   | 8192                |

<span id="page-117-2"></span>**Tabella 1 Requisiti di risorse del kernel per Gestione Knowledge Base per HP-UX** 

<span id="page-118-3"></span><span id="page-118-2"></span><span id="page-118-1"></span>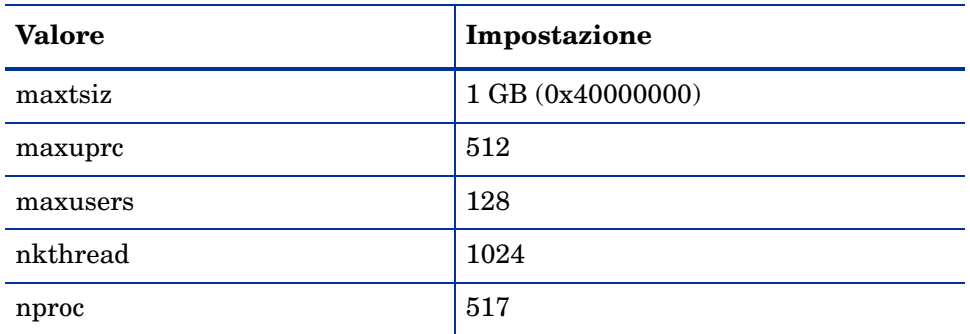

#### **Tabella 1 Requisiti di risorse del kernel per Gestione Knowledge Base per HP-UX (continua)**

# <span id="page-118-5"></span><span id="page-118-4"></span><span id="page-118-0"></span>Installazione del motore di ricerca mediante l'installazione guidata

Attenersi alla procedura seguente per installare il motore di ricerca di Service Manager mediante l'installazione guidata:

- <span id="page-118-6"></span>1 Inserire il DVD di installazione del motore di ricerca nell'unità corrispondente del server.
- 2 Avviare l'installazione guidata del motore di ricerca di Service Manager.
- 3 Se l'installazione viene eseguita in un sistema Windows nel quale è abilitata l'esecuzione automatica, l'installazione guidata si avvierà automaticamente. Se l'esecuzione automatica è disabilitata, è possibile avviare manualmente l'installazione guidata in uno dei modi seguenti.

#### **Su sistemi Windows**

• Passare alla directory del DVD tramite l'interfaccia utente.

Fare doppio clic su setupwin32.exe.

- Dal prompt dei comandi:
- Digitare il seguente comando:
- $D$ :  $\searrow$  by  $\geq 2$

dove D identifica l'unità DVD. Utilizzare la lettera di identificazione corretta della propria unità DVD.

#### **Su sistemi Unix**

<span id="page-119-1"></span>Per HP-UX, accertarsi di aver impostato i parametri di configurazione del kernel descritti in [Requisiti di risorse del kernel per HP-UX a pagina 118](#page-117-1).

- Dalla GUI:
	- Montare l'unità DVD e passare alla directory del DVD.
	- Fare doppio clic sullo script eseguibile corrispondente al sistema Unix, ad esempio setupsolaris per sistemi Solaris o setupaix per sistemi AIX.
- <span id="page-119-0"></span>• Dal prompt dei comandi:
	- Montare il DVD e passare al percorso montato.
	- Eseguire lo script eseguibile corrispondente al sistema Unix utilizzato, ad esempio ./setupsolaris per sistemi Solaris o ./setupaix per sistemi AIX.

Verrà visualizzata l'installazione guidata del motore di ricerca di Service Manager.

- 4 Fare clic su **Next** per leggere e accettare il contratto di licenza.
- 5 Selezionare l'opzione **I accept the terms in the License Agreement**.

<span id="page-119-2"></span>Il pulsante **Next** diventa attivo.

6 Fare clic su **Next** per impostare i seguenti parametri di installazione.

**Tabella 2 Parametri dell'installazione del motore di ricerca**

<span id="page-119-6"></span><span id="page-119-5"></span><span id="page-119-4"></span><span id="page-119-3"></span>

| Parametro                         | Valore                                                                                                    |
|-----------------------------------|----------------------------------------------------------------------------------------------------|
| Hostname                          | Nome host del server<br>Se il motore di ricerca verrà installato su un altro computer<br>in un dominio distinto, specificare il nome di dominio<br>completo, ad esempio nomecomputer.dominiopersonale.com. |
| <b>Masterport</b>                 | Il valore predefinito è 9950.                                                                                                    |
| Docserver Port<br>$(9920 - 9949)$ | Il valore predefinito è 9948.                                                                                                    |
| Indexer Port<br>$(9960 - 9979)$   | Il valore predefinito è 9967.                                                                                                    |

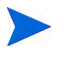

Annotare queste impostazioni. Esse serviranno per configurare la comunicazione tra Service Manager e il motore di ricerca.

7 Fare clic su **Next** per specificare la directory di installazione.

La directory di installazione predefinita per Windows è: C:\Programmi\HP\Service Manager 7.00\Search Engine

Se necessario, fare clic su **Browse** per scegliere un percorso diverso.

- 8 Fare clic su **Next** ed esaminare le informazioni di riepilogo dell'installazione.
- 9 Fare clic su **Install** per avviare la copia dei file di installazione. Per interrompere l'installazione fare clic su **Cancel**.

Al termine dell'installazione verrà visualizzata una finestra di dialogo.

- 10 Su un sistema Unix, eseguire InstallConfiguration.sh nella directory <percorso di installazione motore di ricerca>/.
- 11 Per uscire dall'installazione guidata fare clic su **Finish**.

# <span id="page-121-0"></span>Installazione del motore di ricerca mediante il programma di installazione in modalità testo

Attenersi alla procedura seguente per installare il motore di ricerca di Service Manager mediante il programma di installazione in modalità testo:

- 1 Inserire il DVD di installazione del motore di ricerca nell'unità corrispondente del server.
- 2 Eseguire il programma di installazione.
- 3 Su sistemi Windows

<span id="page-121-2"></span>Aprire il prompt dei comandi e digitare il seguente comando:

**D:\>setupwin32 -console**

dove D identifica l'unità DVD. Utilizzare la lettera di identificazione corretta della propria unità DVD.

Su sistemi Unix

- a Montare il DVD e passare al percorso montato.
- <span id="page-121-1"></span>b Eseguire lo script eseguibile corrispondente al sistema Unix utilizzato, ad esempio **./setupsolaris -console** per sistemi Solaris o **./setupaix -console** per sistemi AIX.
- 4 Alla richiesta dello script di installazione, digitare yes per accettare il contratto di licenza.
- 5 Alla richiesta dello script di installazione, immettere il percorso della directory di installazione di Service Manager.

Il sistema esegue la convalida del nome di directory specificato. Se si specifica una directory non valida, verrà generato un messaggio di errore.

Il sistema impiegherà alcuni minuti per leggere il contenuto del DVD, decomprimere i file e creare la directory logs.

6 Alla richiesta dello script di installazione, immettere il nome host e premere **Invio**.

<span id="page-122-1"></span>Se il motore di ricerca verrà installato in un dominio distinto, specificare il nome di dominio completo, ad esempio nomecomputer.dominiopersonale.com.

- <span id="page-122-3"></span>7 Alla richiesta dello script di installazione, immettere un valore per Masterport e premere **Invio**. Il valore predefinito è 9950.
- <span id="page-122-0"></span>8 Alla richiesta dello script di installazione, immettere un valore per Docserver Port (9920-9949) e premere **Invio**. Il valore predefinito è 9948.
- <span id="page-122-2"></span>9 Alla richiesta dello script di installazione, immettere un valore per Indexer Port (9960-9979) e premere **Invio**. Il valore predefinito è 9967.

Annotare queste impostazioni. Esse serviranno per configurare la comunicazione tra Service Manager e il motore di ricerca.

- 10 L'installazione del server è completata.
- 11 Su un sistema Unix, eseguire InstallConfiguration.sh nella directory <percorso di installazione motore di ricerca>/.

# <span id="page-123-0"></span>Avvio e arresto del motore di ricerca

## Su sistemi Windows

Il programma di installazione crea il servizio **KMSearch** , che consente di avviare e arrestare il motore di ricerca. Questo servizio si avvia automaticamente dopo l'installazione.

### Su sistemi Unix

Aggiungere la seguente riga al file sm.ini:

<span id="page-123-1"></span>Per HP-UX

<span id="page-123-5"></span>plugin0:libkmplugin.sl

Per tutte le altre versioni di Unix

<span id="page-123-4"></span>plugin0:libkmplugin.so

Nella cartella di installazione sono presenti due script eseguibili.

#### **Tabella 3 Script per l'avvio del motore di ricerca per sistemi Unix**

<span id="page-123-3"></span><span id="page-123-2"></span>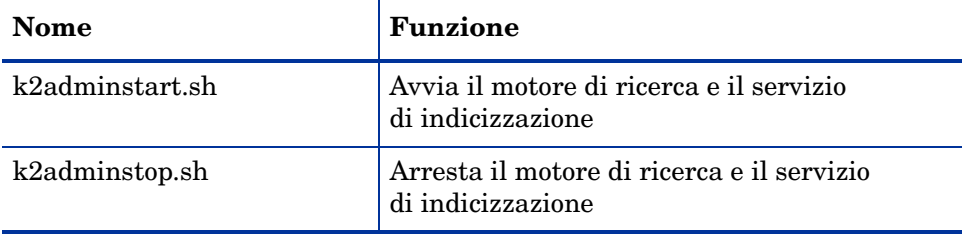

Per avviare il servizio di indicizzazione del motore di ricerca, eseguire lo script k2adminstart.sh.

# <span id="page-124-0"></span>Configurazione del motore di ricerca

<span id="page-124-1"></span>Per poter utilizzare il motore di ricerca, è necessario configurarne la connettività e indicizzarlo.

### <span id="page-124-2"></span>Connessione al motore di ricerca

Attenersi alla procedura seguente per connettersi al motore di ricerca:

- 1 Effettuare l'accesso con il profilo KM ADMIN.
- 2 Aprire **Servizi > Gestione Knowledge Base > Amministrazione > Ambiente**.
- 3 Se desiderato, selezionare la casella di controllo **Assegna gruppo visualizzazione Knowledge predefinito a tutti gli operatori**.
- 4 Specificare il **Nome host server ricerca**, che deve corrispondere al nome host indicato durante l'installazione del server.
- 5 È possibile verificare la correttezza delle informazioni a disposizione esaminando il file di configurazione situato in C:\Programmi\HP\ Service Manager 7.00\Search Engine\KMSearch.cfg.
- 6 Selezionare **Verifica server** per verificare la connettività al motore di ricerca.
- 7 Specificare la **Unità mappata per file di stile.** Il percorso predefinito è C:\Programmi\HP\Service Manager 7.00\Search Engine\ data\stylesets.
- 8 Selezionare **Verifica percorso** per verificare che le impostazioni di percorso e mappatura siano corrette.
- 9 Accertarsi che il motore di ricerca e il server di Service Manager dispongano di privilegi di scrittura e lettura nella cartella stylesets.
	- Se il motore di ricerca è installato su un computer diverso, sarà necessario condividere la cartella stylesets del motore di ricerca con il server di Service Manager. Utilizzare il nome e percorso di condivisione per questa impostazione in modo da specificare come percorso dei file di stile del modulo Ambiente la cartella stylesets.
- 10 Specificare il valore del campo **Numero porta amministrazione motore di ricerca.** Questo valore deve corrispondere al numero di porta indicato durante l'installazione del server. Se il numero predefinito della porta non è stato modificato, utilizzare il valore predefinito nel campo.
- 11 Specificare il valore del campo **Numero porta indicizzatore motore di ricerca.**  Questo valore deve corrispondere al numero di porta indicato durante l'installazione del server. Se il numero predefinito della porta non è stato modificato, utilizzare il valore predefinito nel campo.
- 12 Specificare il valore del campo **Numero porta motore di ricerca.** Questo valore deve corrispondere al numero di porta indicato durante l'installazione del server. Se il numero predefinito della porta non è stato modificato, utilizzare il valore predefinito nel campo.
- 13 Specificare il **Numero massimo documenti restituiti dalla ricerca.**
- 14 Specificare il **Periodo di scadenza predefinito.** Il limite di tempo specificato in questo campo sarà ignorato se la scadenza viene specificata durante la creazione di un documento mediante la funzione Scrittura nuovi documenti.
- 15 Specificare lo **Stile testo per risultati di ricerca**. Il foglio di stile specificato consente di controllare l'aspetto delle informazioni restituite dalla ricerca, analogamente a un foglio di stile css HTML.
- 16 Chiudere la sessione di Service Manager ed effettuare nuovamente l'accesso.

# <span id="page-126-1"></span><span id="page-126-0"></span>Indicizzazione dei dati con il motore di ricerca

Alcune operazioni necessitano di una reindicizzazione completa, incluse le seguenti:

- Configurazione iniziale (assenza completa di indici)
- Modifica di valori nella scheda Informazioni tipo oppure Definizioni campi

Può inoltre essere opportuno eseguire una reindicizzazione completa nei seguenti casi:

- Presenza di un grande numero di modifiche o di nuovi documenti
- Rallentamento delle prestazioni del motore di ricerca

Gli aggiornamenti applicati all'indice vengono aggiunti come file di indice incrementali. Se alla Knowledge Base sono state applicate molte modifiche, questi file di indice incrementali possono rallentare il motore di ricerca, poiché la query deve essere eseguita su ciascuno di essi. Una reindicizzazione completa crea un nuovo indice che assicura migliori prestazioni, analogamente alla deframmentazione di un disco rigido. L'indicizzazione completa di una Knowledge Base di grandi dimensioni può influire in maniera significativa sulle risorse del sistema perché rimuove dalla cache tutte le modifiche apportate alla Knowledge Base.

Si può reindicizzare o visualizzare lo stato della Knowledge Base solo se il motore di ricerca è stato correttamente configurato nel modulo Ambiente. Se non è possibile trovare il motore di ricerca, verrà visualizzato un messaggio.

Attenersi alla procedura seguente per indicizzare i dati con il motore di ricerca:

- 1 Effettuare l'accesso con il profilo KM ADMIN.
- 2 Aprire **Servizi > Gestione Knowledge Base > Amministrazione > Gestione Knowledge Base**.
- 3 Fare clic su **Cerca** per caricare l'elenco delle Knowledge Base.
- 4 Controllare che le informazioni relative a ciascuna Knowledge Base siano corrette e scegliere **Reindicizza tutto**. Per la descrizione di ciascun campo, consultare la guida corrispondente.
- 5 Se l'indice non esiste, verrà creato; se esiste, verrà eliminato e ricreato. Dopo la creazione dell'indice il campo **Documenti** non sarà vuoto.

Una volta creati gli indici, al successivo accesso gli utenti potranno accedere ai documenti indicizzati.

# A Integrazioni legacy

<span id="page-128-5"></span><span id="page-128-4"></span><span id="page-128-3"></span><span id="page-128-0"></span>Per utilizzare integrazioni legacy con il server Service Manager server è necessario configurare un listener ServiceCenter legacy di sola lettura. Una integrazione legacy è una qualsiasi integrazione che dipende da SCCL32 o dal driver ODBC di ServiceCenter. Questi includono Connect-It, Get-It e Crystal Reports.

<span id="page-128-2"></span><span id="page-128-1"></span>In questa appendice vengono fornite informazioni su come configurare un listener legacy e collegarsi a Service Manager e come configurare il driver ODBC di ServiceCenter.

Gli argomenti trattati in questa appendice sono:

- • [Panoramica a pagina 130](#page-129-0)
- • [Modifica del file sc.ini a pagina 131](#page-130-0)
- • [Installazione del servizio di Windows a pagina 132](#page-131-0)
- • [Avviare un listener legacy a pagina 133](#page-132-0)
- • [Installazione del driver ODBC a pagina 134](#page-133-0)
- • [Configurazione del driver ODBC a pagina 135](#page-134-0)

# <span id="page-129-0"></span>Panoramica

<span id="page-129-2"></span><span id="page-129-1"></span>Per collegarsi a Service Manager utilizzando SCCL32 o il driver ODBC legacy di ServiceCenter è necessario completare le seguenti attività.

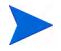

Il server può essere eseguito sia su piattaforme Windows che Unix, ma il driver ODBC può essere eseguito solo su Windows.

- Attività 1: [Modifica del file sc.ini a pagina 131](#page-130-0)
- Attività 2: [Installazione del servizio di Windows a pagina 132](#page-131-0)
- Attività 3: [Avviare un listener legacy a pagina 133](#page-132-0) (solo server Windows)
- Attività 4: [Installazione del driver ODBC a pagina 134](#page-133-0)
- Attività 5: [Configurazione del driver ODBC a pagina 135](#page-134-0)

# <span id="page-130-0"></span>Modifica del file sc.ini

<span id="page-130-2"></span><span id="page-130-1"></span>Il file preconfigurato del server sc.ini è impostato in modo da eseguire un collegamento al database dimostrativo. Per collegarsi ad un altro RDBMS è necessario modificare i parametri in sc.ini. Gli utenti Windows devono inoltre aggiungere il parametro ntservice al file sc.ini. Questo parametro fornisce il nome utilizzato per identificare il servizio Windows.

Attenersi alla procedura seguente per modificare il file sc.ini.

- 1 Accedere come amministratore al server di Service Manager.
- 2 Aprire un prompt dei comandi e passare a **<Service Manager 7.00, percorso di installazione>\Server\ LegacyIntegration\RUN**.
- 3 Aprire il file sc.ini con un editor di testo.
- 4 Per collegarsi al RDBMS di Service Manager, aggiungere le impostazioni di connettività database, che corrispondono alle impostazioni utilizzate in [Preparazione del database a pagina 21.](#page-20-0)
- 5 Solo utenti Windows: aggiungere i parametri seguenti su una riga separata. **ntservice:<Service Manager - nome servizio legacy sola lettura>**
- 6 Salvare il file e uscire.

Gli utenti Unix devono procedere con [Avviare un listener legacy a pagina 133.](#page-132-0)

Gli utenti Windows devono continuare con la sezione seguente, [Installazione](#page-131-0)  [del servizio di Windows.](#page-131-0)

# <span id="page-131-0"></span>Installazione del servizio di Windows

<span id="page-131-2"></span>Si può creare un servizio Windows separato da utilizzare con il driver ODBC legacy. Un servizio di Windows di ServiceCenter può essere installato manualmente su qualsiasi computer su cui sia già installato il server di Service Manager.

Attenersi alla procedura seguente per installare il servizio Windows:

- 1 Accedere al server Windows come utente in possesso dei privilegi di amministratore locale.
- 2 Aprire un prompt dei comandi e passare a **<Service Manager 7.00, percorso di installazione>\Server\ LegacyIntegration\RUN**.
- 3 Digitare **scservic -install**.

<span id="page-131-1"></span>Eseguendo questo comando si crea un servizio Windows con il nome specificato dal parametro ntservice nel file sc.ini.

# Disinstallazione del servizio di Windows

È possibile rimuovere manualmente il servizio di Windows da qualsiasi computer su cui sia già installato il server di Service Manager.

Attenersi alla procedura seguente per disinstallare il servizio Windows:

- 1 Accedere come amministratore al server di Service Manager.
- 2 Aprire un prompt dei comandi e passare a **<Service Manager 7.00, percorso di installazione>\Server\ LegacyIntegration\RUN**.
- 3 Digitare **scservic -uninstall**.

Eseguendo questo comando si rimuove il servizio Windows con il nome specificato dal parametro ntservice nel file sc.ini.

# <span id="page-132-0"></span>Avviare un listener legacy

<span id="page-132-3"></span>Un listener di ServiceCenter di sola lettura può essere avviato in background. Il listener non verrà elencato nella finestra che visualizza lo stato del sistema in quanto non si tratta di un'istanza di Service Manager.

### Unix

Attenersi alla procedura seguente per avviare un listener per le integrazioni legacy su server Unix.

- 1 Passare a C:\Programmi\HP\Service Manager 7.00\Server\ LegacyIntegration\RUN
- <span id="page-132-2"></span>2 Avviare lo script scstart

### **Windows**

Attenersi alla procedura seguente per avviare un listener per le integrazioni legacy su server Windows.

- 1 In Windows, selezionare Start > Pannello di controllo > Strumenti di amministrazione > Servizi.
- 2 Selezionare il servizio installato nel capitolo [Installazione del servizio di](#page-131-0)  [Windows a pagina 132](#page-131-0) e fare clic su **Avvia**.

Invece di avviare il listener come servizio, lo si può avviare come applicazione eseguendo il comando seguente dal prompt dei comandi di Windows, dalla directory <percorso di installazione> \Service Manager 7.00\ Server\LegacyIntegration\RUN.

<span id="page-132-1"></span>**scenter -listener:<numero porta> -RPCReadOnly**

# <span id="page-133-0"></span>Installazione del driver ODBC

<span id="page-133-1"></span>Attenersi alla procedura seguente per installare il driver ODBC legacy di ServiceCenter.

- 1 Accedere al server Windows come utente in possesso dei privilegi di amministratore locale.
- 2 Inserire il DVD di installazione di Service Manager nell'unità corrispondente del server.
- 3 Se l'installazione viene eseguita in un sistema nel quale è abilitata l'esecuzione automatica, si avvierà automaticamente l'esplorazione del DVD.
- 4 Se l'esecuzione automatica non è abilitata, attenersi alla procedura seguente per avviare manualmente l'esplorazione del DVD.
- 5 Raggiungere la directory del DVD.
- 6 Aprire clickme.htm.
- 7 Fare clic su **Install ODBC Driver**.

Viene avviata l'installazione guidata del driver ODBC di ServiceCenter.

- 8 Fare clic su **Next** per leggere e accettare il contratto di licenza.
- 9 Selezionare l'opzione **I accept the terms in the License Agreement**. Il pulsante Next diventa attivo.
- 10 Fare clic su **Next** per selezionare la cartella di installazione.

La cartella di installazione predefinita è:

#### **C:\Programmi\Peregrine Systems\ServiceCenter 6.2\ODBC Driver**

Se necessario, fare clic su **Browse** per scegliere un percorso diverso.

- 11 Fare clic su **Next** per predisporre il processo di installazione.
- 12 Fare clic su **Install** per avviare la copia dei file di installazione. È possibile interrompere l'installazione facendo clic su **Cancel**. Al termine dell'installazione viene visualizzata una finestra di dialogo.
- 13 Per uscire, fare clic su **Finish**.

# <span id="page-134-0"></span>Configurazione del driver ODBC

Nell'installazione predefinita il DSN ODBC viene impostato in modo che si colleghi con il listener legacy predefinito, che si presume sia presente sull'host locale. Per effettuare un collegamento al listener legacy è necessario modificare tali impostazioni.

Attenersi alla procedura seguente per configurare il driver legacy ODBC in modo che si colleghi al listener legacy di sola lettura:

- 1 Dal menu Start di Windows, selezionare **Pannello di controllo > Strumenti di amministrazione > Origine dati (ODBC)**.
- 2 Aprire la scheda DSN di sistema.
- 3 Selezionare sc\_report\_odbc e fare clic su **Configura**.
- 4 Configurare il driver ODBC impostando i parametri seguenti.

<span id="page-134-4"></span><span id="page-134-3"></span><span id="page-134-2"></span>

| Campo             | Valore                                                                                                   |
|-------------------|----------------------------------------------------------------------------------------------------|
| Nome origine dati | sc_report_odbc                                                                                           |
| Server            | L'host sul quale è avviato il listener legacy di<br>ServiceCenter.<br>Il valore predefinito è localhost. |
| Porta             | La porta utilizzata dal server legacy.<br>Il valore predefinito è 12690.                                 |

<span id="page-134-1"></span>**Tabella 4 Parametri ODBC**

5 Verificare il collegamento del driver ODBC.

Per eseguire il test del collegamento, utilizzare qualsiasi strumento per query ODBC. Per esempio, in Excel selezionare: **Dati > Importa dati esterni > Nuova query su database**. Selezionare il driver ODBC di ServiceCenter come origine dati. Se il collegamento viene completato correttamente, vengono visualizzate le tabelle di HP Service Manager.

# <span id="page-135-1"></span>Crystal Reports

<span id="page-135-2"></span>Il DVD di installazione di Service Manager include report predefiniti che possono essere eseguiti utilizzando Crystal Reports. Per utilizzare tali report è necessario il driver ODBC di ServiceCenter, che viene installato eseguendo la procedura guidata di installazione del driver ODBC di Service Manager.

Attenersi alla procedura seguente per scaricare i report.

- 1 Accedere al server Windows come utente in possesso dei privilegi di amministratore locale.
- 2 Inserire il DVD di installazione di Service Manager nell'unità corrispondente del server.

Se l'installazione viene eseguita in un sistema nel quale è abilitata l'esecuzione automatica, si avvierà automaticamente l'esplorazione del DVD. Se l'esecuzione automatica non è abilitata, attenersi alla procedura seguente per avviare manualmente l'esplorazione del DVD.

- <span id="page-135-0"></span>a Raggiungere la directory del DVD.
- b Aprire clickme.htm.
- 3 Selezionare la scheda Downloads.
- 4 Fare clic su **Download Reports for HP Service Manager**.

Viene aperta una cartella contenente i report disponibili.

5 Copiare i report desiderati nella directory locale.

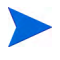

Per informazioni su come eseguire i report, consultare la documentazione di Crystal Report.

# **Indice**

### A

account amministratore locale, [99](#page-98-0), [107](#page-106-0) account root, [34](#page-33-0), 40 aggiornamento client, [66](#page-65-0) server della Guida, [96](#page-95-0) Service Manager, [18](#page-17-0) AIX, [43,](#page-42-0) [45,](#page-44-0) [54](#page-53-0), [120,](#page-119-0) [122](#page-121-1) amministratore locale, account, [99](#page-98-0), [107](#page-106-0) ANSI, terminale, [42](#page-41-0) Apache Tomcat, [78](#page-77-0), [81,](#page-80-0) [82,](#page-81-0) [83](#page-82-0), [84,](#page-83-0) [85](#page-84-0) autopass, [52,](#page-51-0) [53](#page-52-0), [54,](#page-53-1) [55](#page-54-0) certificato password permanente, [57,](#page-56-0) [58](#page-57-0) disinstallare autopass su Unix, [53](#page-52-1) disinstallazione su Unix, [54](#page-53-2) license entitlement certificate, [55,](#page-54-1) [56,](#page-55-0) [57](#page-56-1) licenza, [59](#page-58-0) patch del sistema operativo richieste, [52](#page-51-1) autorun.exe, [30,](#page-29-0) [36](#page-35-0), [67](#page-66-0), [84,](#page-83-1) [99,](#page-98-1) [107,](#page-106-1) [136](#page-135-0)

### B

BEA WebLogic, [83](#page-82-1), [85](#page-84-1)

### C

CA, file di certificati, [105](#page-104-0) client disinstallazione, [75](#page-74-0) requisiti di installazione, [67](#page-66-1) Web, [14](#page-13-0), [19](#page-18-0) Windows, [14](#page-13-1), [19](#page-18-1) client tier, componenti, [14](#page-13-2) client Web, [14,](#page-13-0) [19](#page-18-0) requisiti del browser, [79](#page-78-0) URL, [90,](#page-89-0) [94](#page-93-0) client Windows, [14,](#page-13-1) [19](#page-18-1) abilitazione del server della Guida, [114](#page-113-0) definizione delle connessioni predefinite, [113](#page-112-0) installazione, [67](#page-66-2) personalizzazione, [104](#page-103-0) provider e applicazione, impostazioni relative a, [112](#page-111-0) codice lingua, [63](#page-62-0) componenti client tier, [14](#page-13-2) database tier, [14](#page-13-3) server tier, [14](#page-13-4) Web tier, [15](#page-14-0) configurazione, server, [22](#page-21-0) Connect-It, [129](#page-128-0)

connessioni definizione, [69](#page-68-0) parametri, [69](#page-68-1) server, [22](#page-21-1) utilità di configurazione client, [114](#page-113-1) connettività, abilitazione per MS SQL Server, [27](#page-26-0) Crystal Reports, [129,](#page-128-1) [136](#page-135-1)

### D

dashboard, [20](#page-19-0) database tier, componenti, [14](#page-13-3) definizione di connessioni nuova connessione client, [69](#page-68-0) utilità di configurazione client, [113](#page-112-0) disinstallazione autopass, [54](#page-53-2) client, [75](#page-74-0) server Unix, [44](#page-43-0) server Windows da Installazione applicazioni, [38](#page-37-0) server Windows dal DVD di installazione, [38](#page-37-1) distribuzione di versioni personalizzate della documentazione, [96](#page-95-1)

Docserver Port, [123](#page-122-0)

documentazione, distribuzione di versioni personalizzate, [96](#page-95-1)

### E

effettuare l'accesso, [22](#page-21-0) errore No trusted certificate found, [105](#page-104-1) exec-shield-randomize, [48](#page-47-0)

### F

file registro del Web tier, [88](#page-87-0) forceload, parametro, 49 funzionalità IPC, [45](#page-44-1) fuso orario, impostazione per il RDBMS, [23](#page-22-0), [24,](#page-23-0) [26,](#page-25-0) [28](#page-27-0)

### G

gestione knowledge base requisiti di risorse del kernel per HP-UX, [118](#page-117-2) Get-It, [129](#page-128-2) grub.conf, [48](#page-47-1)

### H

hardware necessario, [18](#page-17-1) heap, dimensioni, [86](#page-85-0) helpServerPort, [89](#page-88-0) HPOvLIC, [54](#page-53-3) hpterm, [42](#page-41-1) HP-UX, [43](#page-42-1), [45,](#page-44-2) [46,](#page-45-0) [47](#page-46-0), [52,](#page-51-2) [53,](#page-52-2) [54](#page-53-4), [118,](#page-117-3) [120,](#page-119-1) [124](#page-123-1)

HP-UX, parametri del kernel max thread proc, [118](#page-117-4) maxdsiz, [118](#page-117-5) maxfiles, [118](#page-117-6) maxfiles  $lim, 118$  $lim, 118$ maxssiz, [118](#page-117-8) maxswapchunks, [118](#page-117-9) maxtsiz, [119](#page-118-1) maxuprc, [46,](#page-45-1) [119](#page-118-2) maxusers, [119](#page-118-3) nkthread, [119](#page-118-4) nproc, [46](#page-45-2), [119](#page-118-5) shmem, [45](#page-44-3) shmmax, [45](#page-44-4) shmmni, [45](#page-44-5)

## I

IBM WebSphere, [78](#page-77-1), [83](#page-82-2), [85](#page-84-2) ID gruppo, [40](#page-39-0) ID per l'accesso, [22](#page-21-0) ID utente da utilizzare per l'installazione, [40](#page-39-0) immagini modifica del percorso nel client Windows, [104](#page-103-1) percorso, [109,](#page-108-0) [112](#page-111-1) personalizzazione, [108](#page-107-2) impostazione dimensioni heap del server applicazioni Web, [86](#page-85-1) Impostazioni Maxdsiz, [47](#page-46-1) installazione autopass su Unix, [53](#page-52-1) client Windows, [67](#page-66-2) Java Development Kit, [92](#page-91-0) motore di ricerca, [119](#page-118-6), [122](#page-121-2) parametri del motore di ricerca, [120](#page-119-2) requisiti del motore di ricerca, [118](#page-117-10) requisiti per client, [67](#page-66-1) server Unix, [40](#page-39-1) server Windows, [36](#page-35-1)

Installazione applicazioni disinstallazione del client Windows, [75](#page-74-1) server Windows, disinstallazione, [37](#page-36-0) installp, [54](#page-53-5) integrazioni legacy, [129](#page-128-3) ISO, codice, [63](#page-62-1)

### J

J2EE, compatibilità, [83](#page-82-3) J2SE Java Development Kit, [78](#page-77-2) Java Runtime Environment, [79](#page-78-1), [92](#page-91-1), [98](#page-97-0) installazione, [92](#page-91-0) Java Virtual Machine, [79,](#page-78-2) [92](#page-91-2), [98](#page-97-1) JSP, [78](#page-77-3)

### K

k2adminstart.sh, [124](#page-123-2) k2adminstop.sh, [124](#page-123-3) kernel, parametri di configurazione, [45](#page-44-6) kernel.shmall, [48](#page-47-2) kernel.shmmax, [48](#page-47-3)

### L

LD\_LIBRARY\_PATH, [43](#page-42-2) LIBPATH, [43](#page-42-3) LicFile.txt, [59,](#page-58-1) [60](#page-59-0) Linux, [48](#page-47-4), [53,](#page-52-3) [54](#page-53-6) lista di controllo dell'implementazione, [18](#page-17-2)

#### M

max\_nprocs, parametro, [49](#page-48-0) max thread proc, parametro, [118](#page-117-4) maxdsiz, parametro, [47,](#page-46-2) [118](#page-117-5)

maxfiles, parametro, [118](#page-117-6) maxfiles lim, parametro, [118](#page-117-7) maxssiz, parametro, [118](#page-117-8) maxswapchunks, parametro, [118](#page-117-9) maxtsiz, parametro, [119](#page-118-1) maxuprc, parametro, [46,](#page-45-1) [49,](#page-48-1) [119](#page-118-2) maxusers, parametro, [119](#page-118-3) memoria condivisa, risorse server, [35,](#page-34-0) [41](#page-40-0) modifica immagine della schermata iniziale, [111](#page-110-0) nome dell'applicazione, [112](#page-111-2) nome provider, [112](#page-111-3) percorso delle immagini del client Windows, [104](#page-103-1) schermata iniziale nel client Windows, [104](#page-103-2) motore di ricerca, [117](#page-116-0) applicazioni, [117](#page-116-1) configurazione, [125](#page-124-1) connessione, [125](#page-124-2) indicizzazione, [127](#page-126-1) installazione, [118](#page-117-11), [119,](#page-118-6) [122](#page-121-2) nome host, [123](#page-122-1) parametri dell'installazione, [120](#page-119-2) requisiti di installazione, [118](#page-117-12) requisiti di risorse del kernel per HP-UX, [118](#page-117-13) script per l'avvio per sistemi Unix, [124](#page-123-4) motore di ricerca, parametri Docserver Port, [120](#page-119-3) Indexer Port, [120](#page-119-4) masterport, [120](#page-119-5) nome host, [120](#page-119-6) MS SQL Server abilitazione della connettività, [27](#page-26-0) distinzione tra maiuscole e minuscole, [27](#page-26-1) preparazione, [26](#page-25-1)

### N

nkthread, parametro, [119](#page-118-4) nome dell'applicazione, modifica, [112](#page-111-2) nome del provider, modifica, [112](#page-111-3) nome servizio, [62](#page-61-0) Nome servizio TCP/IP, [35,](#page-34-1) [40](#page-39-2) No trusted certificate found, errore, [105](#page-104-1) nproc, parametro, [46](#page-45-2), [119](#page-118-5)

## O

operatori, aggiunta, [19](#page-18-2) Oracle preparazione del server, [28](#page-27-1) suddivisione dei dati tra più di un database, [22](#page-21-2)

### P

parametri configurazione del kernel, [45](#page-44-6) connessioni, [69](#page-68-1) max\_nprocs, [49](#page-48-0) max\_thread\_proc, [118](#page-117-4) maxdsiz, [47,](#page-46-2) [118](#page-117-5) maxfiles, [118](#page-117-6) maxfiles\_lim, [118](#page-117-7) maxssiz, [118](#page-117-8) maxswapchunks, [118](#page-117-9) maxtsiz, [119](#page-118-1) maxuprc, [46](#page-45-1), [119](#page-118-2) maxusers, [119](#page-118-3) ntservice, [131](#page-130-1) parametri di abilitazione, [19](#page-18-3) Parametri IPC HP-UX, [46](#page-45-3) Solaris, [50](#page-49-0) Parametri kernel IPC, [46](#page-45-4)

Parametri ODBC, [135](#page-134-1) parametri posta listener, [61](#page-60-0) parametri Solaris forceload, 49 IPC, [50](#page-49-0) max\_nprocs, [49](#page-48-0) shmsys, 49 parametri Web cacerts, [89](#page-88-1) compress\_soap, [89](#page-88-2) helpServerHost, [89](#page-88-3) parametro helpServerPort, [89](#page-88-0) refreshMessages, [89](#page-88-4) refreshmessinterval, [89](#page-88-5) serverHost, [89](#page-88-6) serverPort, [89](#page-88-7) ssl, [89](#page-88-8) viewactivenotes, [89](#page-88-9) parametro cacerts, [89](#page-88-1) parametro compress\_soap, [89](#page-88-2) parametro docserver port, [120](#page-119-3) parametro helpServerHost, [89](#page-88-3) parametro indexer port, [120](#page-119-4), [123](#page-122-2) parametro masterport, [120,](#page-119-5) [123](#page-122-3) parametro nome host, [120](#page-119-6) parametro ntservice, [131](#page-130-1) parametro refreshMessages, [89](#page-88-4) parametro refreshmessinterval, [89](#page-88-5) parametro serverHost, [89](#page-88-6) parametro serverPort, [89](#page-88-7) parametro ssl, [89](#page-88-8) parametro viewactivenotes, [89](#page-88-9) personalizzazione del client Windows, [104](#page-103-0) PHCO\_24400, [52](#page-51-3) PHCO\_27731, [52](#page-51-4)

PHSS\_22898, [52](#page-51-5) PHSS\_26945, [52](#page-51-6) pkgadd, [53](#page-52-4) popup, abilitazione, [79](#page-78-3) porta di comunicazione, server della Guida, [98](#page-97-2), [100](#page-99-0) preferiti pubblici, [20](#page-19-1) Preparazione del server DB2 Universal, [24](#page-23-1) to [25](#page-24-0) produzione, ambiente, [12](#page-11-0), [20](#page-19-2) provider e applicazione, impostazioni relative a, [112](#page-111-0)

### R

reporting, ambiente, [13](#page-12-0) requisiti server della Guida, [98](#page-97-3) server Unix, [35](#page-34-2), [40](#page-39-3) server Windows, [34](#page-33-1) utilità di configurazione client, [106](#page-105-0) requisiti del browser, client Web, [79](#page-78-0) requisiti di risorse del kernel per HP-UX gestione knowledge base, [118](#page-117-2) RPCReadOnly, [133](#page-132-1) rpm, [53](#page-52-5)

### S

sc.ini, [131](#page-130-2), [132](#page-131-1) sc\_report\_odbc, [135](#page-134-2) SCCL32, [129,](#page-128-4) [130](#page-129-1) schermata iniziale modifica dell'immagine utilizzata, [111](#page-110-0) modifica nel client Windows, [104](#page-103-2)

script scstart, [133](#page-132-2) smstart, [42,](#page-41-2) [48](#page-47-5) script scstart, [133](#page-132-2) script smstart, [42,](#page-41-2) [48](#page-47-5) Secure Socket Layer, [71](#page-70-0) semafori, [41](#page-40-1) server configurazione, [22](#page-21-0) connessioni, [22](#page-21-1) connessioni, allocazione delle, [22](#page-21-1) Guida, [19](#page-18-4) ID per l'accesso, [22](#page-21-0) preparazione, Oracle, [28](#page-27-1) processi, Unix, [35](#page-34-3), [41](#page-40-2) risorse, memoria condivisa, [35](#page-34-0), [41](#page-40-0) Service Manager, [14](#page-13-5) Web, [15](#page-14-1), [78,](#page-77-4) [110](#page-109-0) server applicazioni Web, [15](#page-14-2), [78](#page-77-5) server applicazioni Web Java, [78](#page-77-6) server della Guida, [19](#page-18-4), [96](#page-95-2) accesso dal client Web, [102](#page-101-0) accesso da un browser Web, [102](#page-101-1) aggiornamento, [96](#page-95-0) client Windows, [114](#page-113-0) descrizione, [96](#page-95-2) nome servizio Windows, [100](#page-99-1) porte di comunicazione, [98,](#page-97-2) [100](#page-99-0) requisiti, [98](#page-97-3) server Web, [96](#page-95-3) utilità di configurazione client, [115](#page-114-0) server RDBMS connessione, [18](#page-17-3) database tier, [14](#page-13-6) dati delle applicazioni, [14](#page-13-6) impostazione del fuso orario, [23](#page-22-0), [24,](#page-23-0) [26](#page-25-0), [28](#page-27-0)

server tier, componenti, [14](#page-13-4) server Unix disinstallazione, [44](#page-43-0) installazione, [40](#page-39-1) processi, [35,](#page-34-3) [41](#page-40-2) requisiti, [35,](#page-34-2) [40](#page-39-3) server Web, [15](#page-14-1), [78,](#page-77-4) [110](#page-109-0) server della Guida, [96](#page-95-3) server Windows disinstallazione da Installazione applicazioni, [38](#page-37-0) disinstallazione dal DVD di installazione, [38](#page-37-1) requisiti, [34](#page-33-1) ServiceCenter, [18](#page-17-4), [62,](#page-61-1) [129,](#page-128-5) [130](#page-129-2), [132](#page-131-2), [133,](#page-132-3) [134,](#page-133-1) [135,](#page-134-3) [136](#page-135-2) driver ODBC, [129,](#page-128-5) [130](#page-129-2) listener, [135](#page-134-4) Service Manager aggiornamento, [18](#page-17-5) aggiornamento del client, [66](#page-65-1) hardware necessario, [18](#page-17-1) integrazioni, [20](#page-19-3) server, [14](#page-13-7) SHLIB\_PATH, [43](#page-42-4) SHMALL, [48](#page-47-6) shmem, parametro, [45](#page-44-3) SHMMAX, [48](#page-47-7) shmmax, parametro, [45](#page-44-4) shmmni, parametro, [45](#page-44-5) shmsys, parametro, 49 sm.cfg, [31,](#page-30-0) [35,](#page-34-4) [41](#page-40-3), [44,](#page-43-1) [61](#page-60-1) sm.ini, [23](#page-22-1), [29,](#page-28-0) [31,](#page-30-1) [35](#page-34-5), [37](#page-36-1), [41,](#page-40-4) [44](#page-43-2), [61](#page-60-2), [124](#page-123-5) smstart, [48](#page-47-8) SOAP, [71](#page-70-1)

Solaris, [49,](#page-48-2) [52](#page-51-7), [53,](#page-52-6) [54](#page-53-7) numero di handle dei file, [50](#page-49-1) requisiti dei processi, [49](#page-48-3) requisiti di memoria condivisa, 49 strumenti per i report impostazione del fuso orario per il RDBMS, [23](#page-22-0), [24,](#page-23-0) [26,](#page-25-0) [28](#page-27-0) suddivisione dei dati tra più di un database Oracle, [22](#page-21-2) sviluppo, ambiente, [12,](#page-11-1) [18](#page-17-6) swinstall, [53](#page-52-7) sysctl.conf, [48](#page-47-9)

### T

test, ambiente, [13](#page-12-1) Tomcat, [78,](#page-77-0) [81](#page-80-0), [82,](#page-81-0) [83,](#page-82-0) [84](#page-83-0), [85](#page-84-0)

#### U

ulimit, [50](#page-49-2) Unix account root, [34](#page-33-0), 40 ID utente, [40](#page-39-0) URL client Web, [90,](#page-89-0) [94](#page-93-0) Web tier, [90,](#page-89-1) [94](#page-93-1) utente root, accesso, [42](#page-41-3) utilità di configurazione client, [19](#page-18-5), [104](#page-103-3) abilitazione del server della Guida, [115](#page-114-0) descrizione, [104](#page-103-3) requisiti, [106](#page-105-0) utilità SAM, [46](#page-45-5)

#### W

web.xml, [87](#page-86-0), [88,](#page-87-1) [102](#page-101-2) WEB-INF, [87,](#page-86-1) [102](#page-101-3) WebLogic, [83,](#page-82-1) [85](#page-84-1) WebSphere, [78,](#page-77-1) [83](#page-82-2), [85](#page-84-2) Web tier, [19](#page-18-6) componenti, [15](#page-14-0) file registro, [88](#page-87-0) impostazione dimensioni heap del server applicazioni Web, [86](#page-85-1) URL, [90,](#page-89-1) [94](#page-93-1) webtier-7.00.war, [13](#page-12-2), [15,](#page-14-3) [78,](#page-77-7) [83](#page-82-4), [84,](#page-83-2) [87,](#page-86-2) [88](#page-87-2) Windows, nome servizio del server della Guida, [100](#page-99-1)